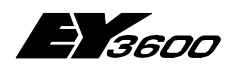

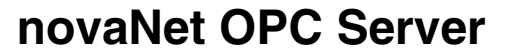

**OPC Server für Sauter EY3600 System**

7001063001 T3

Diese Beschreibung bezieht sich auf die Programmversion 2.2.0.11 Änderungen können jederzeit ohne vorherige Ankündigung vorgenommen werden.

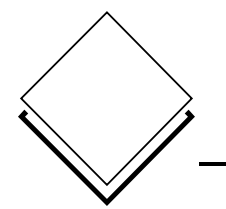

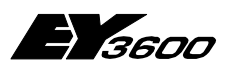

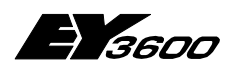

**Inhaltsverzeichnis**

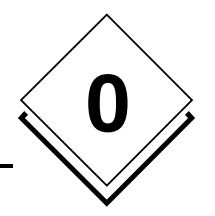

# **Inhaltsverzeichnis**

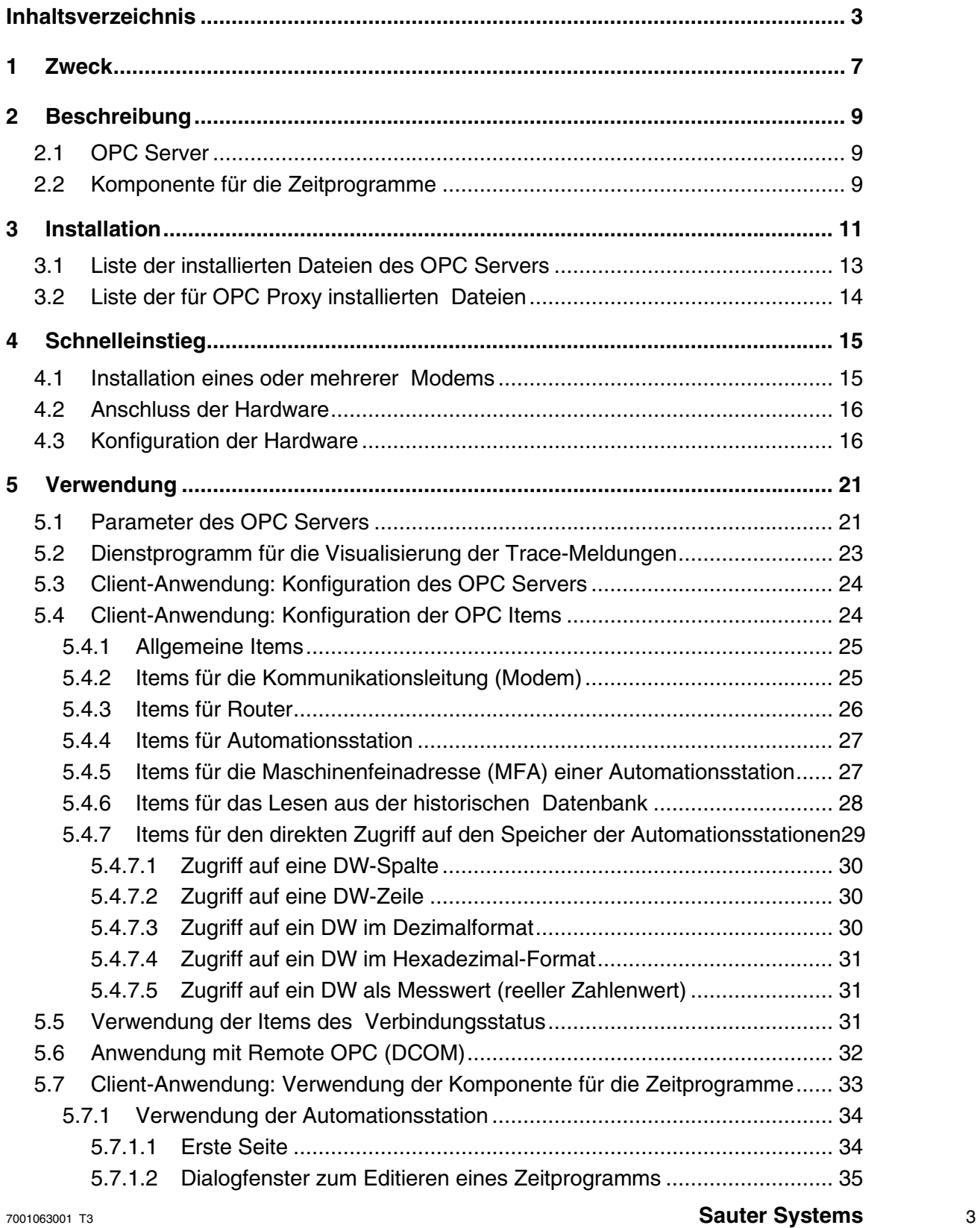

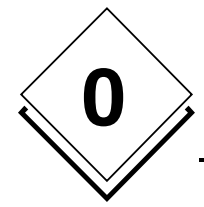

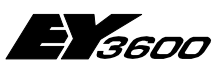

#### **Inhaltsverzeichnis**

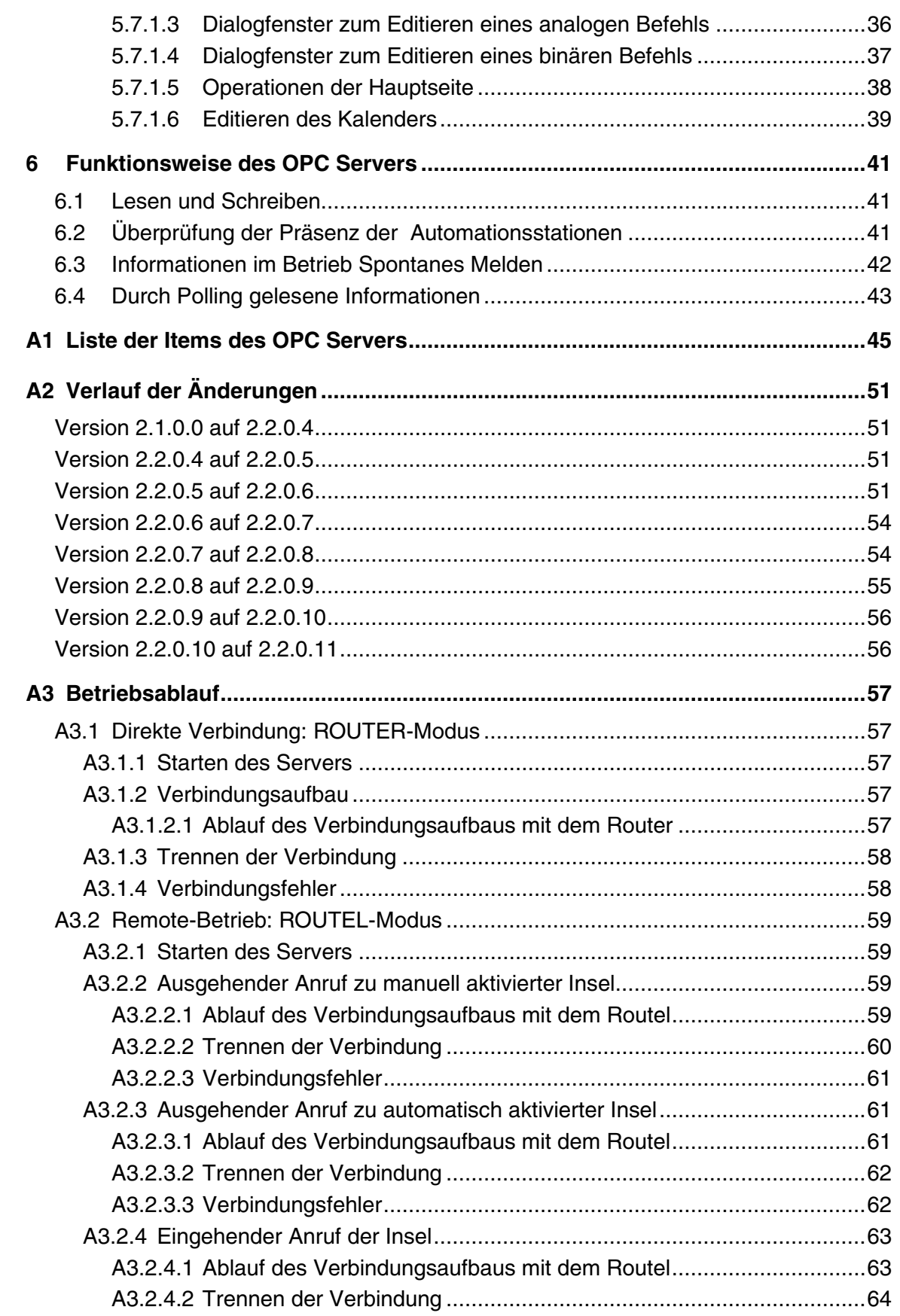

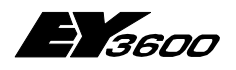

#### **Inhaltsverzeichnis**

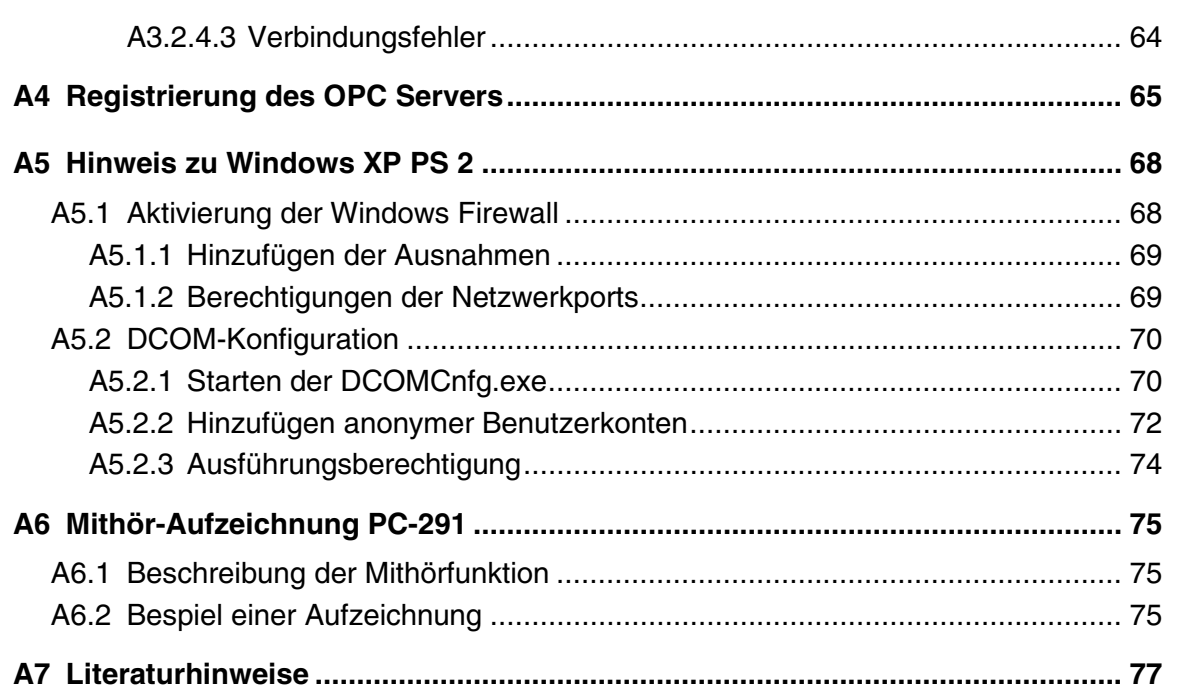

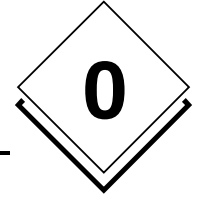

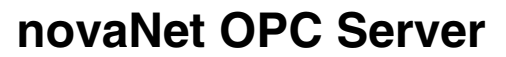

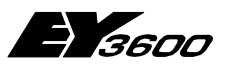

**Inhaltsverzeichnis**

## **Warenzeichen**

**0**

Eingetragene Warenzeichen und Produktbezeichnungen verschiedener Firmen und Hersteller werden in diesem Handbuch nicht speziell aufgeführt und sind hier zusammenfassend aufgelistet.

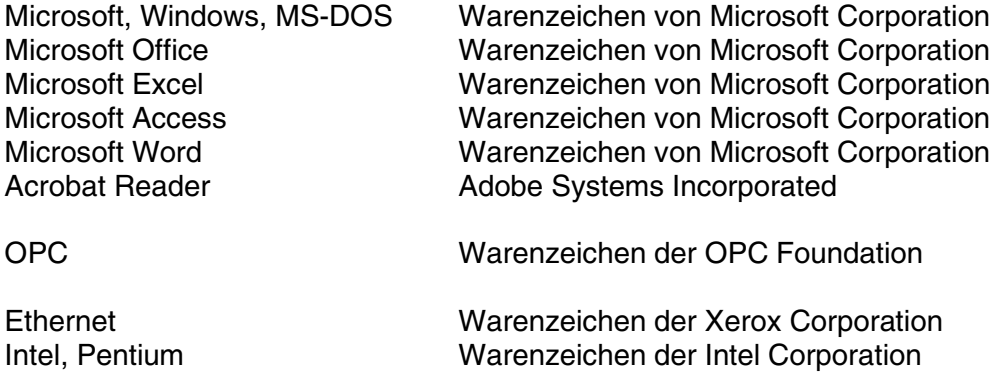

Sämtliche andere im Handbuch genannten Marken- oder Produktnamen sind Warenzeichen und/oder eingetragene Warenzeichen der jeweiligen Rechteinhaber

<span id="page-6-0"></span>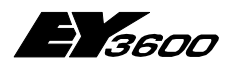

**Zweck**

# **1 Zweck**

Der Server OPCAsNovaNet ist ein OPC Server entsprechend dem Standard OPC Data Access Version 2.0.

Er hat die Aufgabe, mit den SAUTER Automationsstationen des EY3600 Systems via einen SAUTER novaNet291 (EYZ 291) Router über eine serielle RS232-C-Schnittstelle (direkte Verbindung) oder im Falle einer Remoteverbindung über ein Modem zu kommunizieren.

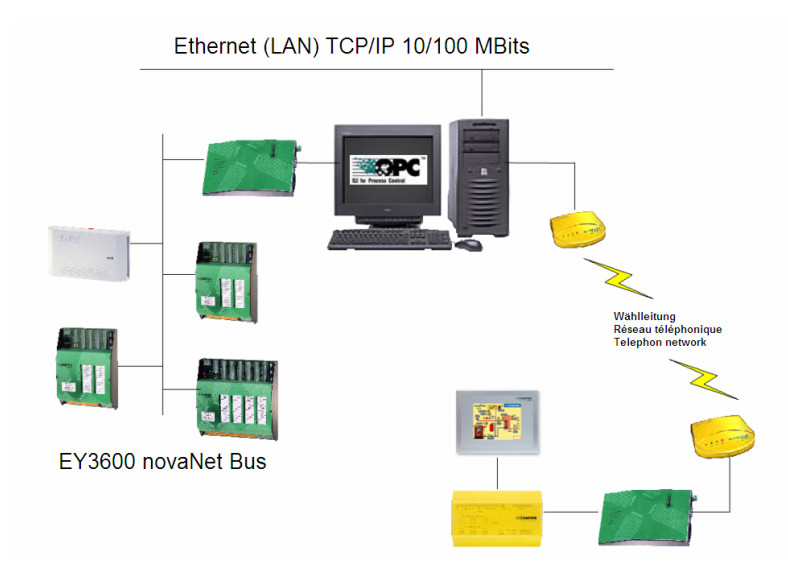

Ein OPC Server kann maximal 16 Router unterstützen, die mit 16 verschiedenen Kommunikationsports direkt verbunden sind. Bei einer Remoteverbindung mittels Modem besteht keine physische Einschränkung.

**1**

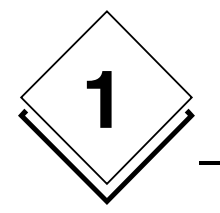

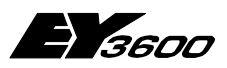

**Zweck**

<span id="page-8-0"></span>

**Beschreibung**

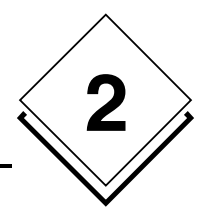

# **2 Beschreibung**

Der OPCAsNovaNet besteht aus zwei Elementen: einem OPC Server und einer Komponente für die Zeitprogramme.

## **2.1 OPC Server**

Der OPC Server ist mit dem Standard OPC Data Access Version 2.0 kompatibel. Er unterstützt die 'Custom Interfaces' einschließlich der durch den Standard definierten optionalen 'Interfaces'. Er ermöglicht das Ansprechen der Automationsstationen mithilfe der OPC Items (siehe Definition des 'Namespace' weiter unten).

Ab Version 2.2.0.5 verwaltet der Server die Kommunikationsleitungen (Modems) unabhängig von den Routern. Das bedeutet, man legt eine Liste der verwendbaren Leitungen fest (wobei natürlich für jede festgelegte Leitung ein Modem installiert werden muss). Je nach Anforderung weist der Server den Routern die Kommunikationsleitungen zu. Es ist möglich, bestimmte Leitungen ausschließlich für eingehende Anrufe vorzusehen (nur Antwort-Modus).

Der Server besteht aus einer Ausführungsdatei, OPCAsNovaNetTrace.exe genannt und einer Konfigurationsdatei, OPCAsNovaNet.ini genannt.

Die Konfigurationsdatei enthält die Funktionsparameter des Servers.

### **2.2 Komponente für die Zeitprogramme**

Die Komponente für die Zeitprogramme wird in Form einer ActiveX-Komponente geliefert, die in jede Anwendung integriert werden kann, die die Einbettung von OLE-Objekten unterstützt. Er ermöglicht das Editieren der Zeitprogramme und Kalender aller Automationsstationen, die durch den OPC Server verwaltet werden.

Er wird in drei Versionen geliefert:

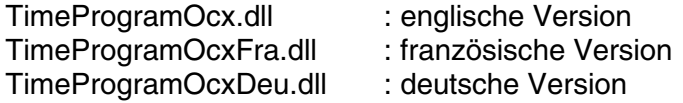

#### **Hinweis für das TimeProgramOcxDeu.dll: "Workaround Installation für Deutsches Zeitprogramm"**

Die Version 2.2.0.11 installiert und registriert die ActiveX-Komponente für die Zeitprogramme auf Französisch und auf Englisch. Die Komponenten haben je einen eigene CLASS-ID und werden so installiert und registriert.

Die Deutsche Version wird ebenfalls in das Programm-Verzeichnis installiert (kopiert), jedoch nicht registriert. Die CLASS-ID für die Deutsche Version ist dieselbe, wie für die Englische Version. Damit das ActiveX-Control in der Deutschen Version funktioniert, muss wie folgt vorgegangen werden:

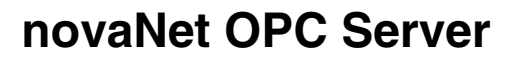

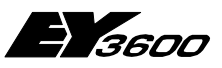

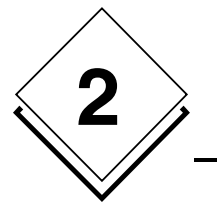

#### **Beschreibung**

- 1. Englische Version umbenennen: z.B. von TimeProgramOcx.dll nach TimeProgramOcxEng.dll
- 2. Deutsche Version umbenennen: von TimeProgramOcxDeu.dll nach TimeProgramOcx.dll

Nun müsste mit dem Aufruf von Test\_TimeProgramEY3600.htm das Deutschsprachige Zeitprogramm erscheinen.

<span id="page-10-0"></span>

**Installation**

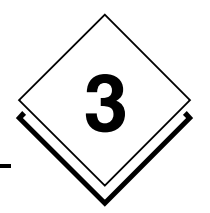

# **3 Installation**

Das gesamte Paket wird auf CD-ROM mit einem automatischen Installationsprogramm für den OPC Server und einem Treiber-Installationsprogramm für den im Lieferumfang des Produktes enthaltenen USB-Sicherheitsschlüssel ausgeliefert.

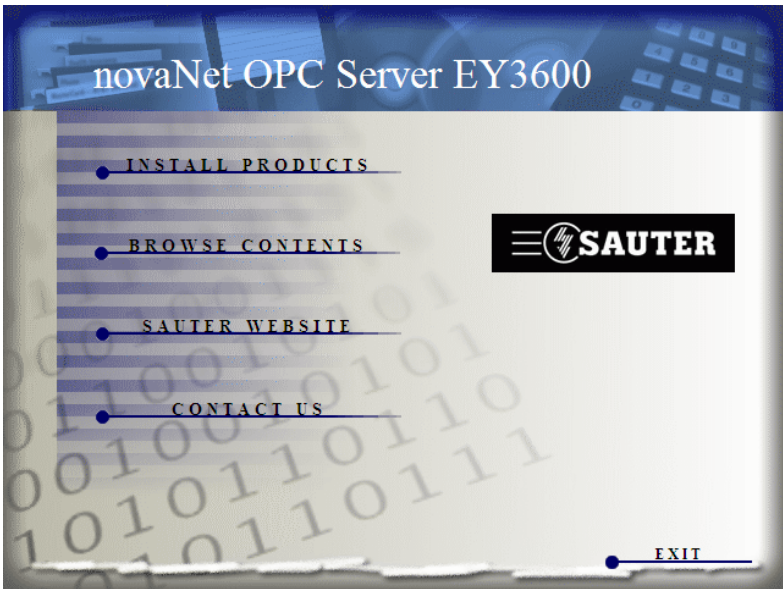

1) Sie können das Programm **hinstall.exe** (USB Key Treiber) aus dem Unterverzeichniss \Bin\USB Driver\ auf der CD-ROM manuell starten oder die nachfolgend gezeigte Oberfläche verwenden. Dazu wählen Sie zunächst die Option INSTALL PRODUCTS und dann INSTALL USB DRIVER.

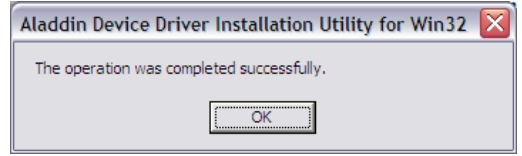

2) Starten Sie anschließend das Programm **setup.exe**, das sich im Unterverzeichnis \Bin\OPC Server\ auf der CD-ROM befindet oder verwenden Sie die allgemeine Installationsoberfläche, indem Sie INSTALL PRODUCTS und INSTALL OPC SERVER wählen.

Sobald das Programm gestartet wurde, wählen Sie die gewünschte Sprache.

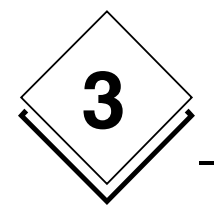

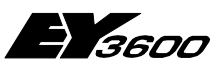

**Installation**

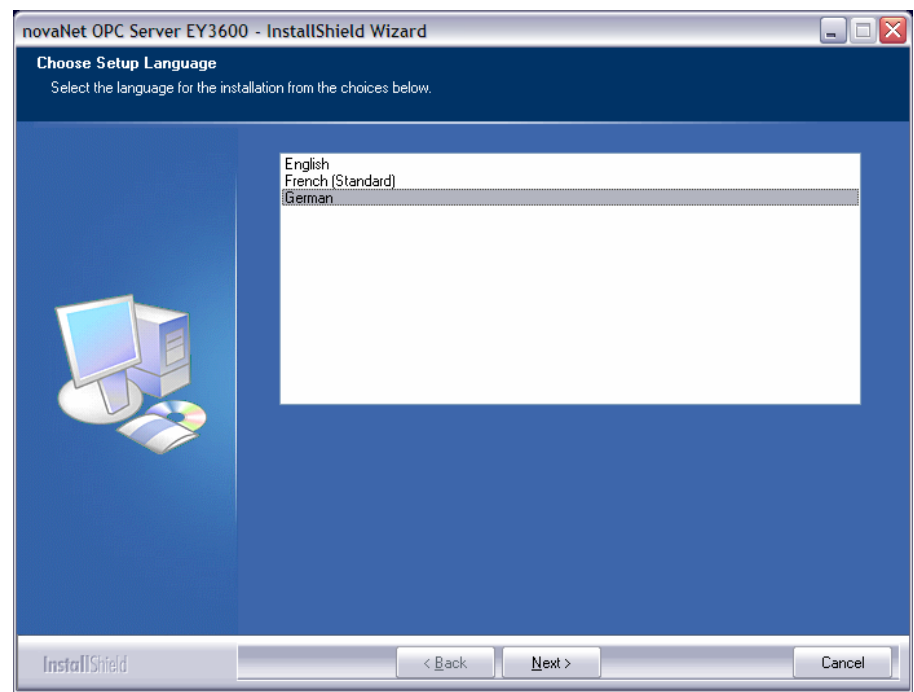

Ein Dialogfenster zeigt Ihnen die Versionsnummer Ihres OPC Servers an.

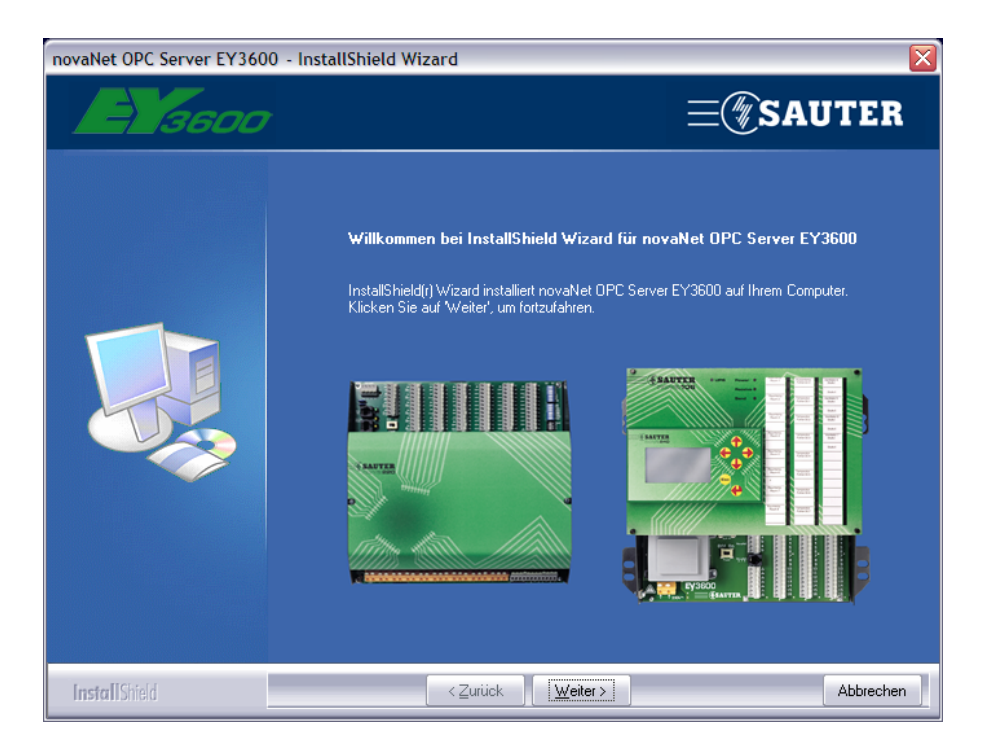

Klicken Sie auf 'Weiter'.

<span id="page-12-0"></span>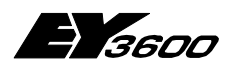

**Installation**

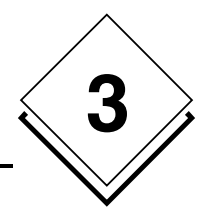

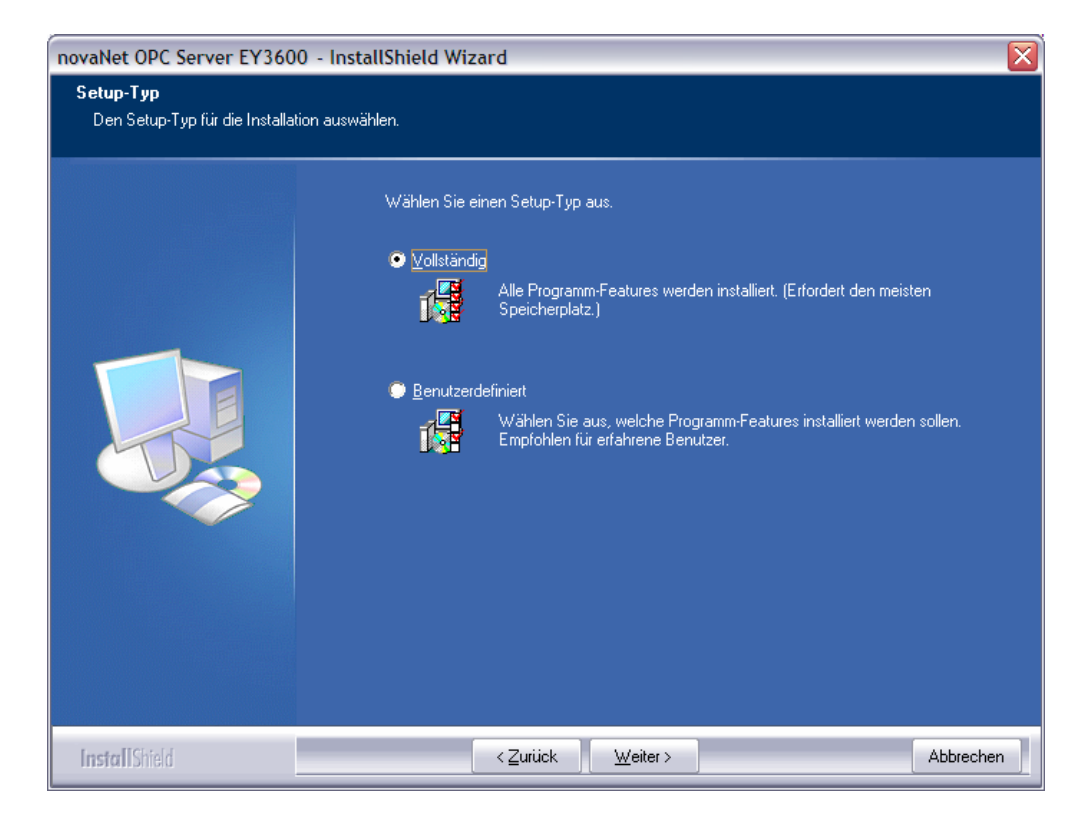

Sie haben die Wahl aus zwei Installationsmodi: Dem Ersten, bei dem die Software komplett auf Ihrem System installiert wird oder dem zweitem, bei dem Sie die diversen zur Verfügung stehenden Komponenten benutzerdefiniert installieren.

Sobald die Installation abgeschlossen ist, können Sie die Initialisierungsdateien parametrieren.

### **3.1 Liste der installierten Dateien des OPC Servers**

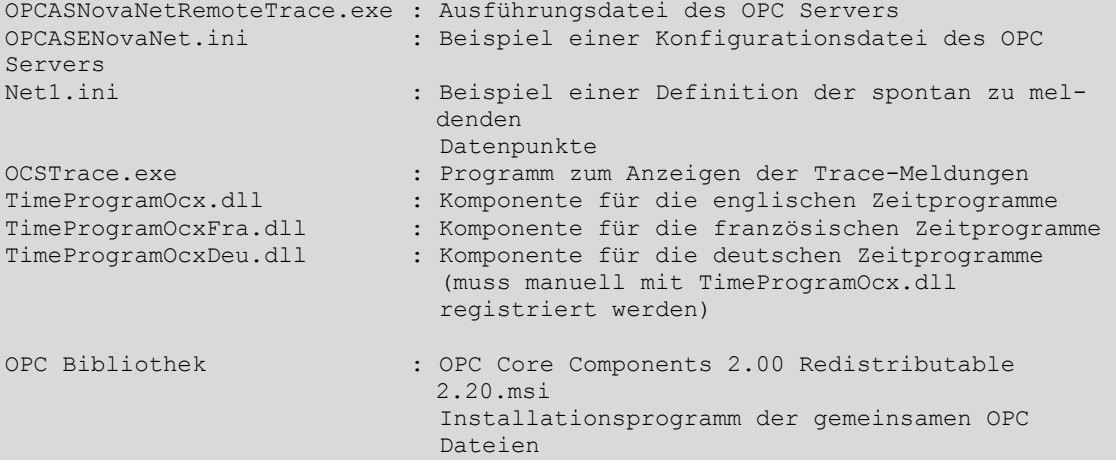

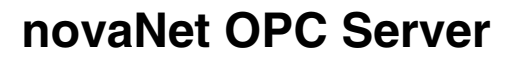

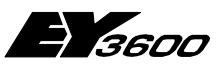

<span id="page-13-0"></span>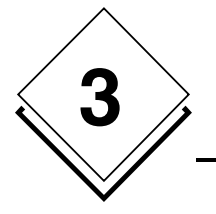

**Installation**

Hinweis: Verschieben Sie diese Dateien auf keinen Fall. Falls es erforderlich sein sollte, die Dateien in einem anderen Verzeichnis abzulegen, müssen sie zunächst deinstalliert (mit Hilfe des Symbols Hinzufügen/Entfernen dieses Programms in der Systemsteuerung) und anschließend in einem anderen Verzeichnis erneut installiert werden. Pro Arbeitsplatz (PC) darf nur eine Kopie dieser Dateien existieren.

### **3.2 Liste der für OPC Proxy installierten Dateien**

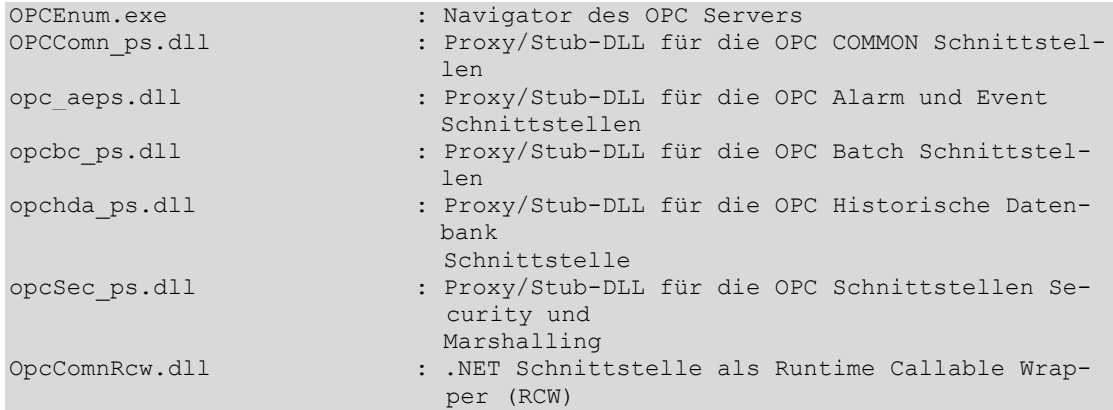

Die Dateien werden im Verzeichnis ./Windows/System32 oder . /WinNT/System32 installiert. Sie dürfen nicht verschoben werden. Falls Probleme auftreten, können sie mit dem Programm **OPC Core Components 2.00 Redistributable 2.20.msi** erneut installiert werden.

<span id="page-14-0"></span>

**Schnelleinstieg**

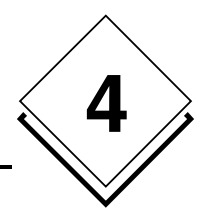

# **4 Schnelleinstieg**

### **4.1 Installation eines oder mehrerer Modems**

Verwenden Sie in der Windows Systemsteuerung den Assistenten zum Hinzufügen neuer Hardware, um das oder die Modem(s) mit den vom Hersteller gelieferten Treibern zu installieren.

Tragen Sie für jedes Modem den von Windows zugewiesenen Namen ein. Dieser Name muss in der Konfigurationsdatei des Servers als Bezeichnung des Modems aufgeführt sein.

Konfigurieren Sie für jedes Modem die Verbindungsparameter wie folgt:

```
Verbindungsgeschwindigkeit: 19200 Baud oder höher 
Bitanzahl: 8 
Stopbits: 1 
Parität: keine 
Flusssteuerung: Hardware
```
Achtung: Diese Konfiguration ist wichtig, da der Server die Windows-Parameter für die Kommunikation nutzt. Es ist möglich, die Kommunikationsgeschwindigkeit anzupassen, wenn der Router entsprechend eingestellt wird.

<span id="page-15-0"></span>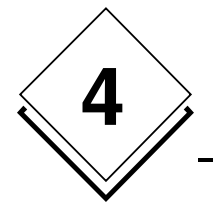

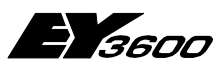

**Schnelleinstieg**

### **4.2 Anschluss der Hardware**

Schließen Sie einen Router 291 über eine der seriellen Schnittstellen an den PC an oder installieren Sie ein Modem mit Hilfe der Windows-Systemsteuerung.

## **4.3 Konfiguration der Hardware**

Öffnen Sie die Datei OPCASNOVANET.INI mit NotePad oder einem anderen Texteditor.

Fügen Sie im Bereich [ComLines] eine Textzeile ein, die den gewählten Namen der zu verwaltenden Telefonleitung enthält. Damit das Anwendungsbeispiel funktioniert, muss dieser Name 'Line1' sein.

Beispiel:

[ComLines] Line1

Fügen Sie für jedes Modem einen Bereich hinzu, der diese Kommunikationsleitung beschreibt. Der Bereich muss den gleichen Namen haben wie die Leitung.

Tragen Sie in diesen Bereich die Verbindungsparameter ein:

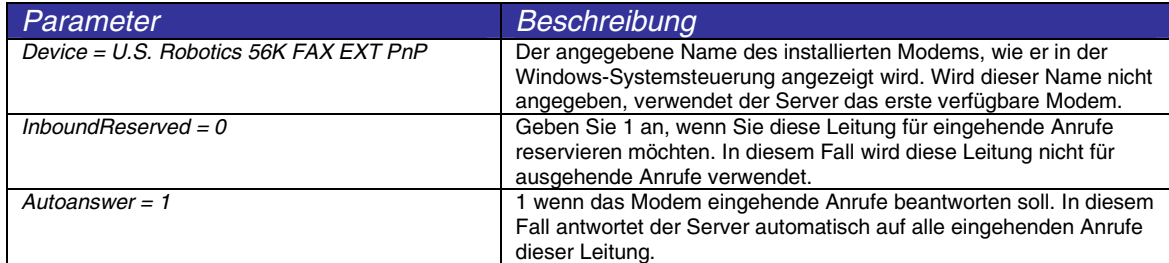

Beispiel:

```
[Line1] 
Device = U.S. Robotics 56K FAX EXT PnP 
InboundReserved = 0 
Autoanswer = 1
```
Fügen Sie in den Bereich [Routers] eine Textzeile ein, die den gewählten Router-Namen enthält. Damit das Anwendungsbeispiel funktioniert, muss dieser Name 'Net1' sein.

Beispiel:

[Routers] Net1

Fügen Sie einen Bereich hinzu, der diesen Router beschreibt. Der Bereich muss den gleichen Namen haben wie der Router.

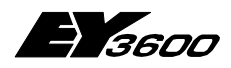

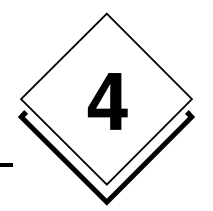

Tragen Sie in diesen Bereich die Routerparameter ein:

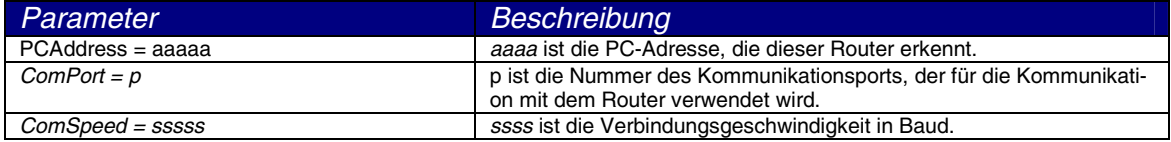

Ist p 0, verwendet der Server für die Kommunikation mit dem Router ein Modem. Jeder andere Wert generiert über den entsprechenden seriellen Port (COM1, COM2, usw.) eine direkte lokale Verbindung. Eine Modemkommunikation ist also nicht möglich, wenn p größer 0 ist. Die Zuweisung der Telefonanrufe wird durch den OPC Server dynamisch verwaltet.

Hinweis: Es ist nicht möglich, einer Insel explizit ein Modem für ausgehende Anrufe zuzuweisen, wenn die Hardwarekonfiguration des Clients aus mehreren ausgehenden Modems besteht (Management durch Modempool).

Für die Kommunikation per Modem muss die Nummer des Ports auf 0 gesetzt sein. Darüber hinaus müssen die folgenden Parameter angegeben werden:

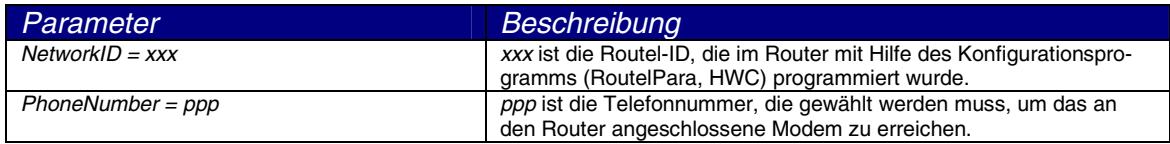

Hinweis: Die Variable PCAddress muss einen Wert haben, der mit dem Routel-Betrieb kompatibel ist, also 32512 für das erste Routel des Netzes. Für eine Konfiguration als direkter Bus muss der Wert 31744 sein.

Fügen Sie eine Zeile hinzu, in der die mit dem Router verbundenen Automationsstationen aufgeführt werden.

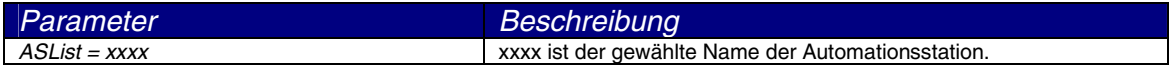

Hinweis: Damit das Anwendungsbeispiel funktioniert, muss dieser Name 'AS128' sein'. Fügen Sie für jede Automationsstation eine Zeile hinzu, in der die Adresse der Automationsstation auf dem ASNovaNet-Bus beschrieben wird.

Beispiel:

```
[Net1]
PCAddress = 31945 
ComPort = 1ComSpeed = 38400ASList = AS128AS128 = 1
```
Legen Sie für jeden angemeldeten Router eine Textdatei an, in der die Liste der spontan zu meldenden Datenpunkte jeder Automationsstation beschrieben wird. Diese Datei muss den Router-Namen tragen und die Dateierweiterung '.INI' haben.

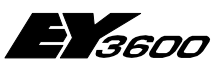

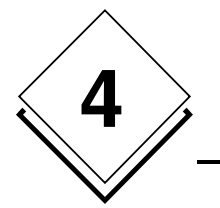

**Schnelleinstieg**

Beispiel: Net1.ini

Diese Datei muss für jede in diesem Router angemeldete Automationsstation einen Bereich enthalten (übernehmen Sie die in der Liste 'ASList' der Datei opcasnovanet.ini konfigurierten Namen).

In jedem dieser Bereiche werden die Nummern der Datenpunkte (MFA), die als spontane Meldung parametriert werden, aufgeführt. Mit diesen wird ein Wert verknüpft, der die gewünschte Parametrierung angibt :

; im Router-Modus und im Routel-Modus bei getrennter Verbindung (Anrufaktivierung) = x0 : kein spontanes Melden = x1 : Melden Analogwert + Zählerstand = x2 : Melden Binärwert + Zählerstand = x3 : Melden Analogwert + Binärwert + Zählerstand = x4 : NovaLink: kein spontanes Melden = x5 : NovaLink: spontanes Melden Messwert + Zählerstand = x6 : NovaLink: spontanes Melden Binärwert + Zählerstand = x7 : NovaLink: spontanes Melden binärer Messwert + Zählerstand ; im Routel-Modus, während der Verbindung = 1y : spontanes Melden Messwert + Zählerstand = 2y : spontanes Melden Binärwert + Zählerstand = 3y : spontanes Melden Messwert + Binärwert + Zählerstand = 4y : NovaLink: kein spontanes Melden = 5y : NovaLink: spontanes Melden Messwert + Zählerstand = 6y : NovaLink: spontanes Melden Binärwert + Zählerstand = 7y : NovaLink: spontanes Melden Messwert + Binärwert + Zählerstand

Der Code des spontanen Meldens ist eine zweistellige Zahl (X, Y). Ist der Wert 0, ist dies ein Hinweis darauf, dass es kein spontanes Melden gibt.

- Die Einerzahl (Y) gibt den Typ der in der Automationsstation zu programmierenden spontanen Meldung im Router-Modus (direkte Verbindung) und im Routel-Modus (Modemverbindung) bei getrennter Leitung an; damit kann spezifiziert werden, welche MFAs bei einer Wertänderung einen Anruf aktivieren.
- Die Zehnerzahl (X) gibt den Typ der in der Automationsstation zu programmierenden spontanen Meldung im Routel-Modus bei aufgebauter Verbindung an; damit kann spezifiziert werden, welche MFAs während der Verbindung dynamisch aktualisiert werden.

**Schnelleinstieg**

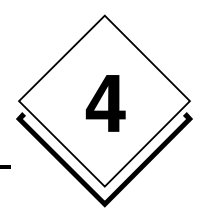

#### Beispiel des Inhalts:

#### Erklärung:

Für die Automationsstation AS128:

- Im Routel-Betrieb löst die MFA 0 bei getrennter Verbindung einen Anruf aus. Sie wird während der Verbindung nicht aktualisiert. Im Router-Betrieb ist sie im Modus 'spontane Meldung'.
- Im Routel-Betrieb löst die MFA 52 bei getrennter Verbindung keinen Anruf aus. Sie ist lediglich während der Verbindung im Modus 'spontane Meldung'. Im Router-Betrieb ist sie nicht im Modus 'spontane Meldung'.
- Im Routel-Betrieb löst die MFA 53 bei getrennter Verbindung einen Anruf aus. Sie ist auch während der Verbindung im Modus 'spontane Meldung'. Im Router-Betrieb ist sie im Modus 'spontane Meldung'.
- Im Routel-Betrieb löst die MFA 54 bei getrennter Verbindung einen Anruf aus. Sie wird während der Verbindung nicht aktualisiert. Im Router-Betrieb ist sie im Modus 'spontane Meldung'.
- Im Routel-Betrieb löst die MFA 20 bei getrennter Verbindung keinen Anruf aus. Sie ist lediglich während der Verbindung im Modus 'spontane Meldung'. Im Router-Betrieb ist sie nicht im Modus 'spontane Meldung'. Sie ist mit einem novaLink-Modul verbunden.
- Für die MFA 21 sind die spontanen Meldungen vollständig deaktiviert. Im Routel-Betrieb löst sie keinen Anruf aus und wird während der Verbindung nicht aktualisiert. Im Router-Betrieb ist sie nicht im Modus 'spontane Meldung'.

#### Hinweis:

- Der Inhalt dieser Datei wird bei jeder Verbindung des Routers interpretiert. Damit ist es möglich, ihn während des Serverbetriebes zu modifizieren. Durch manuelles Trennen der Verbindung bzw. erneutes Aufbauen der Verbindung können die Automationsstationen neu programmiert werden.
- Bei der Verwendung des NovaLink-Moduls (code=5) wird die Information 'SetpointFeedback.Local' nicht spontan übertragen. Daher muss entweder ein manuelles Lesen erfolgen oder der automatische Aktualisierungs-Zyklus abgewartet werden.
- Die Codes 6 und 7 werden derzeit nicht verwendet. Sie sind für zukünftige Entwicklungen vorgesehen.

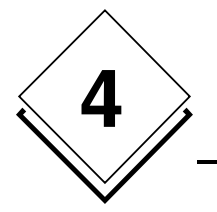

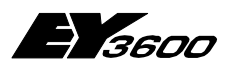

**Schnelleinstieg**

<span id="page-20-0"></span>

**Verwendung**

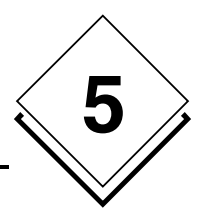

# **5 Verwendung**

Vor jeder Verwendung des OPC Servers ist es erforderlich, seine Funktionsparameter zu definieren und eine Liste der zu berücksichtigenden Router und Automationsstationen anzumelden. Dazu muss die Datei OpcAsNovaNet.ini editiert werden.

## **5.1 Parameter des OPC Servers**

Nachfolgend als Beispiel mit Erklärungen des Inhalts der installierten Datei mit Default-Konfiguration:

Hinweis: Enthält die Initialisierungsdatei keine explizite Bestimmung der Parameter, verwendet der OPC Server die nachfolgend aufgelisteten Werte.

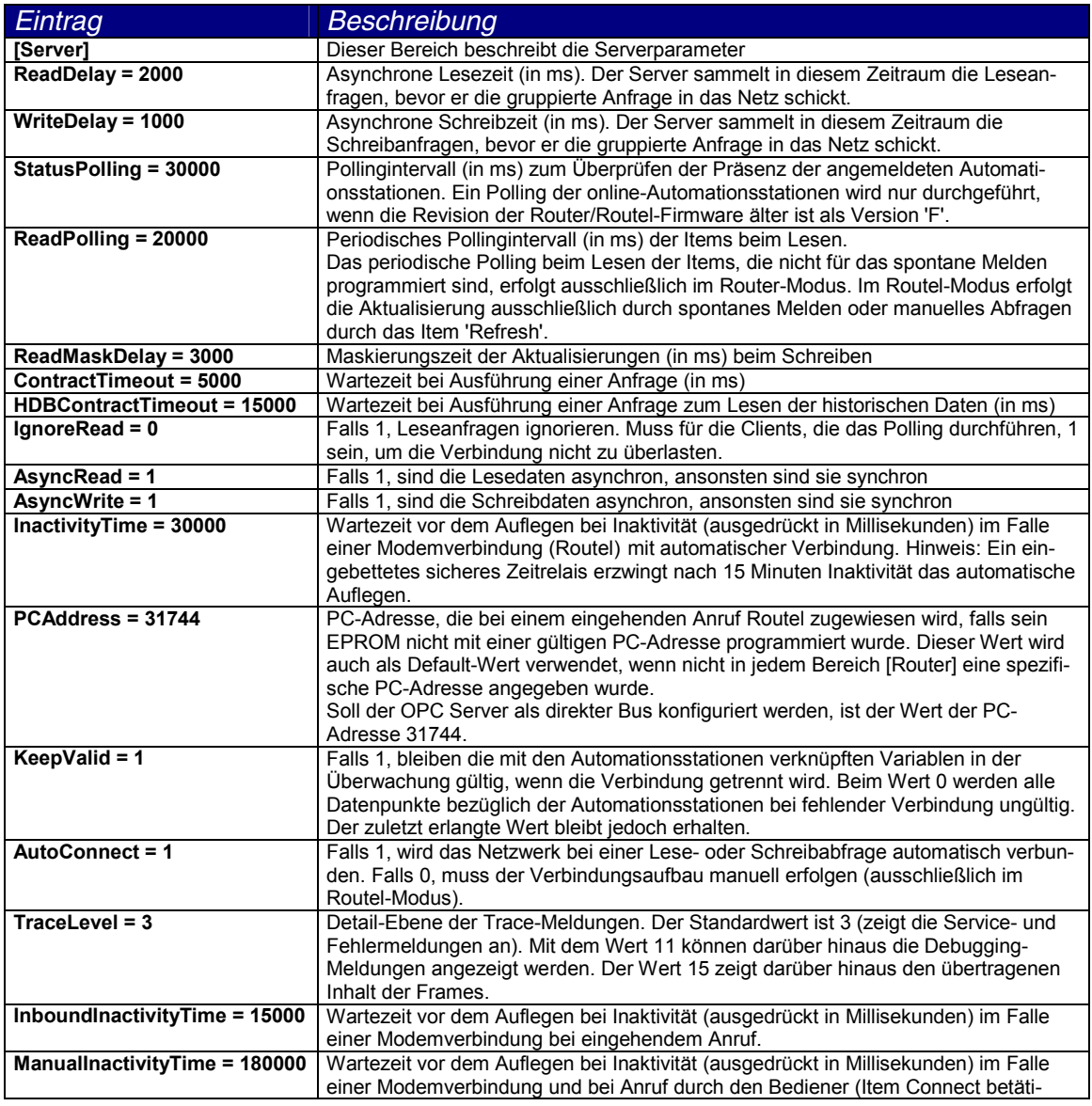

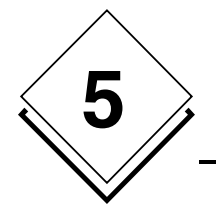

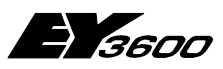

### **Verwendung**

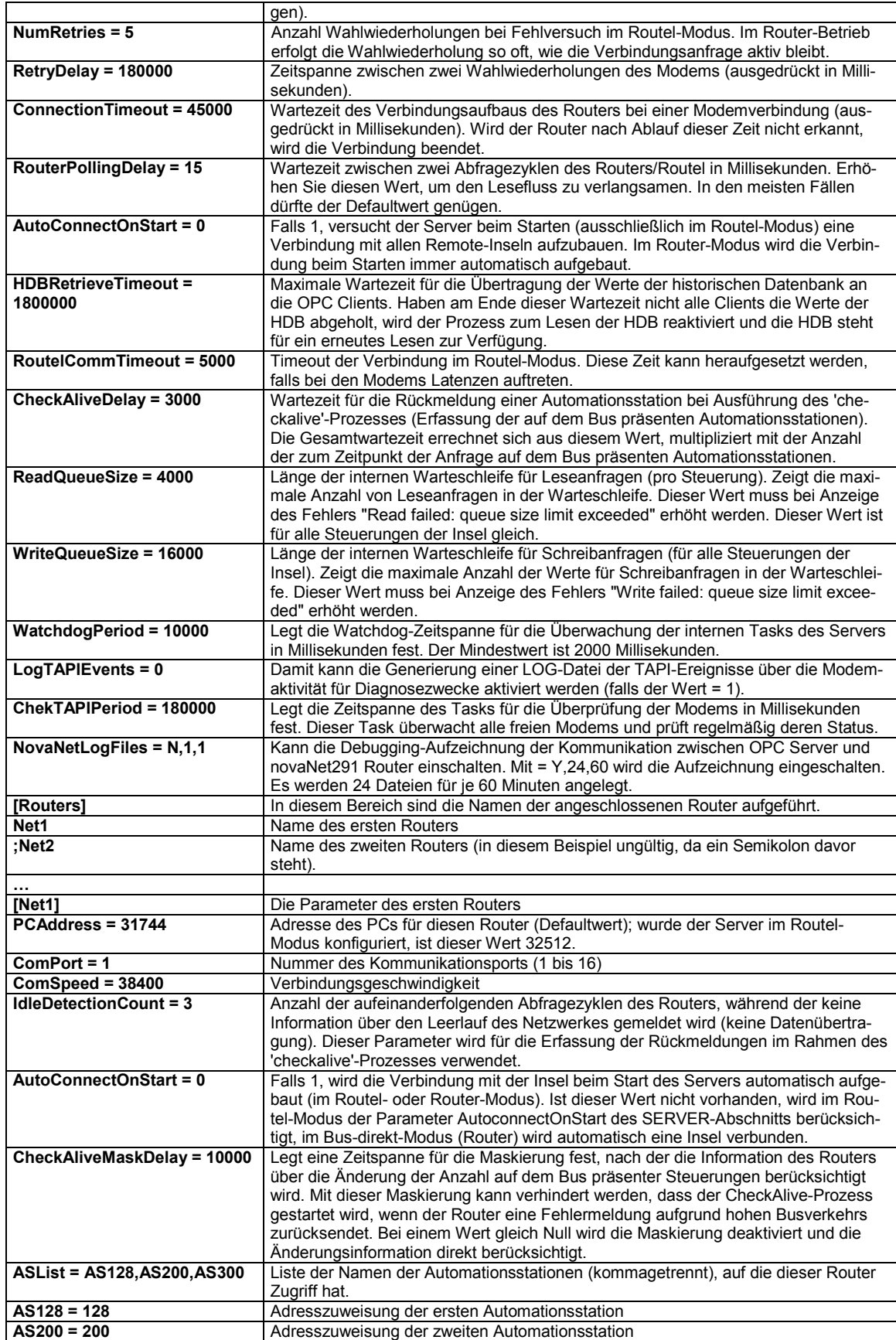

<span id="page-22-0"></span>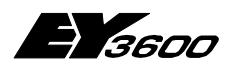

**Verwendung**

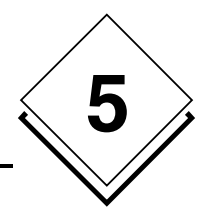

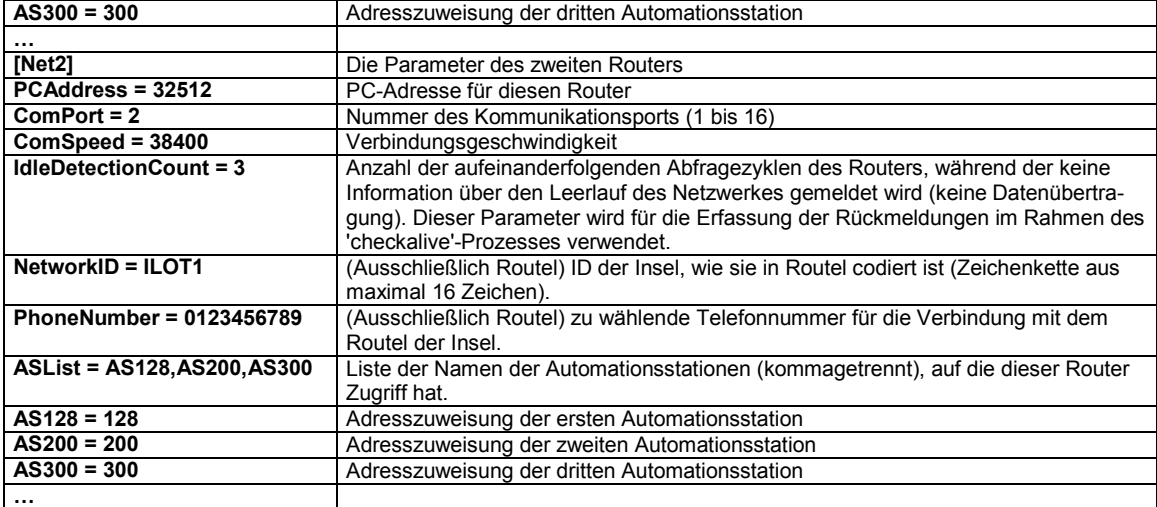

Hinweis: Die Konfigurationsdatei muss sich in jedem Fall im selben Verzeichnis befinden, in dem der OPC Server installiert ist.

Für eine direkte Verbindung können bis zu 16 Router angemeldet werden, vorausgesetzt es sind ebenso viele Kommunikationsports verfügbar. Bei einer Modemverbindung besteht keine physische Einschränkung. Die Serverparameter gelten für die meisten Anwendungen. Es kann jedoch erforderlich sein, diese in bestimmten Situationen anzupassen (z.B. bei einem sehr ausgelasteten Netzwerk) oder um Kompatibilitätsprobleme zu lösen. Es darf lediglich eine Konfigurationsdatei existieren. Bei Mehrfachkonfigurationen ist es erforderlich eine Bibliothek der Konfigurationsdateien in einem anderem Verzeichnis zu verwalten als jenes, in dem der OPC Server installiert ist.

Die Liste der unter 'ASList' angegebenen Namen der Automationsstationen darf keine Leerzeichen enthalten. Der einzige erlaubte Separator ist das Komma.

### **5.2 Dienstprogramm für die Visualisierung der Trace-Meldungen**

Führen Sie vor dem Starten der Client-Anwendung das im Lieferumfang enthaltene Programm OCSTRACE.EXE aus. Es ermöglicht die Visualisierung aller Trace-Meldungen und der durch den OPC Server erstellten Diagnose.

Die Verwendung dieses Programms ist optional und vor allem in der Phase der Einstellungen und für die Problemdiagnose nützlich. Dieses Dienstprogramm kann jederzeit gestartet werden, um die durch den Server gesendeten Trace-Meldungen zu erfassen.

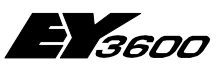

<span id="page-23-0"></span>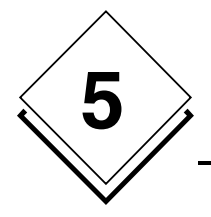

**Verwendung**

### **5.3 Client-Anwendung: Konfiguration des OPC Servers**

Erstellen Sie in der Client-Anwendung eine Instanz des OPC Servers. Der OPCAsNovaNet-Server hat den Namen:

SAUTER ASNovaNetRemote OPC Server V1.0

Die Prog-ID des Servers ist: SAUTER.ASNovaNetRemote.1

### **5.4 Client-Anwendung: Konfiguration der OPC Items**

Die Kommunikation mit dem OPC Server erfolgt mittels Items. Der Item-Name steht für die adressierte Information. Er setzt sich aus mehreren Elementen zusammen, die durch Datenpunkte verbunden sind. Das Gesamte stellt eine Adresse in der Namespace-Hierarchie dar.

Der Namespace (Adressraum) ist hierarchisch. Die Items haben die folgende allgemeine Syntax:

RouterName.AutomationStationName.Item

'RouterName' steht stellvertretend für den Router-Namen, wie er in der Konfigurationsdatei deklariert wurde.

'AutomationStationName' steht stellvertretend für den Namen einer mit diesem Router verbundenen Automationsstation, wie sie in der Konfigurationsdatei angemeldet wurde. 'Item' steht stellvertretend für den Namen der Information der Automationsstation entsprechend der im Namespace definierten Syntax.

Siehe Definition des Namespace im Anhang.

<span id="page-24-0"></span>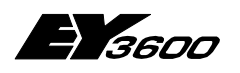

#### **Verwendung**

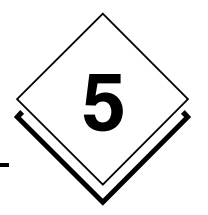

### **5.4.1 Allgemeine Items**

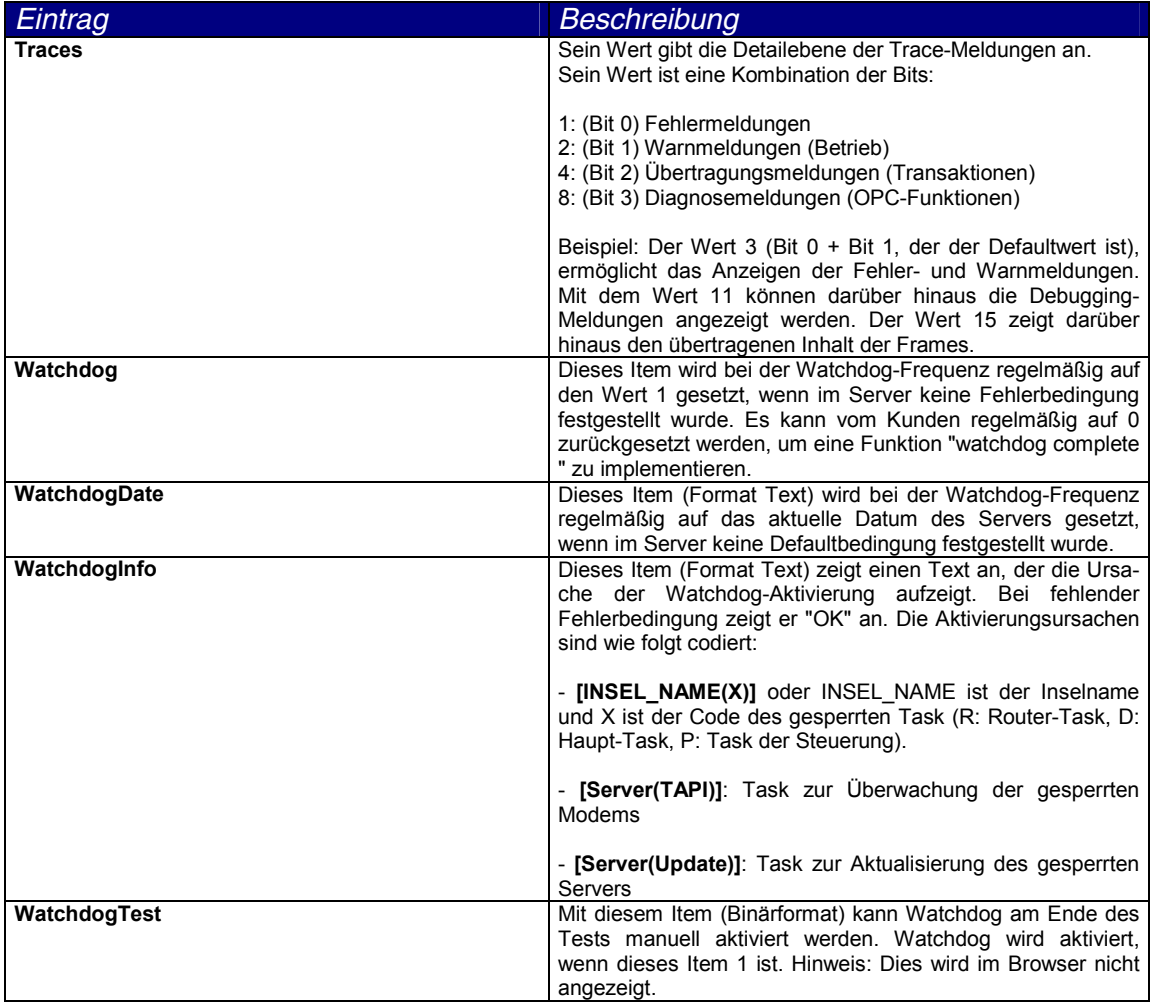

### **5.4.2 Items für die Kommunikationsleitung (Modem)**

**Angenommen, die Leitung wird als 'Line1' bezeichnet**

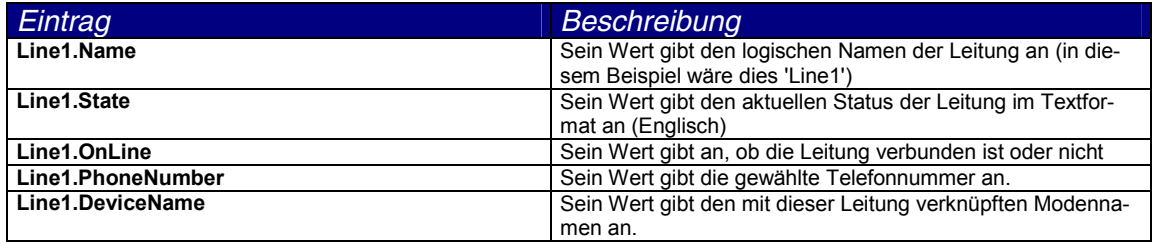

<span id="page-25-0"></span>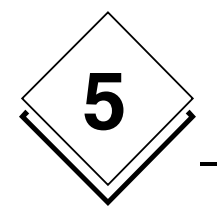

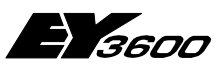

### **5.4.3 Items für Router**

#### **Angenommen, der Router wird als 'Router1' bezeichnet**

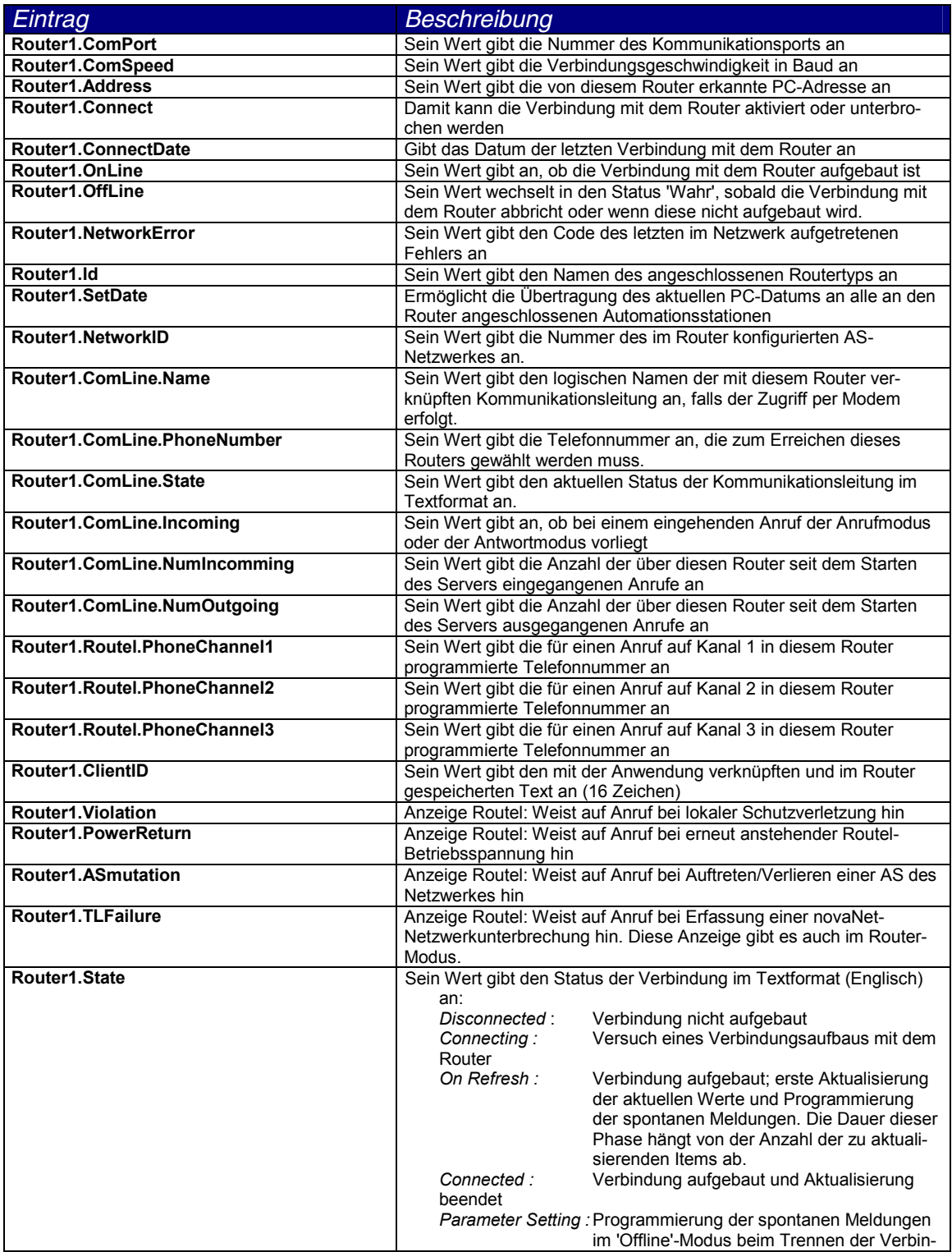

<span id="page-26-0"></span>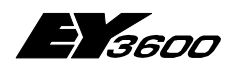

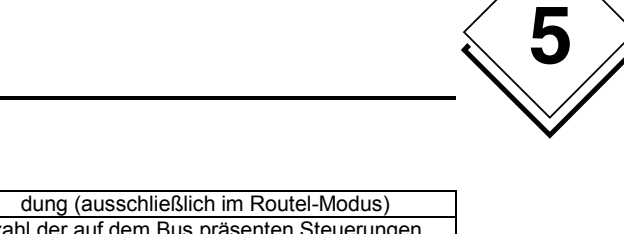

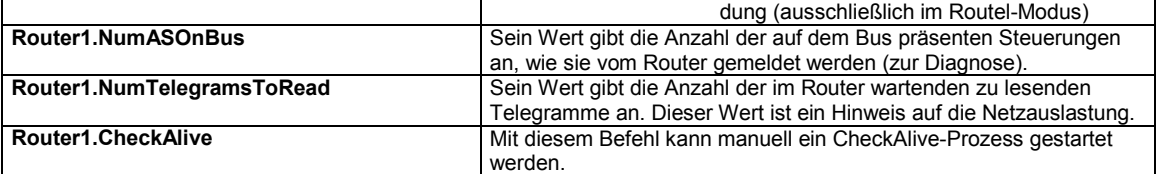

### **5.4.4 Items für Automationsstation**

Angenommen, der Router wird als 'Router1' bezeichnet Angenommen, die Automationsstation wird als 'AS1' bezeichnet

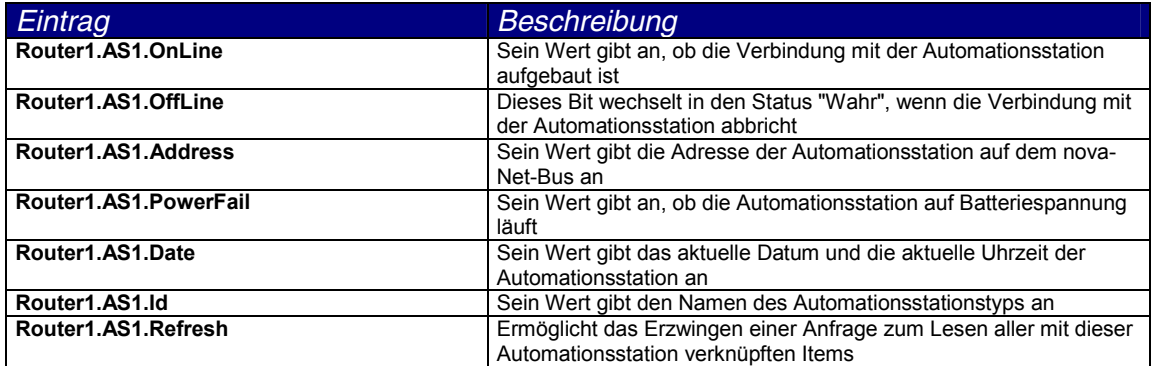

### **5.4.5 Items für die Maschinenfeinadresse (MFA) einer Automationsstation**

Angenommen, der Router wird als 'Router1' bezeichnet Angenommen, die Automationsstation wird als 'AS1' bezeichnet Angenommen, die MFA 1 wird adressiert (jeder Wert zwischen 0 und 255 ist möglich, d.h. MFA0 bis MFA255)

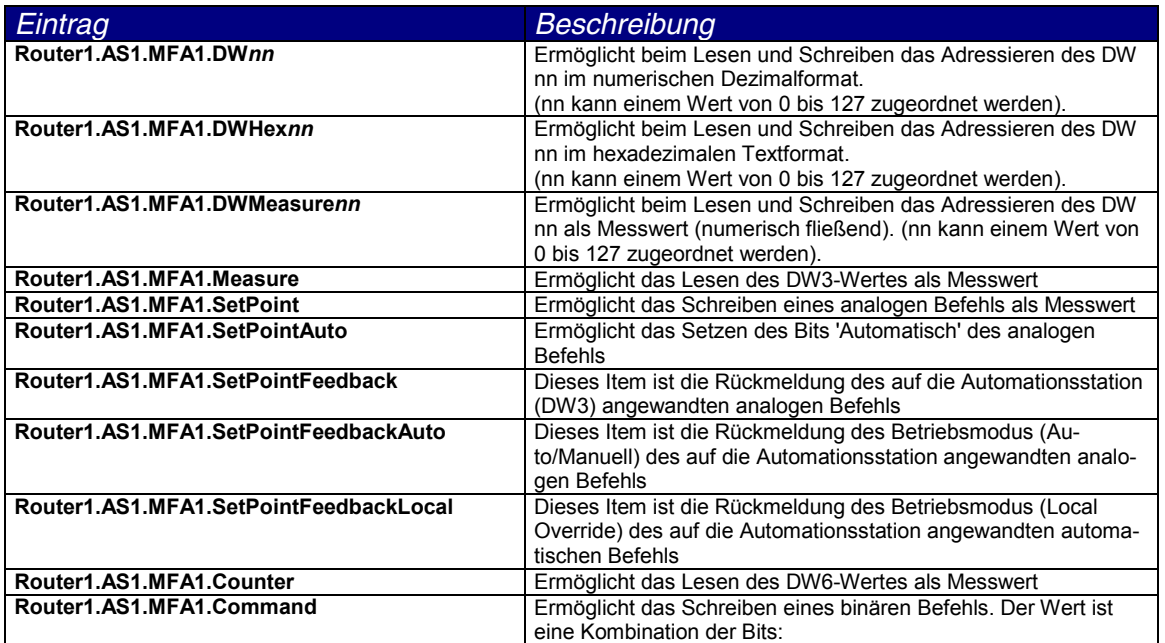

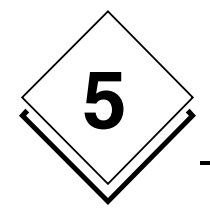

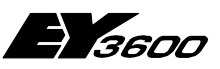

**Verwendung**

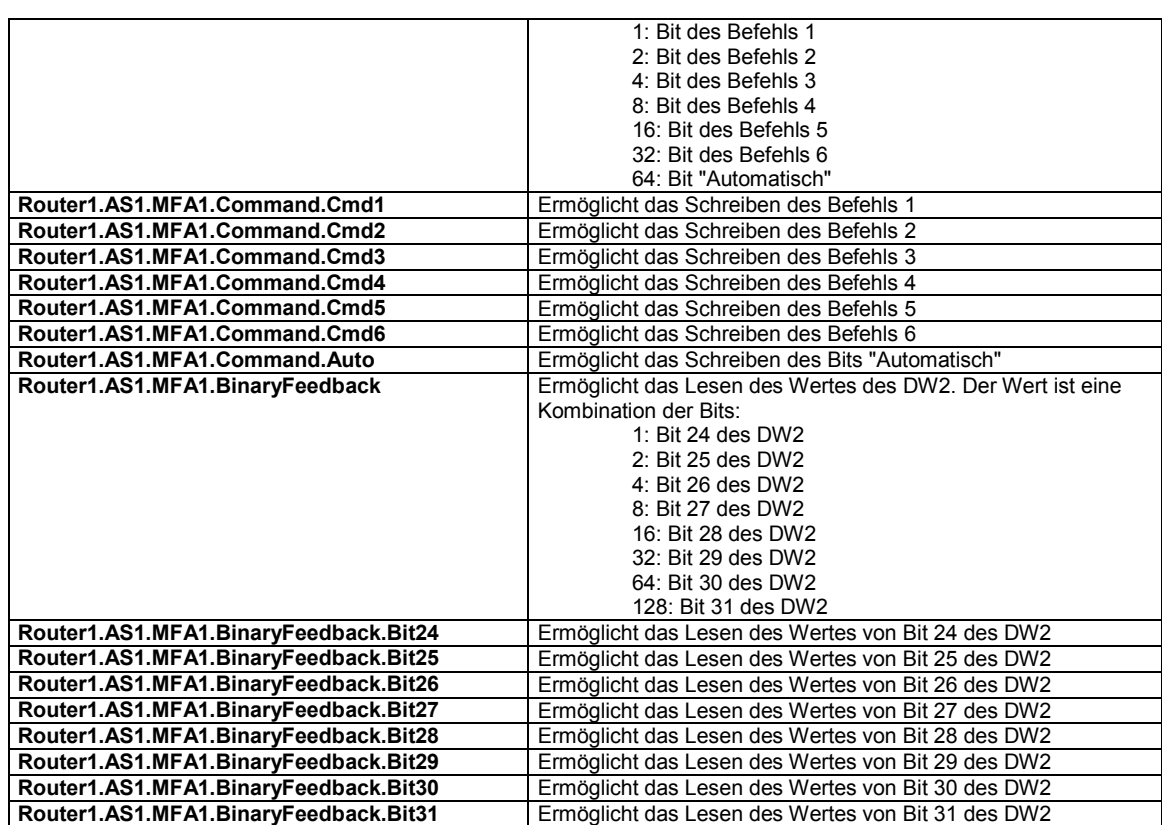

### **5.4.6 Items für das Lesen aus der historischen Datenbank**

Angenommen, der Router wird als 'Router1' bezeichnet Angenommen, die Automationsstation wird als 'AS1' bezeichnet Angenommen, die MFA 1 wird adressiert (jeder Wert zwischen 0 und 255 ist möglich, d.h. MFA0 bis MFA255)

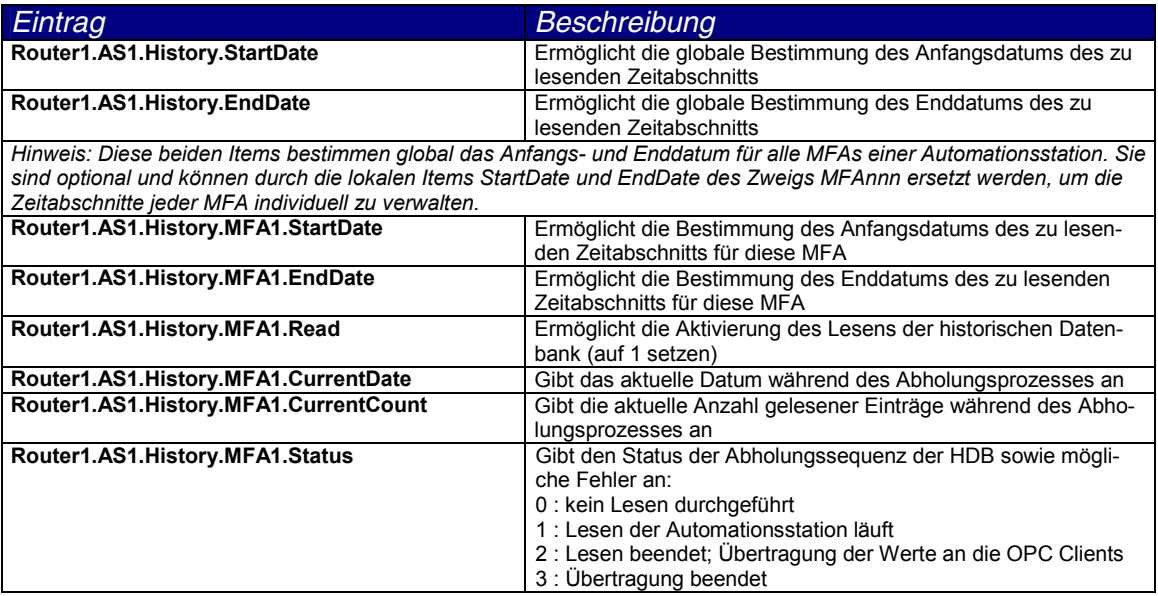

<span id="page-28-0"></span>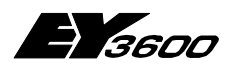

#### **Verwendung**

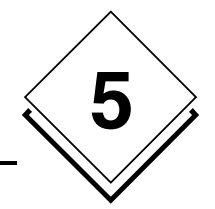

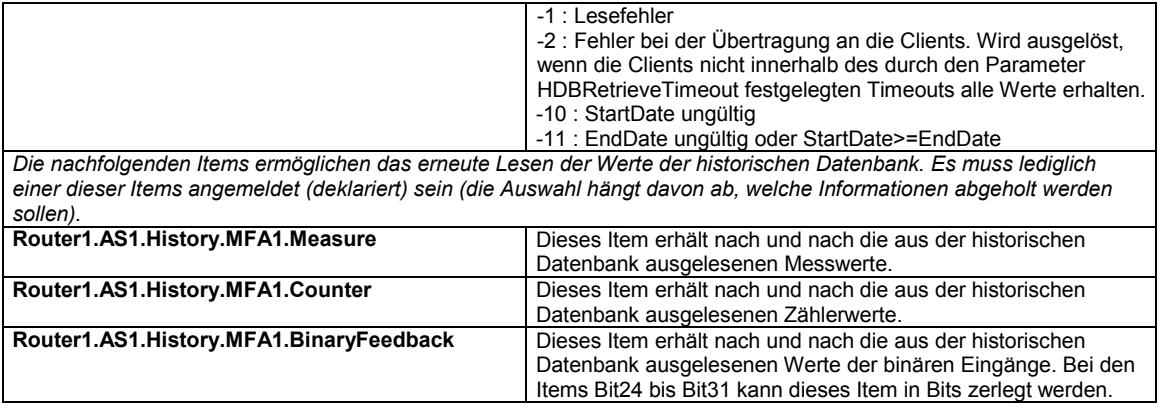

Hinweis: Beim Aktivieren des Lesens werden die Werte in den entsprechenden Items nach und nach und chronologisch gemeldet und zwar im maximalen Takt, der bei der Bildung der OPC-Gruppe durch den Client spezifiziert wurde. Solange die komplette Sequenz des Lesens und Übertragens der Werte nicht beendet ist (Status = 1 oder 2), kann kein neues Lesen aktiviert werden.

Ist das Lesen erfolgreich, werden die Items für das Anfangs- und Enddatum auf den Wert des Enddatums des gelesenen Zeitabschnitts plus eine Sekunde gesetzt, um die Parametrierung des nachfolgenden Lesens zu vereinfachen.

Wurde das Item EndDate nicht angemeldet, wird als Enddatum die Systemzeit zum Zeitpunkt des Lesens angenommen (Read=1).

Sind mehrere OPC Clients auf die gleichen Items der historischen Werte abonniert, erhalten sie den gleichen Satz an Werten, und zwar jeder im maximalen Rhythmus, der bei der Bildung der OPC-Gruppe spezifiziert wurde. Pro Client ist lediglich ein Abonnement für ein Item der historischen Daten zulässig (eine einzige OPC-Gruppe). Die Items CurrentCount, CurrentDate sowie die Items historische Werte sind davon ausgenommen: Jeder Client erhält seine eigenen Werte abhängig vom spezifizierten Takt der Abholung.

Sind mehrere Clients auf die gleichen Items der HDB abonniert, muss sichergestellt sein, dass nur einer dieser Clients der 'Master' der Leseoperationen ist (Eintragen von StartDate, EndDate und Read).

#### **5.4.7 Items für den direkten Zugriff auf den Speicher der Automationsstationen**

Angenommen, der Router wird als 'Router1' bezeichnet Angenommen, die Automationsstation wird als 'AS1' bezeichnet

Diese Item-Gruppen erlauben eine dynamische Adressierung des Speichers. Die Adressierungs-Parameter (MFA und DW) sind beim Anmelden der Items nicht fest, sondern werden im Laufe der Ausführung dynamisch bestimmt. Dies ermöglicht die Erstellung von Wartungslisten oder eine Diagnose der Hardware.

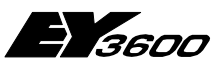

<span id="page-29-0"></span>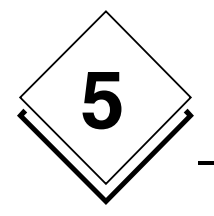

**Verwendung**

#### **5.4.7.1 Zugriff auf eine DW-Spalte**

Die 5 folgenden Items sind voneinander abhängig und bilden eine untrennbare Gruppe. Es ist möglich, mehrere Lesegruppen von Spalte zu bilden, indem diese durch ein numerisches Suffix (nn), verknüpft mit der ID 'Column' unterschieden werden.

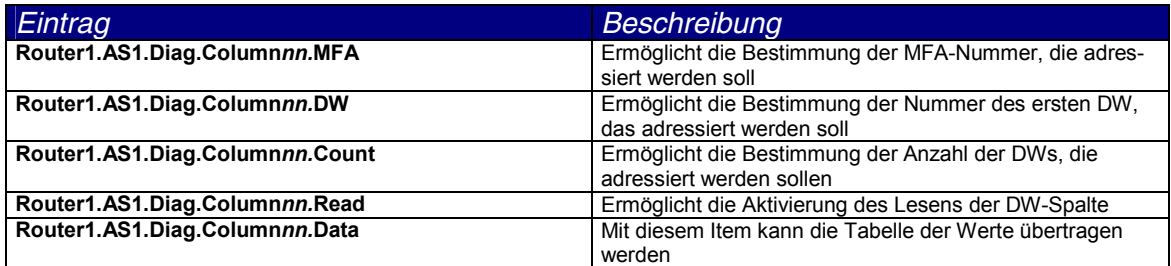

#### **5.4.7.2 Zugriff auf eine DW-Zeile**

Die 5 folgenden Items sind voneinander abhängig und bilden eine untrennbare Gruppe. Es ist möglich, mehrere Lesegruppen von Zeilen zu bilden, indem diese durch ein numerisches Suffix (nn), verknüpft mit der ID 'Line' unterschieden werden.

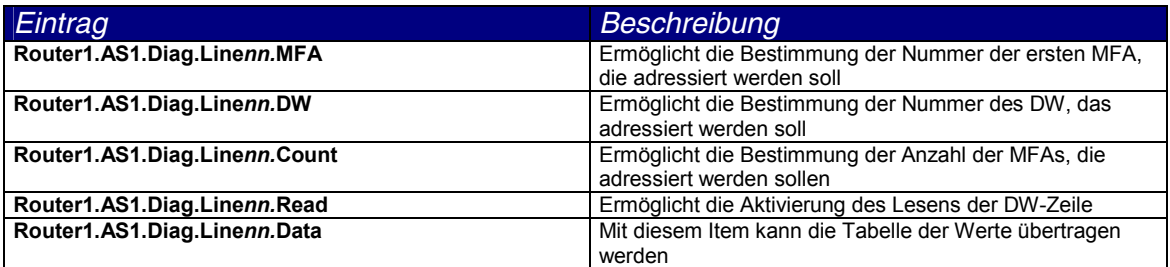

#### **5.4.7.3 Zugriff auf ein DW im Dezimalformat**

Die 4 folgenden Items sind voneinander abhängig und bilden eine untrennbare Gruppe. Es ist möglich, mehrere Lesegruppen von DWs zu bilden, indem diese durch ein numerisches Suffix (nn), verknüpft mit der ID 'DWDecimal' unterschieden werden.

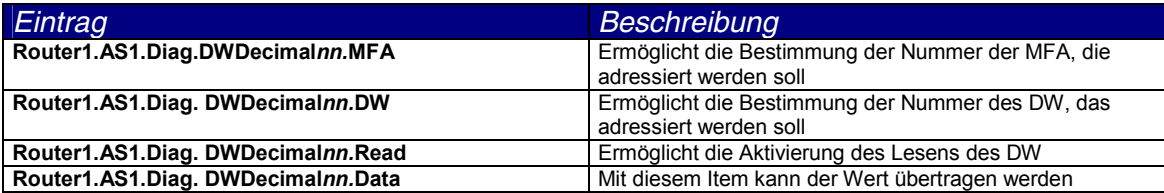

<span id="page-30-0"></span>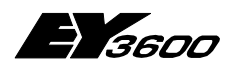

**Verwendung**

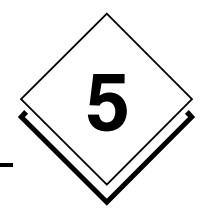

#### **5.4.7.4 Zugriff auf ein DW im Hexadezimal-Format**

Die 4 folgenden Items sind voneinander abhängig und bilden eine untrennbare Gruppe. Es ist möglich, mehrere Lesegruppen von DWs zu bilden, indem diese durch ein numerisches Suffix (nn), verknüpft mit der ID 'DWHex' unterschieden werden.

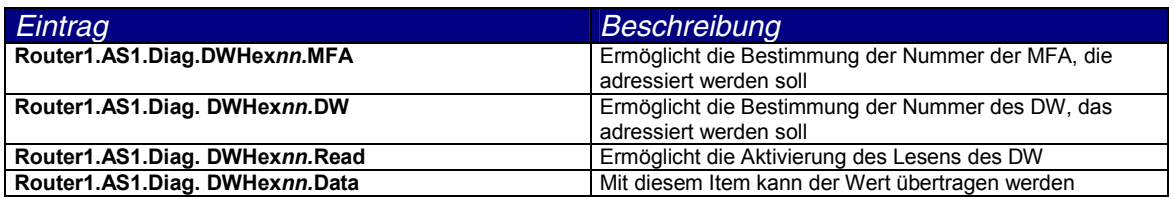

### **5.4.7.5 Zugriff auf ein DW als Messwert (reeller Zahlenwert)**

Die 4 folgenden Items sind voneinander abhängig und bilden eine untrennbare Gruppe. Es ist möglich, mehrere Lesegruppen von DWs zu bilden, indem diese durch ein numerisches Suffix (nn), verknüpft mit der ID 'DWMeasure' unterschieden werden.

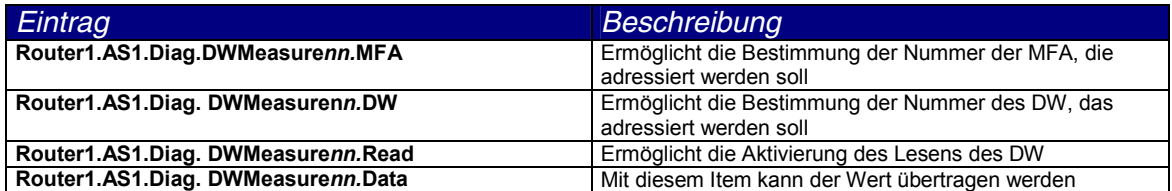

### **5.5 Verwendung der Items des Verbindungsstatus**

Einige Items können für die Überwachung des Status der Verbindung mit dem Router sowie mit den an den novaNet-Bus angeschlossenen Automationsstationen verwendet werden:

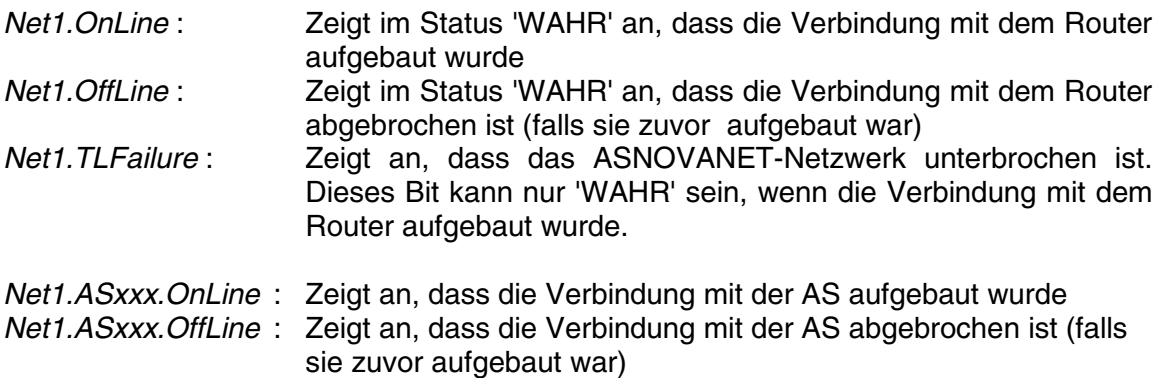

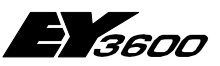

<span id="page-31-0"></span>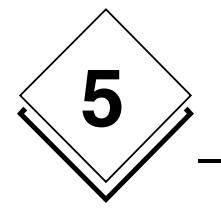

**Verwendung**

Um einen **Verbindungsabbruch** mit einem novaNet-Netzwerk feststellen zu können, muss die folgende Bedingung getestet werden: (Net1.OffLine OR Net1.TLFailure)

Um festzustellen, ob das novaNet-Netzwerk online ist, muss die folgende Bedingung getestet werden:

(Net1.OnLine AND NOT Net1.TLFailure)

Hinweis: Net1.Connect ist ein Befehl, mit dem die Verbindung mit dem Router geöffnet oder geschlossen werden kann. Er sollte nicht zum Anzeigen des Verbindungsstatus verwendet werden.

## **5.6 Anwendung mit Remote OPC (DCOM)**

Der OPC Server kann von einem Remote-Client verwendet werden, vorausgesetzt bei Maschine und Anwendung wurden die DCOM-Eigenschaften konfiguriert. Diese Eigenschaften können mit Hilfe der Windows-Anwendung 'dcomcnfg.exe' angepasst werden.

Es ist nicht möglich, eine Musterkonfiguration festzulegen, da die Sicherheitsanforderungen von Anwendung zu Anwendung sehr unterschiedlich sein können. Es ist jedoch in jedem Fall empfehlenswert, bei der Maschine, die den OPC Server beherbergt, folgende Grundregeln anzuwenden:

- Belassen Sie die per Default konfigurierten Sicherheitsparameter der Maschine (Zugangs- und Ausführungsberechtigungen). Um den Zugriff auf den Server abzusichern kann es erforderlich sein, die Zugriffsrechte für 'Alle Benutzer' aufzuheben.
- Belassen Sie die per Default konfigurierten Eigenschaften der Maschine (verbinden/identifizieren).
- Für die Anwendung DCOM 'SAUTER ASNovanetRemote OPC Server V1.0':
	- - Richten Sie für den Serverbetrieb auf der Registerkarte 'Identität' ein Benutzerkonto (und kein Administratorkonto) mit zugehörigem Passwort ein. Ist die Maschine Mitglied einer Windows-Domäne, muss dieses Konto ein Benutzer dieser Domäne sein.
	- - Weisen Sie eventuell auf der Registerkarte 'Sicherheit' bestimmten Benutzerkonten eine Zugriffsberechtigung und eine Ausführungsberechtigung zu, je nach gewünschten Anforderungen und Sicherheitsbeschränkungen.

Einschränkung dieser Version: Der OPC Server kommuniziert mit dem Programm zur Visualisierung der Traces (OCSTrace) über einen Windows-Mechanismus, der das Starten beider ausführbarer Programme durch den gleichen Benutzer vorschreibt. Arbeitet der OPC Server unter einem wie oben beschriebenen spezifischen Benutzerkonto, kann er nicht mit dem Programm zum Anzeigen der Traces kommunizieren. Dies kann in der Einstellungsphase zu Problemen führen. In diesem Fall ist es empfehlenswert, als ID für den OPC Server 'INTERACTIF' zu spezifizieren. Bei dieser Konfiguration kann der Server nicht als geschlossene Session laufen.

<span id="page-32-0"></span>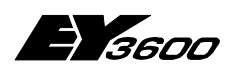

**Verwendung**

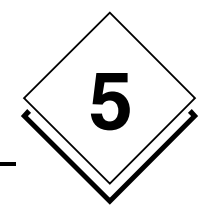

### **5.7 Client-Anwendung: Verwendung der Komponente für die Zeitprogramme**

Fügen Sie in die Client-Anwendung das OLE-Objekt ein, das der gewählten Komponente entspricht:

Sauter.TimeProgram Control für die englische Version (oder für die deutsche Version) Sauter.TimeProgramFra Control für die französische Version

> Die ProgID des Zeitprogramms ist Sauter. TimeProgramCtl. 1 und Sauter.TimeProgramCtlFra.1

Die Automationsstation ist autonom und es ist keine weitere Parametrierung erforderlich. Die Komponente nutzt jedoch die Dienste des OPC Servers. Dieser muss daher auf der Maschine installiert und einsatzbereit sein, damit die Komponente funktioniert.

Hinweis: Obwohl sie eine ActiveX-Control ist, wird diese Komponente in der Liste der auf dem System installierten ActiveX-Controls nicht aufgeführt. Um sie beispielsweise in Visual Basic zu verwenden ist es erforderlich, sie in der Objektliste 'Add-ins' und nicht in der Liste der ActiveX-Controls des Menüs Projekt/Komponenten von Visual Basic 6 auszuwählen.

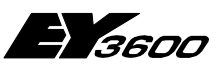

<span id="page-33-0"></span>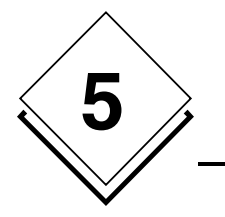

### **5.7.1 Verwendung der Automationsstation**

#### **5.7.1.1 Erste Seite**

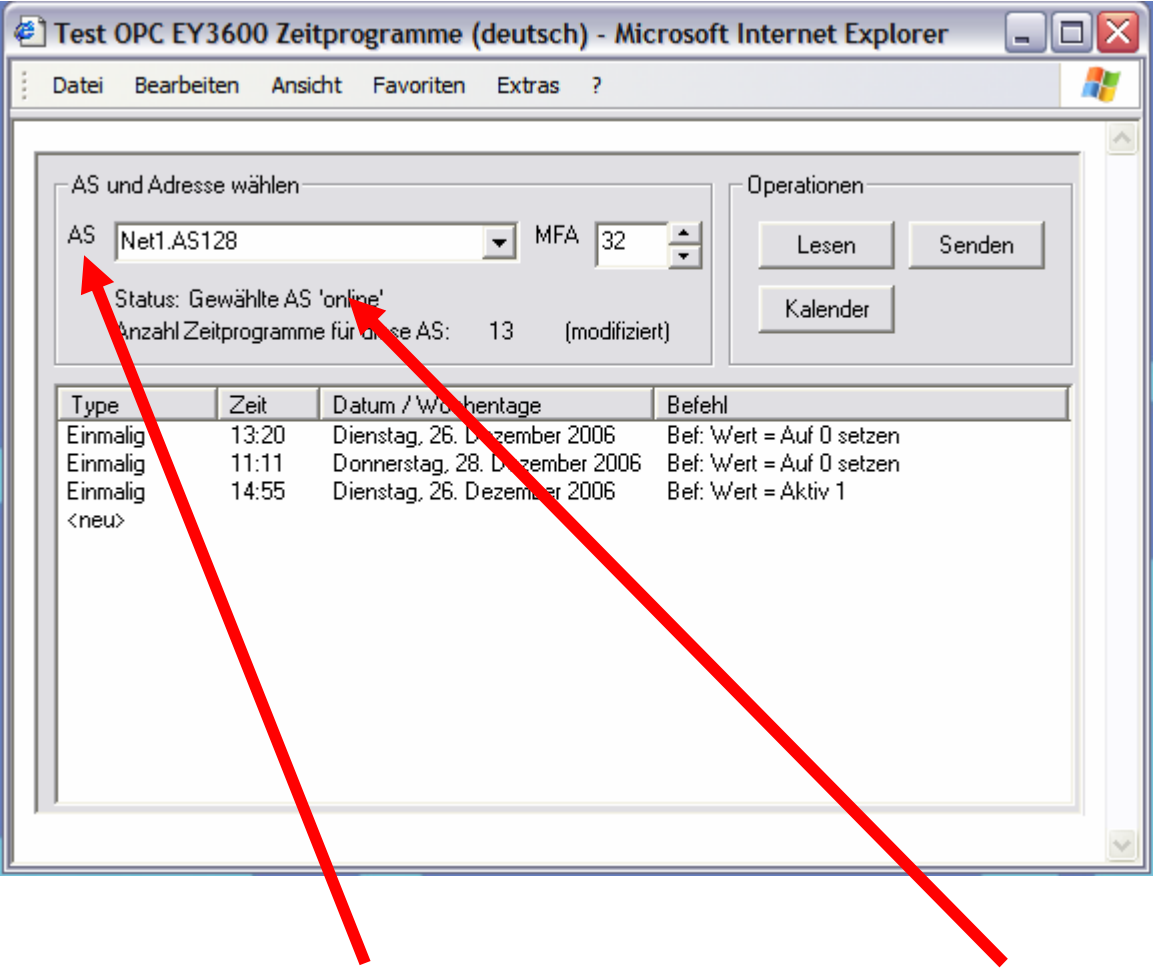

- 1 Verwenden Sie das Auswahlfeld 'AS', um die Automationsstation auszuwählen. Sehen Sie sich die Statuszeile an: Sie gibt Auskunft über das Resultat der Operationen und zeigt an, ob die gewählte Automationsstation präsent ist oder nicht.
- 2 Wählen Sie mit Hilfe des Eingabefeldes 'MFA' die MFA, die Sie programmieren möchten.
- 3 Wählen Sie durch Doppelklicken die Zeile, die das Zeitprogramm darstellt, das Sie in der Liste editieren möchten. Durch Auswählen der Zeile <neu> wird ein neues Zeitprogramm erstellt.

<span id="page-34-0"></span>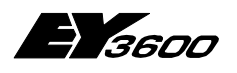

**Verwendung**

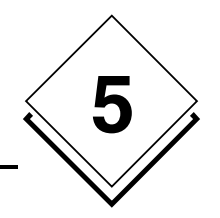

#### **5.7.1.2 Dialogfenster zum Editieren eines Zeitprogramms**

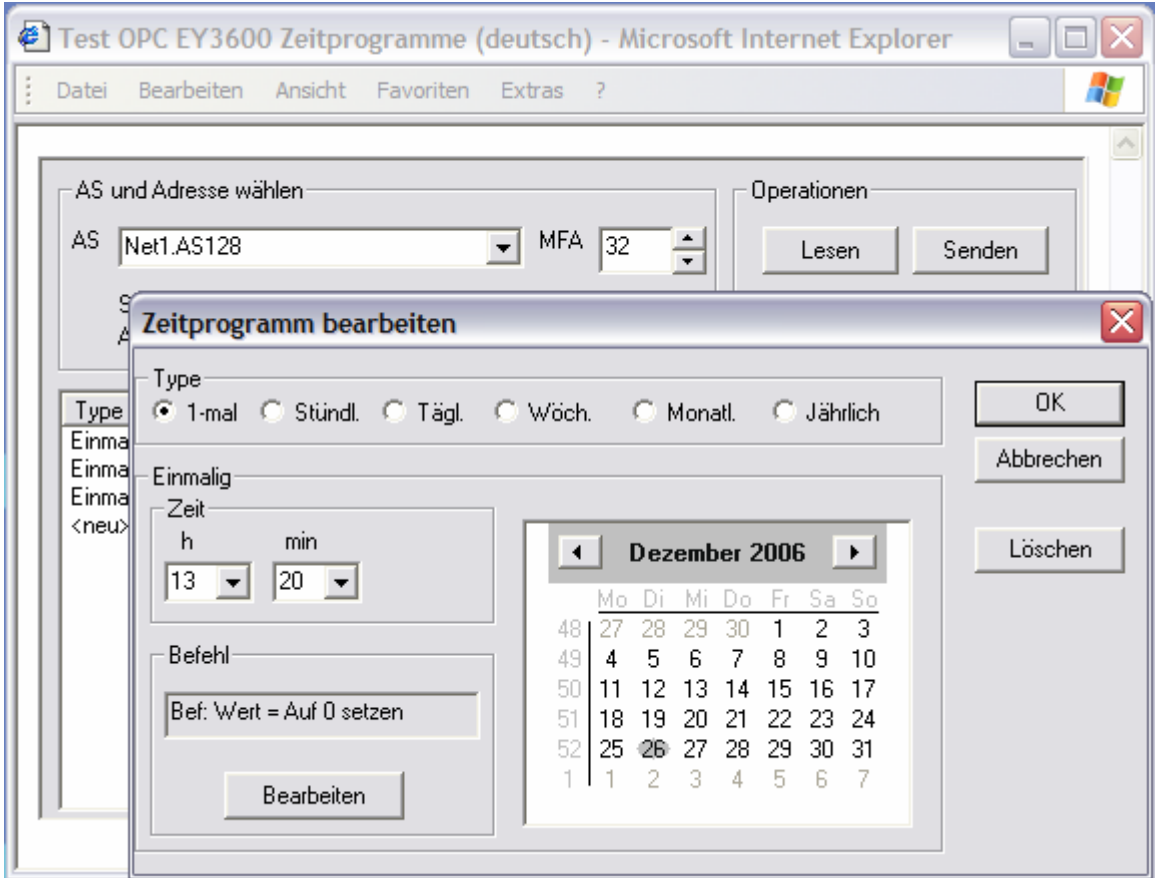

Mit diesem Dialogfenster kann ein Zeitprogramm vollständig editiert werden.

- 1 Wählen Sie mit Hilfe der oberen Schaltflächen den Zeitprogrammtyp aus. Abhängig vom gewählten Typ passt sich das Dialogfenster an, um dem Benutzer die jeweils zutreffenden Parameter anzuzeigen.
- 2 Ändern Sie in der Zone 'Zeit' die Uhrzeit für die Aktivierung. Im 'Stündlich'- Modus zeigt das Uhrzeitfeld '\*\*', was bedeutet, dass das Feld nicht modifizierbar ist und die Aktivierung der Aktion jede Stunde erfolgt.
- 3 Ändern Sie das Datum der Aktivierung. Abhängig vom Zeitprogrammtyp kann eingegeben werden:
	- ein Datum mit Hilfe des Kalenders (im Modus '1-mal' und 'Jährlich')
	- ein Tag der Woche (im Modus 'Täglich' und 'Wöchentlich')
	- ein Tag des Monats (im Modus 'Monatlich')
- 4 Klicken Sie auf die Schaltfläche 'Bearbeiten', um den Befehl zu modifizieren.

Mit der Schaltfläche 'Löschen' kann das gewählte Zeitprogramm gelöscht werden (nach einer Bestätigungsaufforderung).

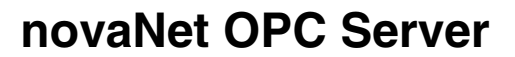

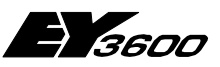

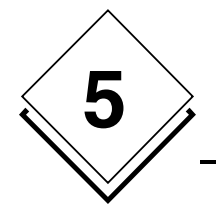

Hinweis: Im Feld 'h' (Stunde) bedeutet der Wert '\*\*' eine stündliche Aktivierung. Im Feld 'min' (Minute) haben die nachfolgenden Werte eine besondere Bedeutung:

> P4: bedeutet eine Aktivierung alle 4 Minuten P8: bedeutet eine Aktivierung 8 Mal pro Stunde P15: bedeutet eine Aktivierung alle 15 Minuten P30: bedeutet eine Aktivierung alle 30 Minuten

Im Modus 'Wöchentlich' können folgende Tage gewählt werden:

- Montag bis Sonntag (oder Ersatztag): Aktivierung am angegebenen Tag der Woche unter Berücksichtigung des in der Kalenderprogrammierung zugewiesenen möglichen Ersatztages.
- Sondertag 1 bis Sondertag 8: durch den Kalender definierte Sondertage
- Alle Tage ausser (Montag, Dienstag,…Wochenende): Aktivierung jeden Wochentag ausser am angegebenen Tag (oder am Wochenende).
- Montag bis Sonntag (ohne Ersatztag): Aktivierung am Wochentag, unabhängig von den im Kalender programmierten Ersatztagen, also ohne Berücksichtigung eines allfälligen Ersatztages im Kalender.

#### **5.7.1.3 Dialogfenster zum Editieren eines analogen Befehls**

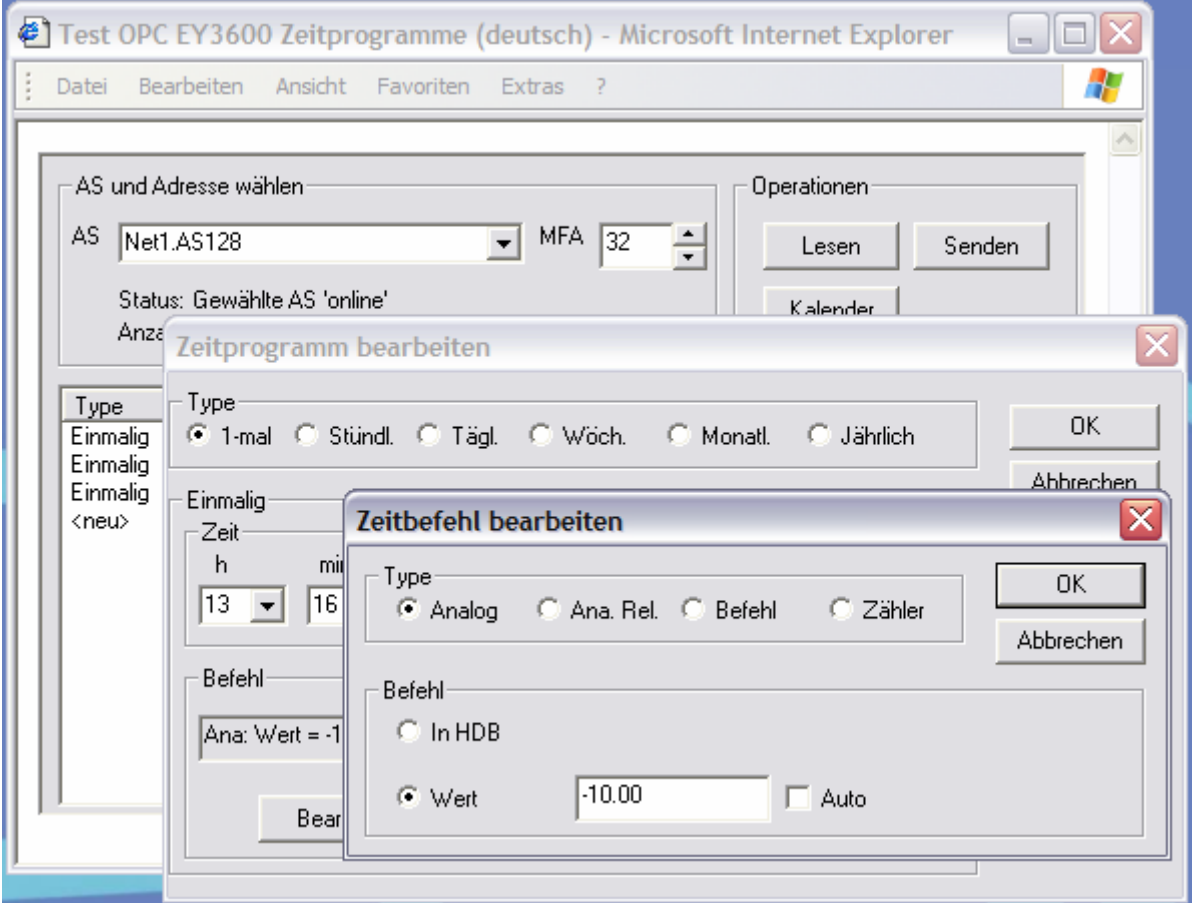
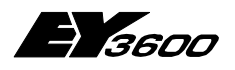

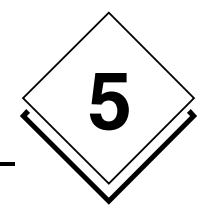

- 1 Definieren Sie den Befehlstyp (analog in diesem Beispiel). ACHTUNG: Achten Sie darauf, dass der gewählte Typ für die ausgewählte MFA gültig ist!
- 2 Abhängig vom Typ passt sich das Dialogfenster an, um dem Benutzer die jeweils zutreffenden Parameter anzuzeigen.
- 3 Verwenden Sie die Schaltflächen der Zone 'Befehl', um die durchzuführende Aktion zu bestimmen:

Für eine Eintragung in die historische Datenbank wählen Sie 'In HDB' Zum Schreiben eines Wertes wählen Sie 'Wert'.

Das Kästchen 'Auto' setzt den entsprechenden Wert in den automatischen Modus.

### **5.7.1.4 Dialogfenster zum Editieren eines binären Befehls**

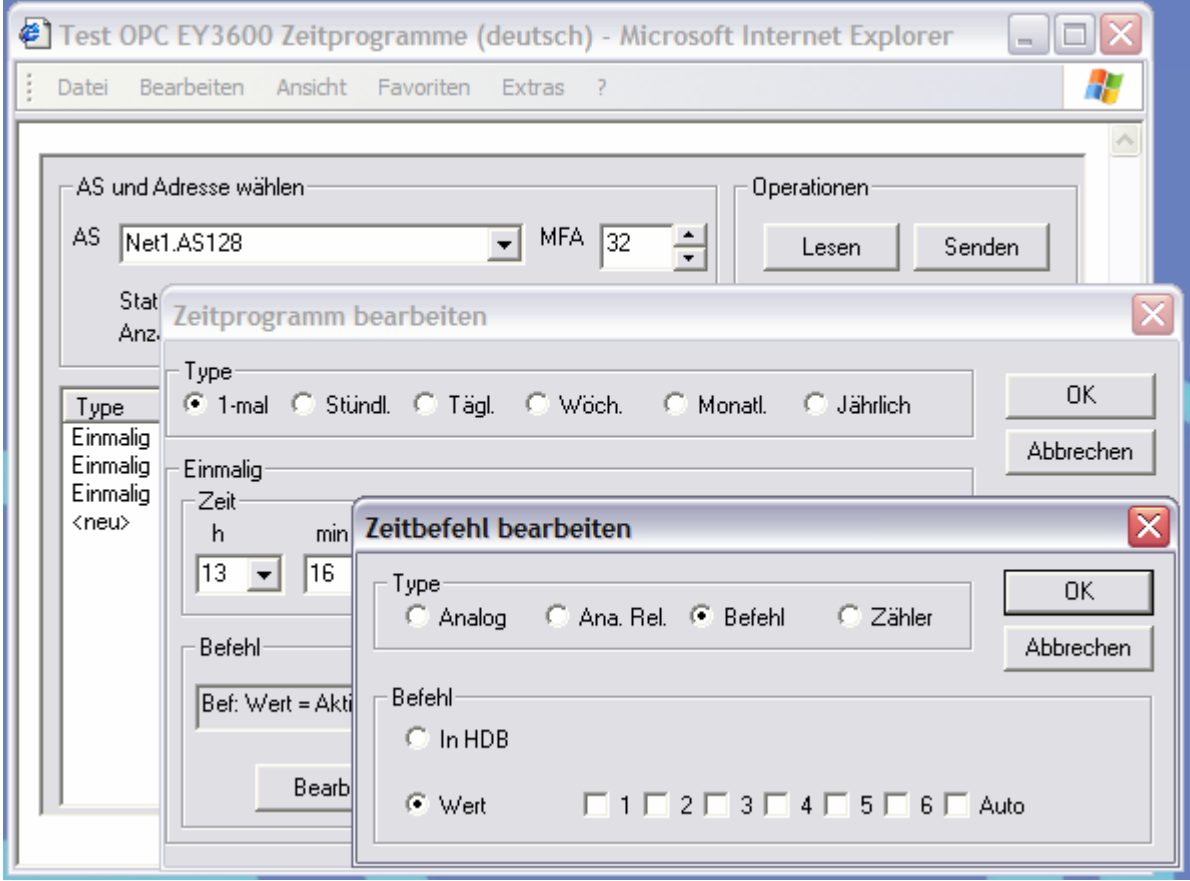

- 1 Definieren Sie den Befehlstyp (binär in diesem Beispiel). ACHTUNG: Achten Sie darauf, dass der gewählte Typ für die ausgewählte MFA gültig ist!
- 2 Abhängig vom Typ passt sich das Dialogfenster an, um dem Benutzer die jeweils zutreffenden Parameter anzuzeigen.
- 3 Verwenden Sie die Schaltflächen der Zone 'Befehl', um die durchzuführende Aktion zu bestimmen:

Für eine Eintragung in die historische Datenbank wählen Sie 'In HDB' Zum Schreiben eines Wertes wählen Sie 'Wert'. Die Kästchen 1 bis 6 stehen für die sechs Ausgaben eines Befehls. Durch Ankreuzen wechselt die entsprechende Ausgabe auf 1, bei einem leeren Kästchen wechselt die Ausgabe auf 0. Das Kästchen 'Auto' setzt den entsprechenden Wert in den automatischen Modus.

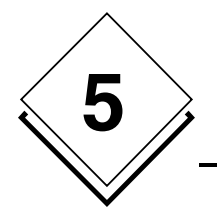

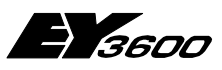

**Verwendung**

### **5.7.1.5 Operationen der Hauptseite**

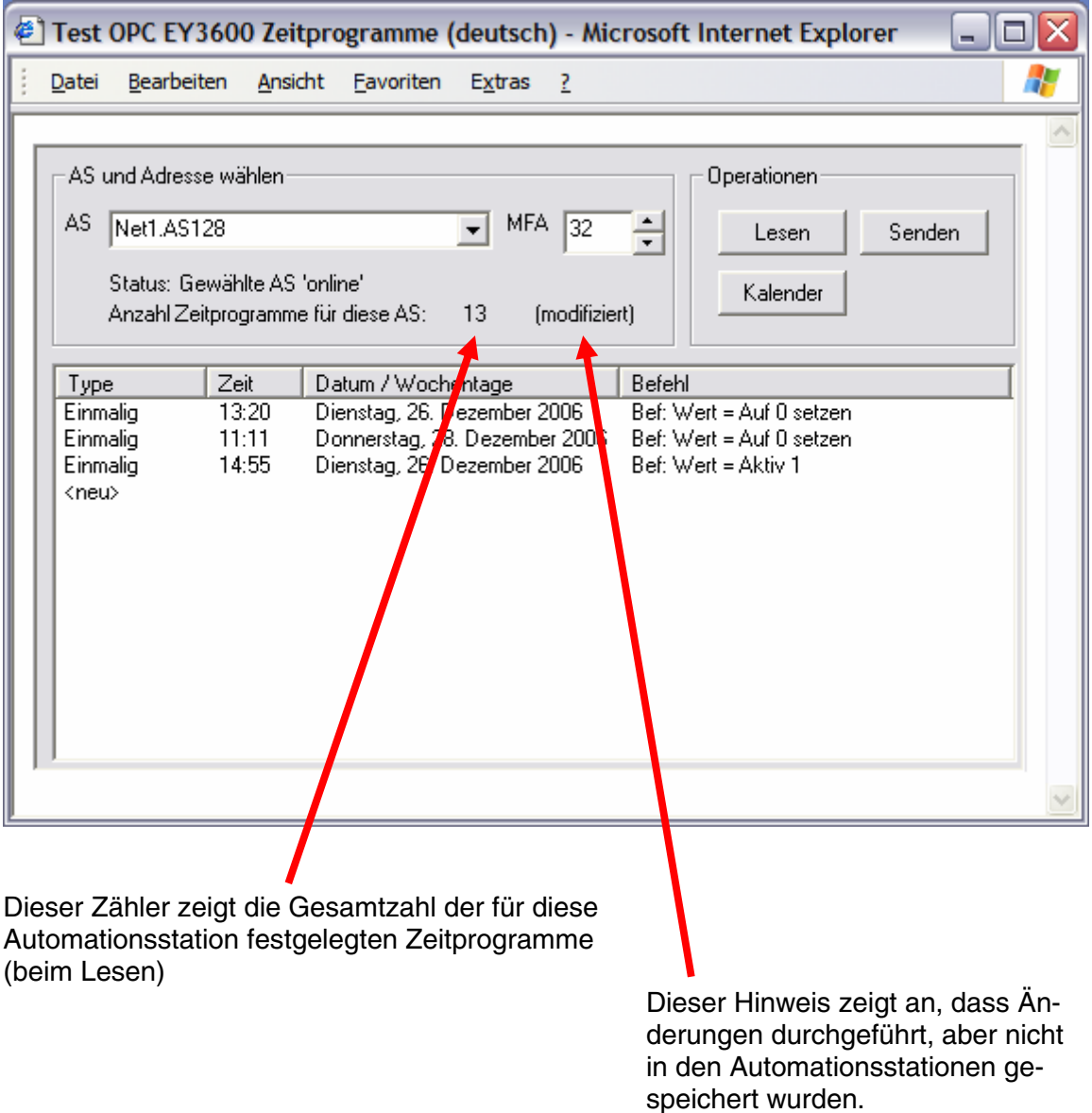

Bei Auswahl einer neuen Steuerung bietet die Komponente an, falls erforderlich alle durchgeführten Änderungen zu speichern.

- Mit der Schaltfläche 'Lesen' kann das erneute Lesen der Zeitprogramme der gewählten Automationsstation erzwungen werden. ACHTUNG: Damit gehen alle durchgeführten Änderungen verloren
- Mit der Schaltfläche 'Senden' kann das Schreiben der Zeitprogramme und des Kalenders in die Automationsstationen erzwungen werden.
- Die Schaltfläche 'Kalender' öffnet das Dialogfenster zum Editieren des **Kalenders**

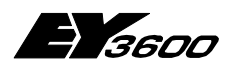

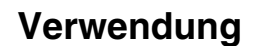

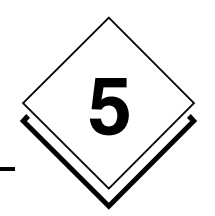

### **5.7.1.6 Editieren des Kalenders**

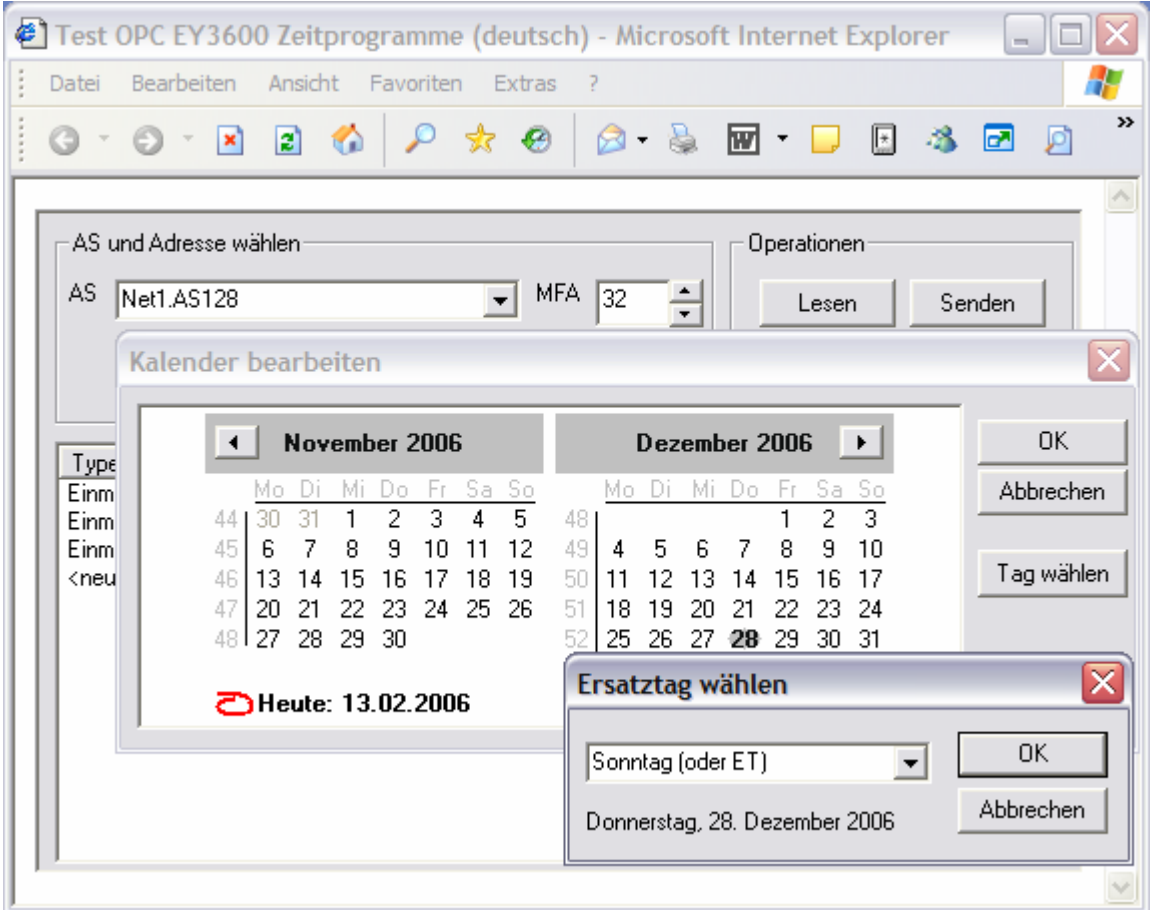

- 1 Das Dialogfenster zum Editieren des Kalenders zeigt einen Jahreskalender für zwei Jahre.
- 2 Zum Ändern des mit einem bestimmten Datum verknüpften Ersatztages:
- 3 Wählen Sie im Kalender den gewünschten Tag.
- 4 Klicken Sie auf die Schaltfläche 'Tag wählen'.
- 5 Mit Hilfe des Dialogfensters kann jetzt dem gewählten Datum ein Ersatztag zugewiesen werden.
- 6 Die in Fett dargestellten Tage haben einen geänderten Ersatztag.

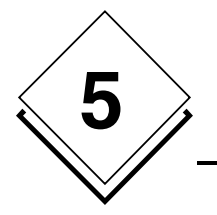

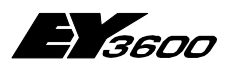

**Verwendung**

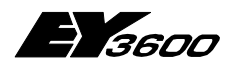

**Funktionsweise des OPC Servers**

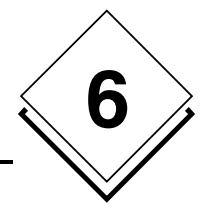

# **6 Funktionsweise des OPC Servers**

## **6.1 Lesen und Schreiben**

Mit Hilfe der Parameter 'AsyncRead' und 'AsyncWrite' kann ein synchroner oder asynchroner Ausführungsmodus für die Lese- und Schreiboperationen gewählt werden. Die Wahl ist grundsätzlich von der Client-Anwendung abhängig.

Um die Anzahl der Transaktionen auf dem Kommunikationsbus zu begrenzen, gruppiert der OPC Server die Lese- und Schreibanfragen, um kombinierte Transaktionen zu generieren. Die Zeitspanne für das Sammeln der Anfragen wird in den Parametern 'Read-Delay' und 'WriteDelay' der Konfigurationsdatei festgelegt.

Der Server führt normalerweise bei jeder Anfrage zum Lesen eines Items eine Lesetransaktion synchron zur Automationsstation aus. Einige Client-Anwendungen führen jedoch ein periodisches Polling durch, das den internen Aktualisierungsprozess des Servers stören könnte; durch den Parameter 'IgnoreRead' mit dem Wert -1 können alle Leseanfragen ignoriert werden. Die Aktualisierung erfolgt durch spontanes Melden der Werte an die Client-Anwendung.

Der Parameter 'ReadMaskDelay' legt den Zeitraum fest, in dem alle Werte ignoriert werden, die durch den Aktualisierungsprozess nach dem Schreiben zurückgeschickt werden; damit wird eine Aktualisierung der Client-Anwendung mit inkohärenten Werten vermieden. In den meisten Fällen genügt der Defaultwert von 3 Sekunden. Er sollte jedoch erhöht werden, wenn beim Schreiben eine Fluktuation der Werte festgestellt wird.

Der Parameter 'ContractTimeout' legt die maximale Wartezeit bei der Ausführung einer Anfrage auf dem Bus fest. Sie kann erhöht werden, wenn im Trace-Fenster Fehlermeldungen angezeigt werden.

Der Parameter 'HDBContractTimeout' legt die maximale Wartezeit bei der Ausführung einer Anfrage zum Lesen der historischen Datenbank auf dem Bus fest. Sie kann erhöht werden, wenn im Trace-Fenster Fehlermeldungen angezeigt werden.

## **6.2 Überprüfung der Präsenz der Automationsstationen**

Wenn die Revision der Router/Routel Firmware älter ist als 'F':

Der OPC Server liest bei jeder mit regelmäßigen Intervallen angemeldeten Automationsstation das Wort MFA60DW6, um den Status der Kommunikationsleitung zu jeder Automationsstation zu erfassen. Dieses Polling erfolgt innerhalb des durch den Parameter 'StatusPolling' der Konfigurationsdatei definierten Intervalls. Ein Wert von 0 unterdrückt diese Erfassung.

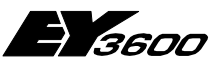

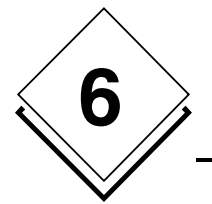

**Funktionsweise des OPC Servers**

Wenn die Revision der Router/Routel Firmware 'F' oder jünger ist:

Der OPC Server pollt den Router, um die Anzahl der Automationsstationen im Netzwerk festzustellen. Sobald sich die Anzahl ändert, fordert der Server bei jeder einzelnen Automationsstation eine spontane Emission an, um feststellen zu können, welche Automationsstationen online oder offline sind. Die Wartezeit für alle Rückmeldungen wird mit dem Parameter 'CheckAliveDelay' festgelegt. Der Server geht davon aus, alle Rückmeldungen erhalten zu haben, wenn der Router innerhalb einer Anzahl aufeinanderfolgender Abfragezyklen, die über die in dem Parameter festgelegte Anzahl hinausgeht, keine neuen Informationen liefert.

## **6.3 Informationen im Betrieb Spontanes Melden**

Der OPC Server parametriert automatisch die Automationsstationen für das spontane Melden der Messwerte, Binaryfeedback-Werte und Zählerstände. Die Parametrierung der spontan zu meldenden Datenpunkte erfolgt in der mit dem Netzwerk verknüpften INI-Datei.

Die Programmierung der spontanen Meldungen ist vom Betriebsmodus abhängig:

• **Router-Modus** 

Der 'online'-Modus für spontanes Melden wird beim Start der Verbindung programmiert (Erfassung der Präsenz der Automationsstation). MFAs die nicht mit dem 'online'-Modus parametriert sind, werden mit dem 'offline'-Modus programmiert. Eine erneute Programmierung ist beim Trennen der Verbindung nicht erforderlich.

• **Routel-Modus – ausgehender Anruf manuell aktiviert (durch Schreiben des Item Net1.Connect)** 

Der 'online'-Modus für spontanes Melden wird beim Start der Verbindung programmiert (Erfassung der Präsenz der Automationsstation). MFAs die nicht mit dem 'online'-Modus parametriert sind, werden mit dem 'offline'-Modus programmiert. MFAs mit 'online'-Programmierung werden beim Trennen der Verbindung im 'offline'- Modus erneut programmiert.

• **Routel-Modus – eingehender Anruf** 

Der 'offline'-Modus für spontanes Melden wird beim Start der Verbindung in die Automationsstation programmiert (Erfassung der Präsenz der Automationsstation). Nur MFAs mit einer Parametrierung der spontanen Meldung im 'online'-Modus werden erneut programmiert. Damit kann für den Fall, dass ein zuvor ausgehender Anruf unterbrochen werden würde, die 'online'-Programmierung invalidiert werden. Eine erneute Programmierung ist beim Trennen der Verbindung nicht erforderlich.

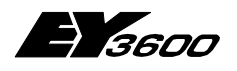

**Funktionsweise des OPC Servers**

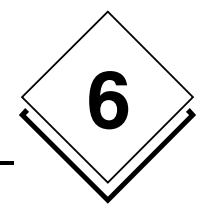

## **6.4 Durch Polling gelesene Informationen**

Die Informationen der Automationsstationen, die nicht spontan gemeldet werden können, werden durch einen Pollingprozess gelesen, dessen Takt im Parameter 'ReadPolling' festgelegt wird. Ein Wert von 0 unterdrückt das Lesepolling. Das Polling wird ausschließlich im Router-Modus durchgeführt.

Je nach Client-Typ kann es praktisch sein, dieses Polling zu unterdrücken, um die Kommunikationsleitungen nicht zu überlasten.

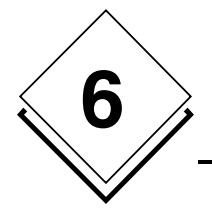

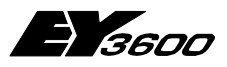

**Funktionsweise des OPC Servers**

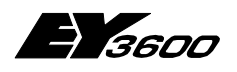

**Liste der Items des OPC Servers**

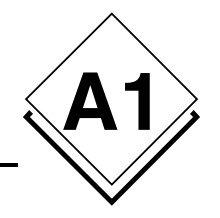

# **Anhang A1 Liste der Items des OPC Servers**

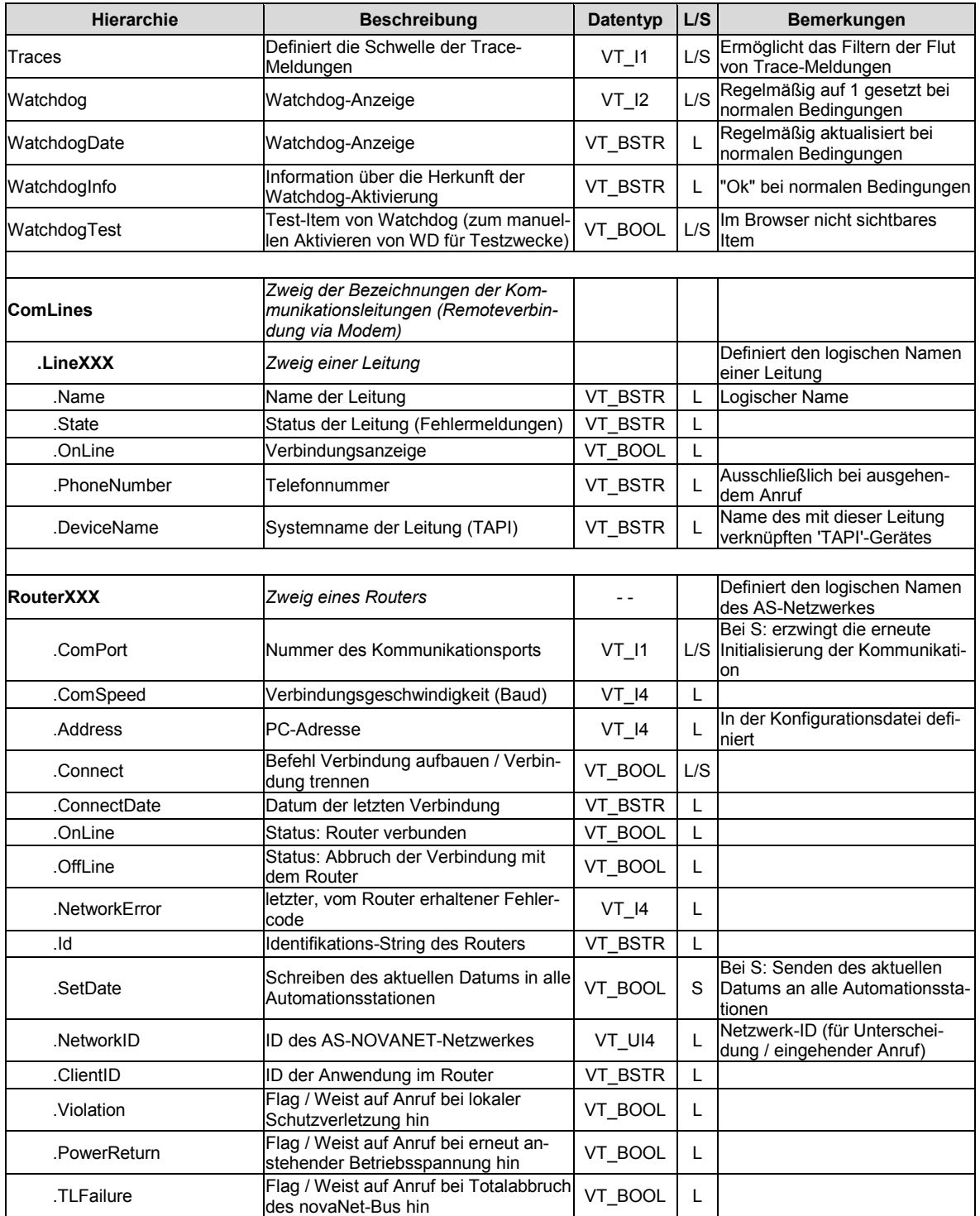

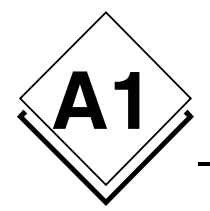

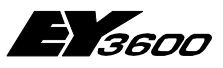

### **Liste der Items des OPC Servers**

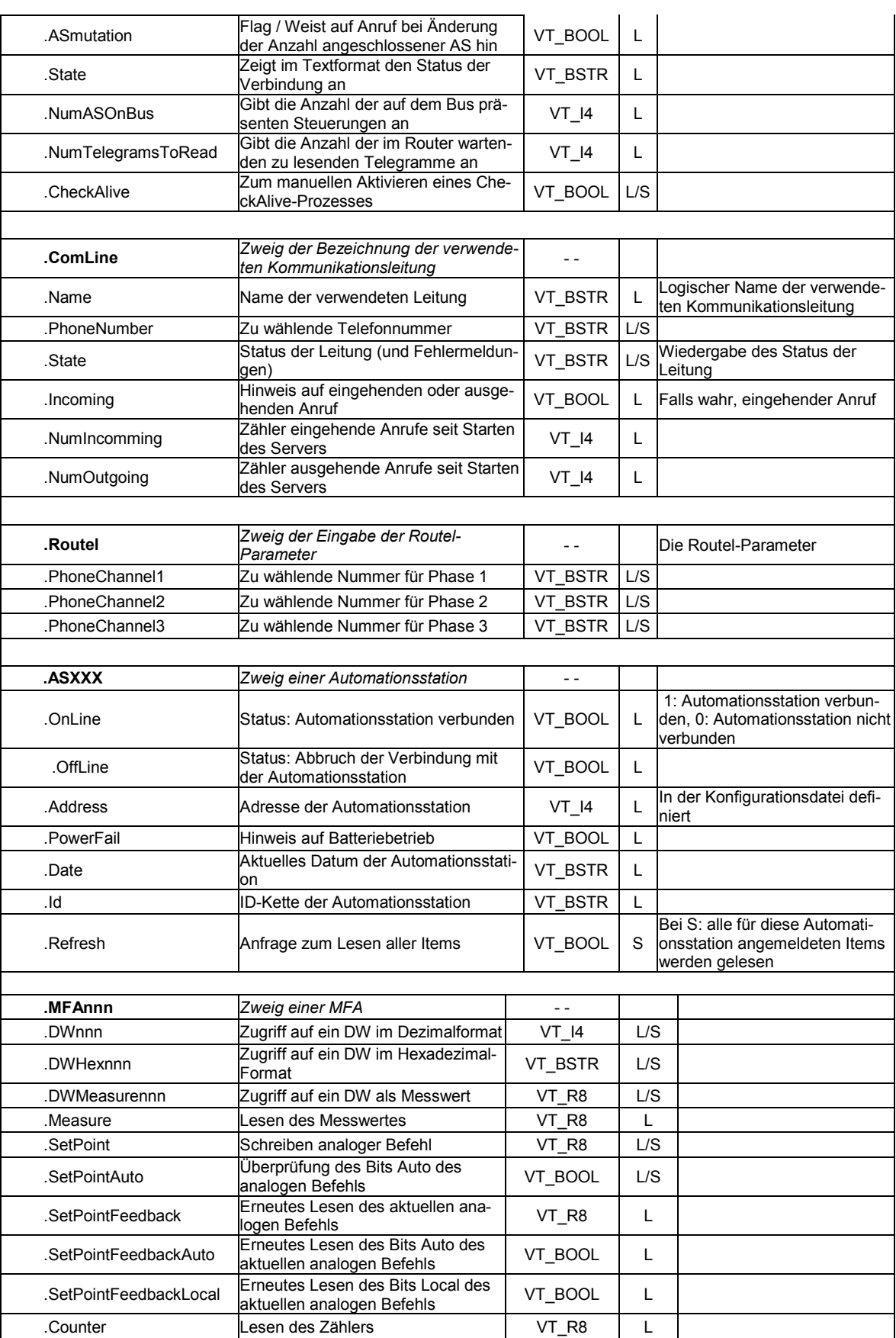

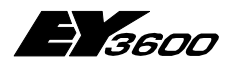

### **Liste der Items des OPC Servers**

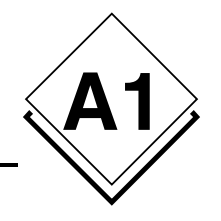

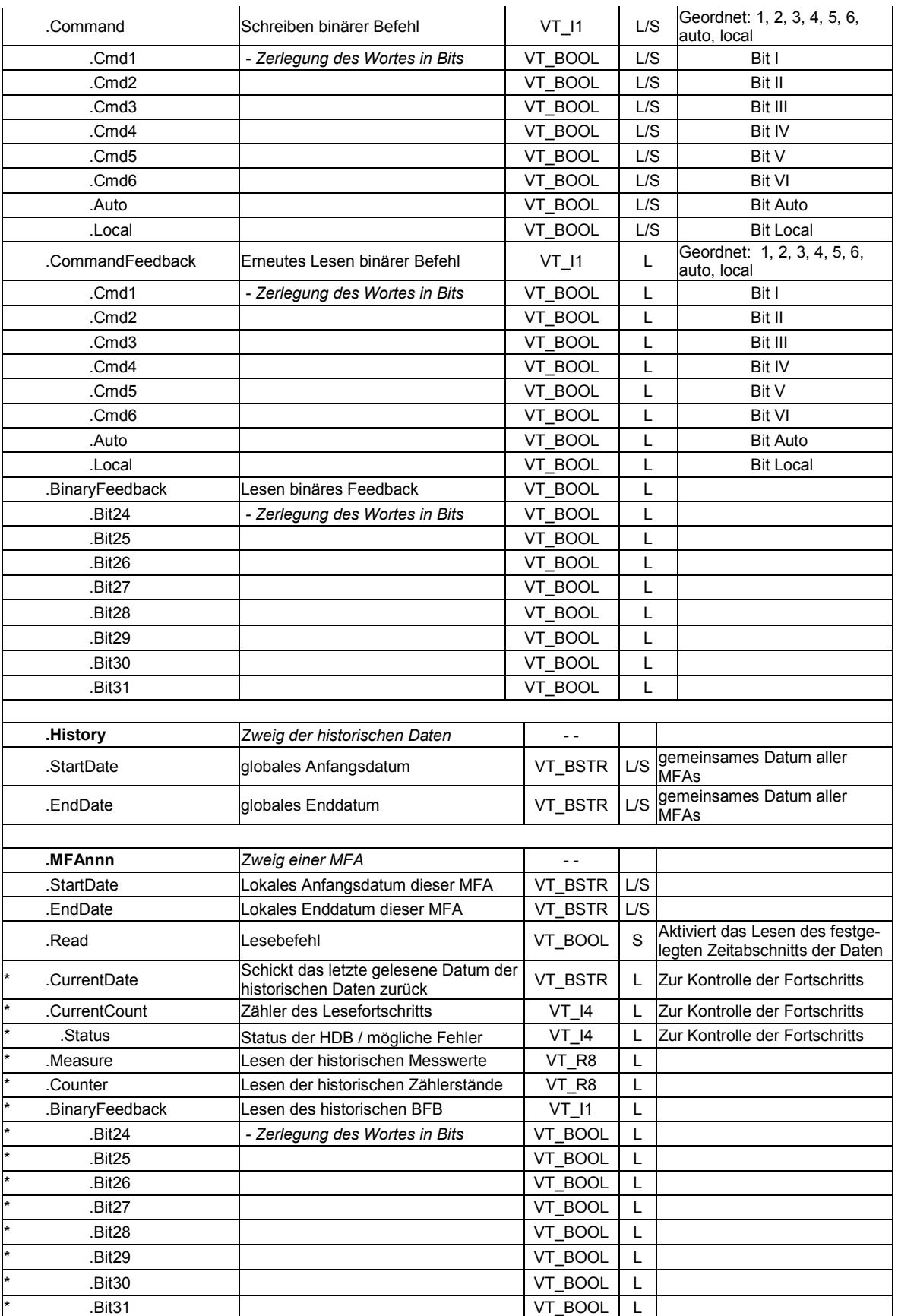

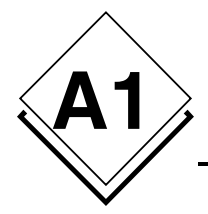

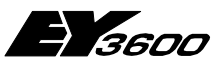

### **Liste der Items des OPC Servers**

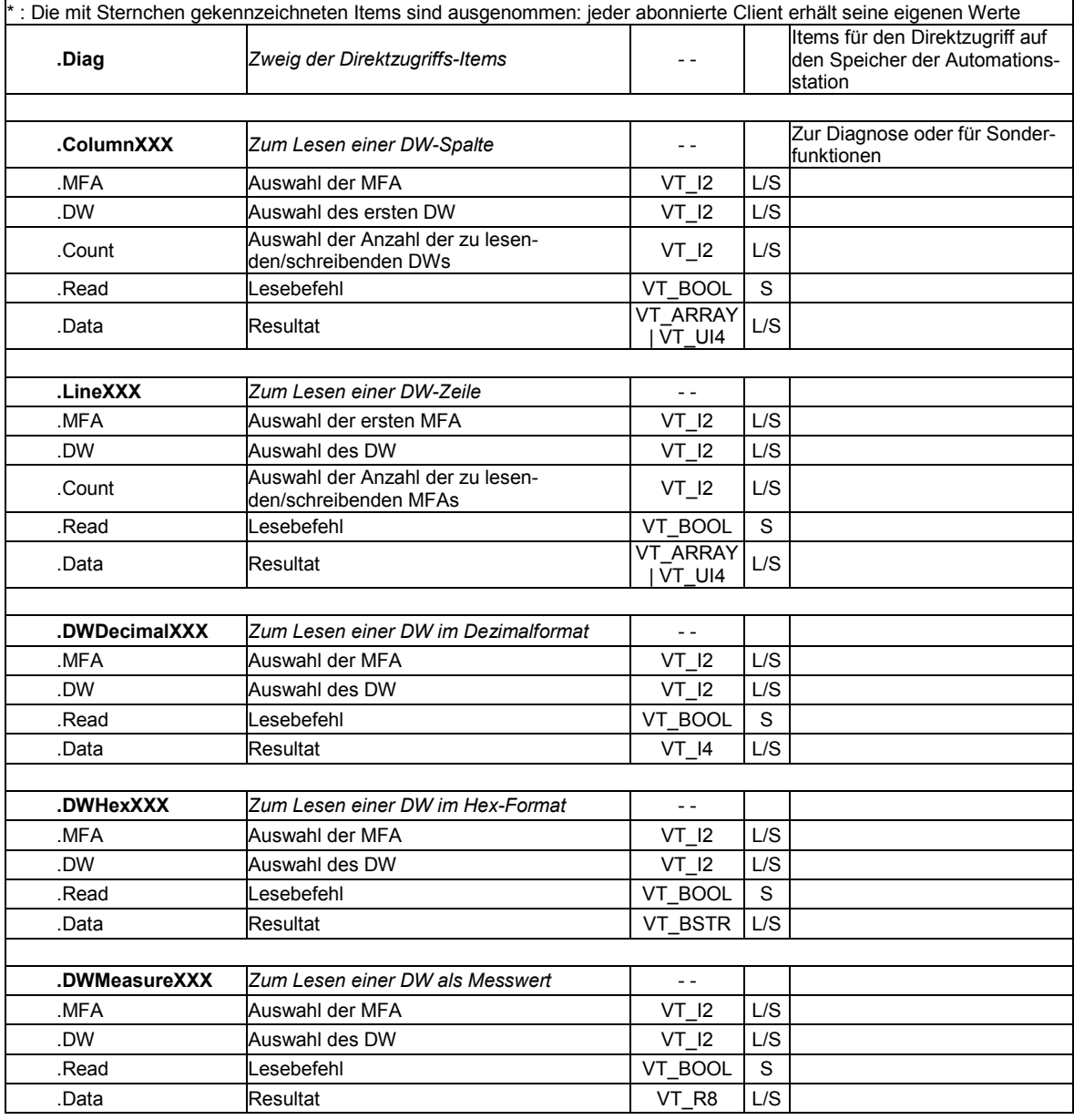

#### HINWEIS:

Die IDs in Fett zeigen den Beginn eines neuen Zweigs an.

Definition der Datentypen:

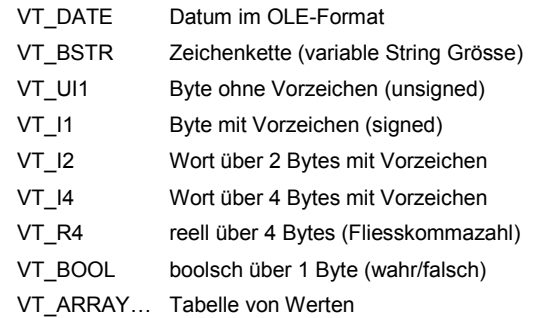

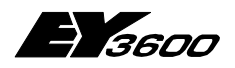

**Liste der Items des OPC Servers**

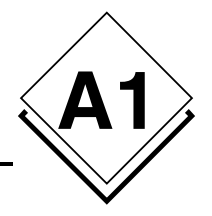

#### BEISPIELE:

Wird "2" in das Item "Admin.Port" geschrieben, führt dies zu einer erneuten Initialisierung der Kommunikation unter Verwendung des COM2-Ports (falls es vorher COM1 war).

Lesen des Item "Router1.Speed": 19200 gibt den Wert der aktuellen Geschwindigkeit in Baud aus. Das Item "Router1.AS00012.OnLine" zeigt den Verbindungsstatus der Automationsstation "AS00012" auf dem Router genannt "router1".

Mit dem Item "Router1.AS00012.MFA3.DW6" kann das DW6 der MFA 3 der Automationsstation AS00012 adressiert werden (ausschließlich beim Lesen).

Mit dem Item "Router1.AS00012.MFA3.Counter" kann der unter MFA 3 der Automationsstation AS00012 angemeldete Zähler gelesen werden.

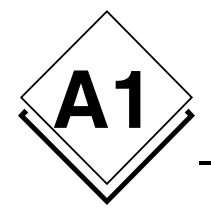

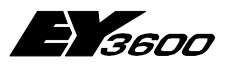

**Liste der Items des OPC Servers**

**Verlauf der Änderungen**

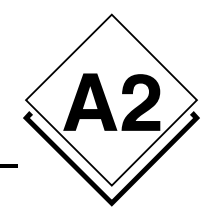

# **A2Verlauf der Änderungen**

## **Version 2.1.0.0 auf 2.2.0.4**

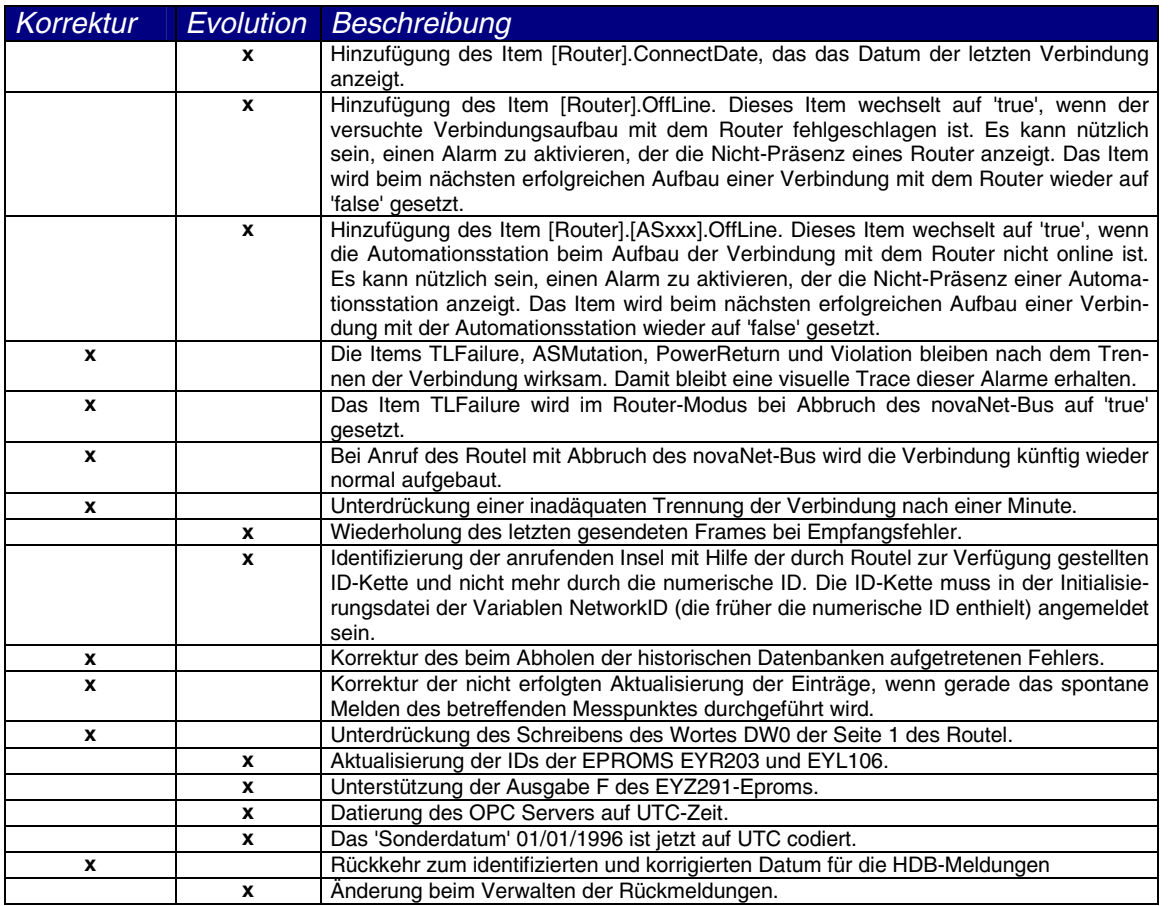

## **Version 2.2.0.4 auf 2.2.0.5**

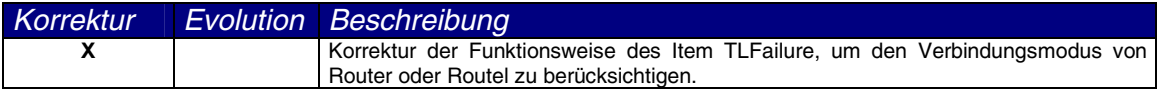

## **Version 2.2.0.5 auf 2.2.0.6**

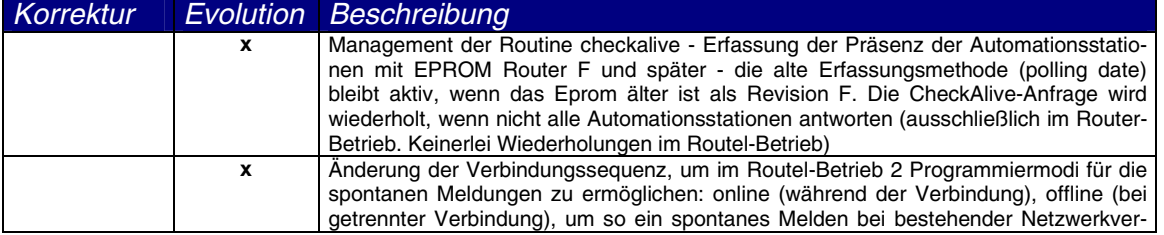

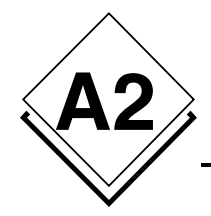

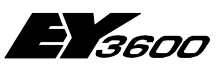

## **Verlauf der Änderungen**

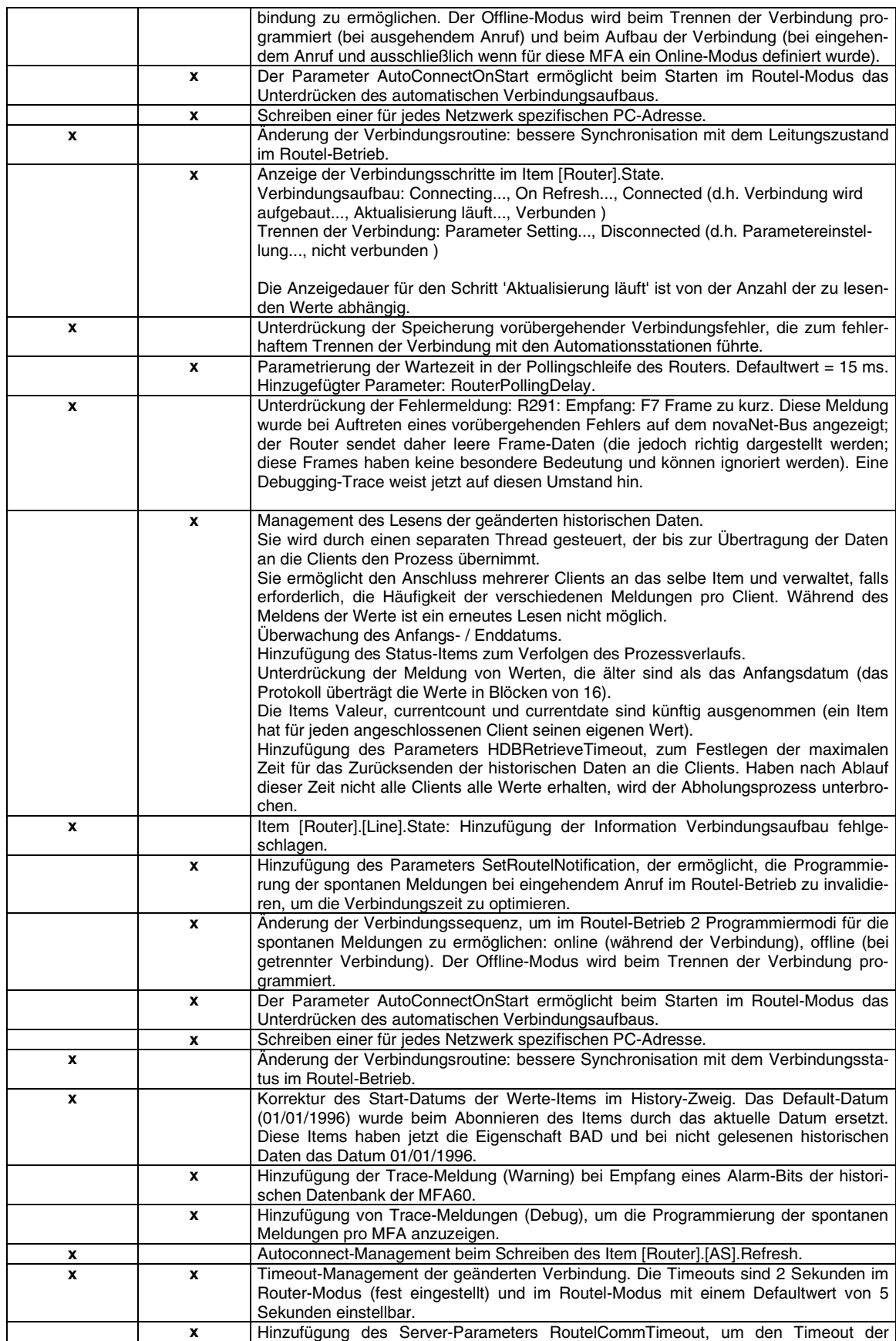

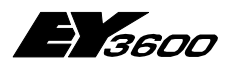

## **Verlauf der Änderungen**

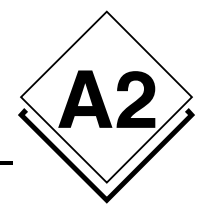

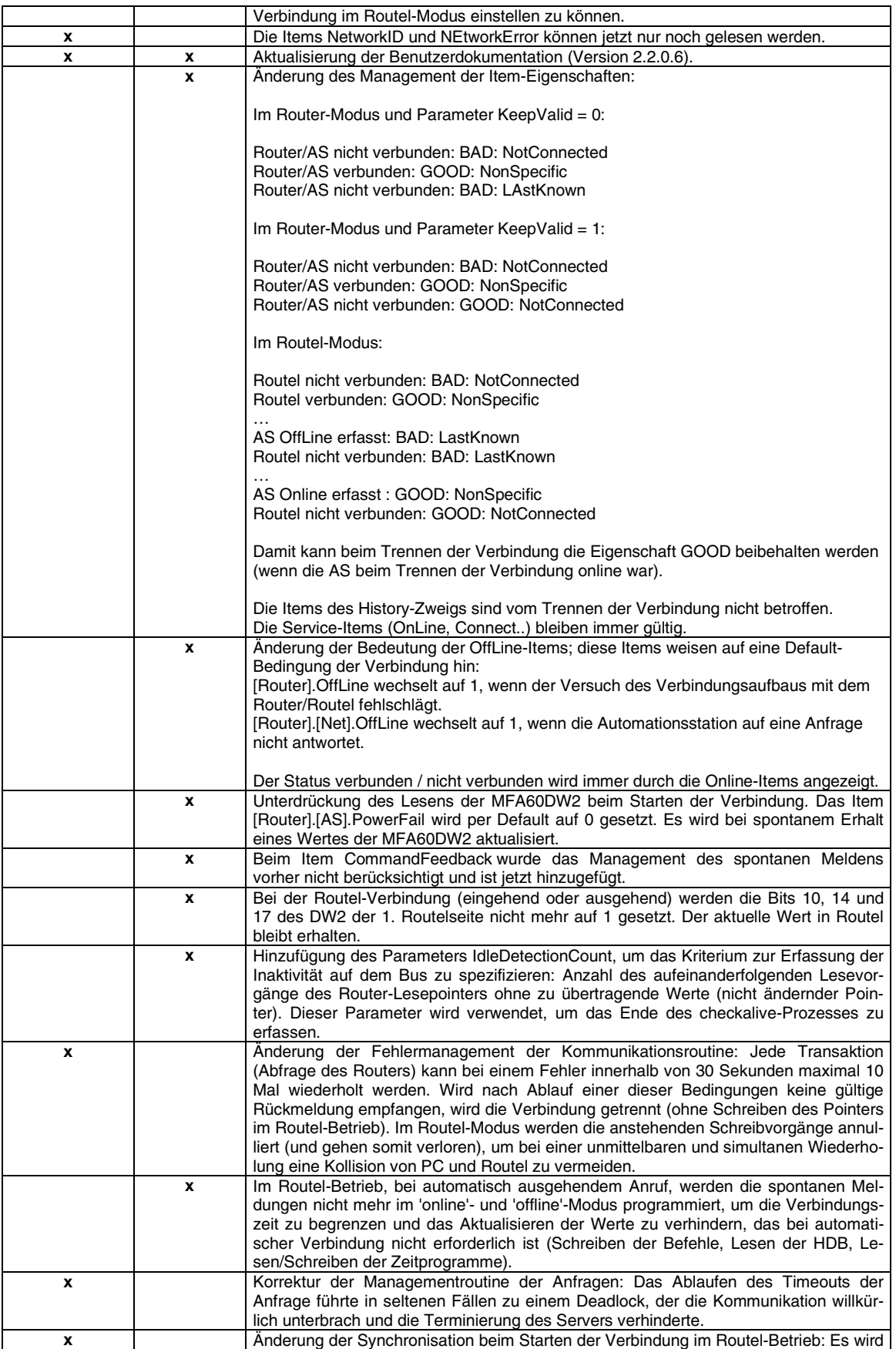

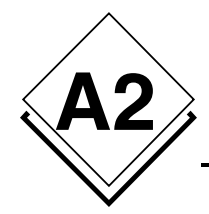

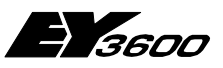

## **Verlauf der Änderungen**

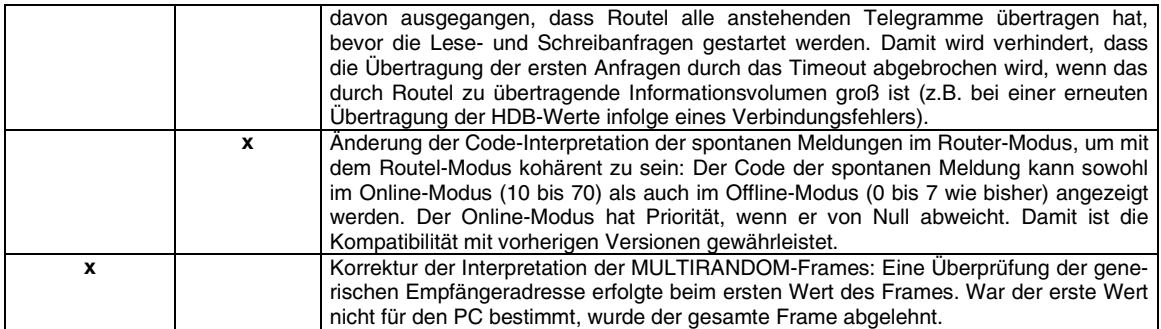

## **Version 2.2.0.6 auf 2.2.0.7**

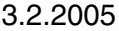

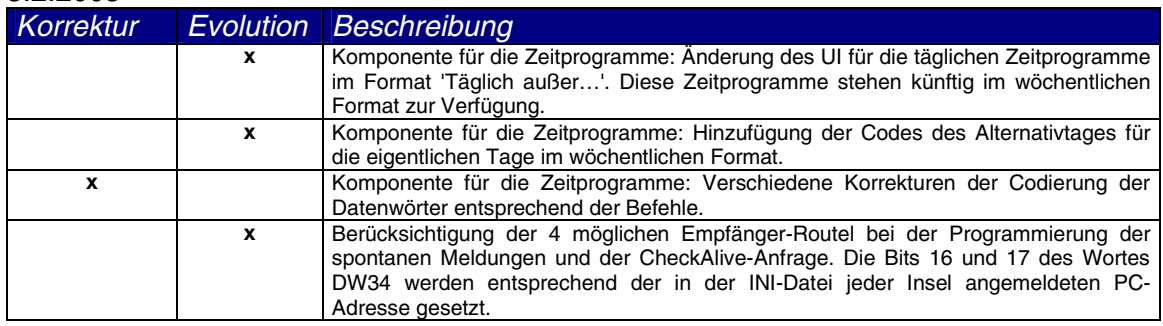

## **Version 2.2.0.7 auf 2.2.0.8**

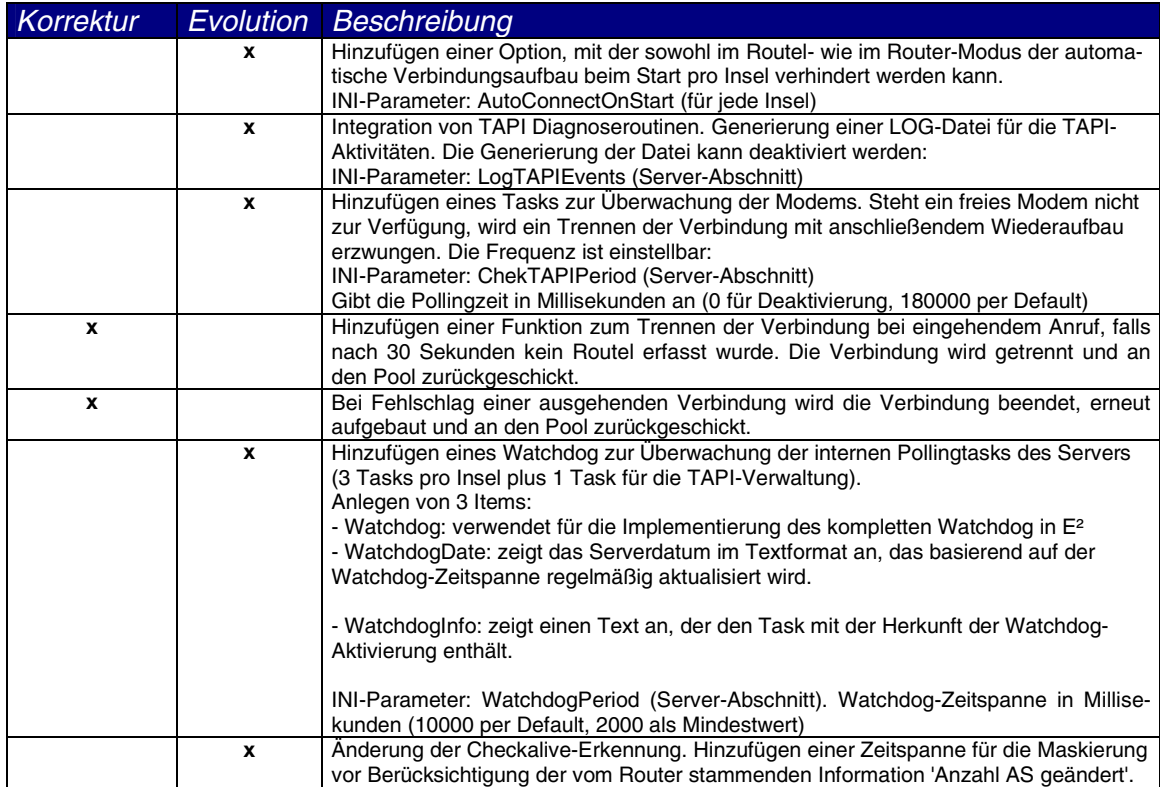

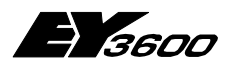

## **Verlauf der Änderungen**

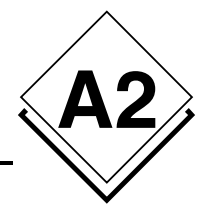

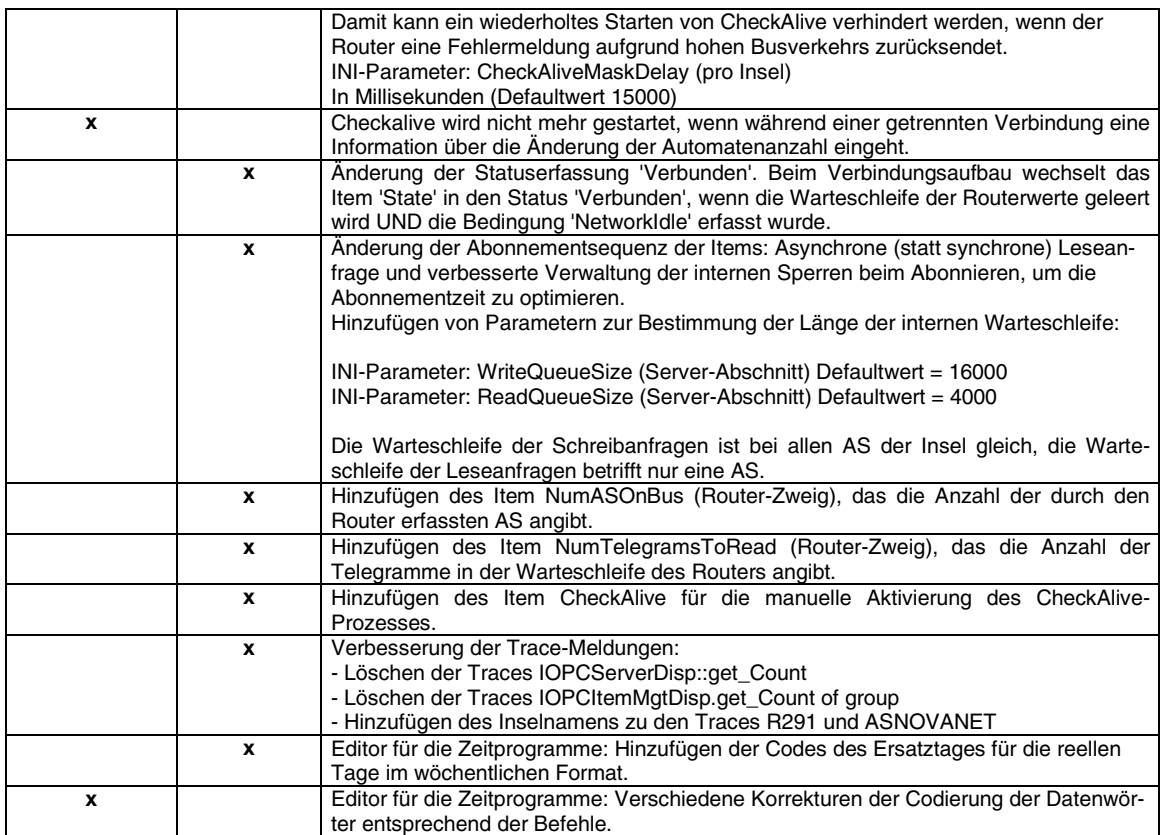

# **Version 2.2.0.8 auf 2.2.0.9**

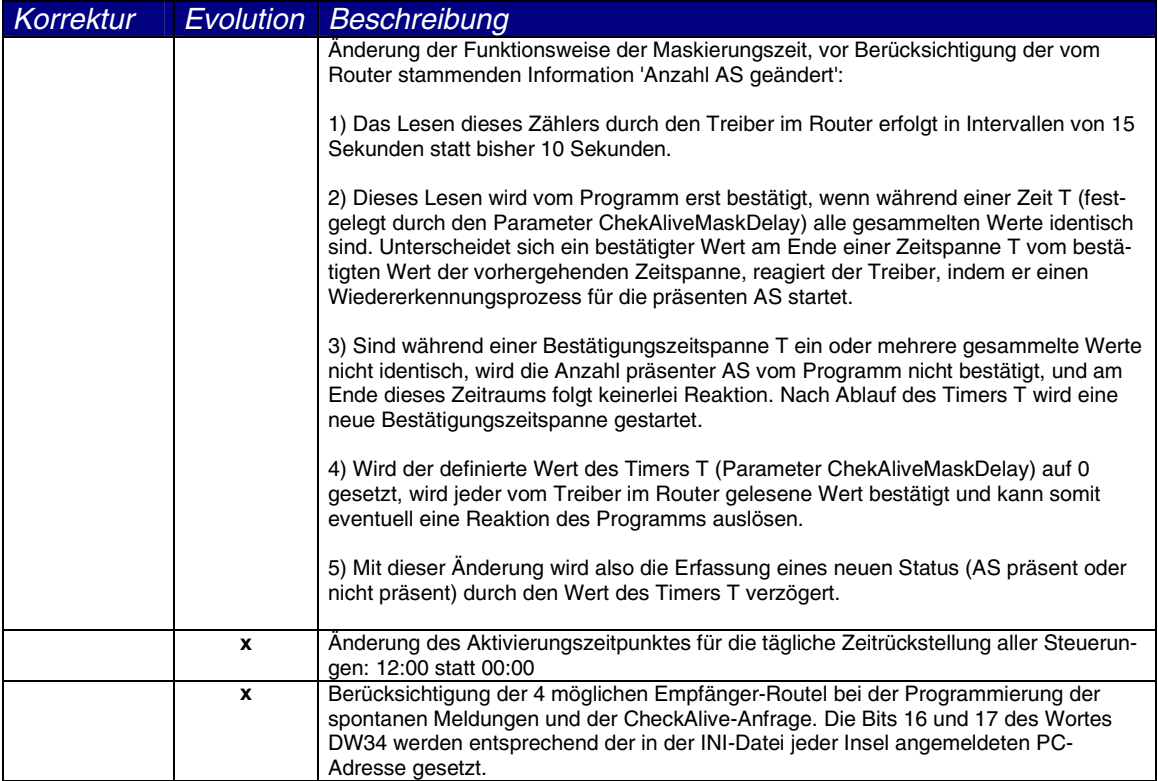

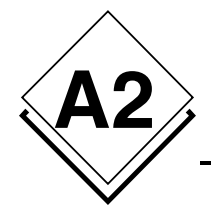

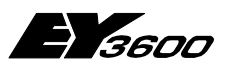

**Verlauf der Änderungen**

## **Version 2.2.0.9 auf 2.2.0.10**

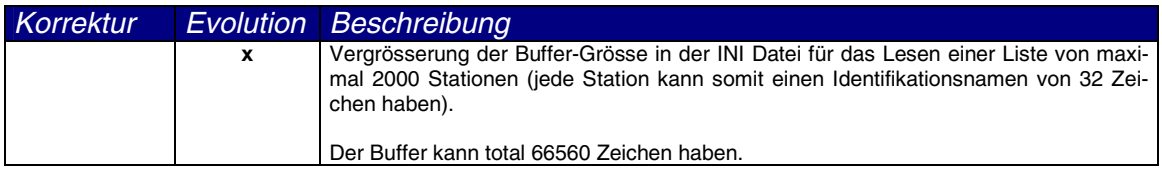

## **Version 2.2.0.10 auf 2.2.0.11**

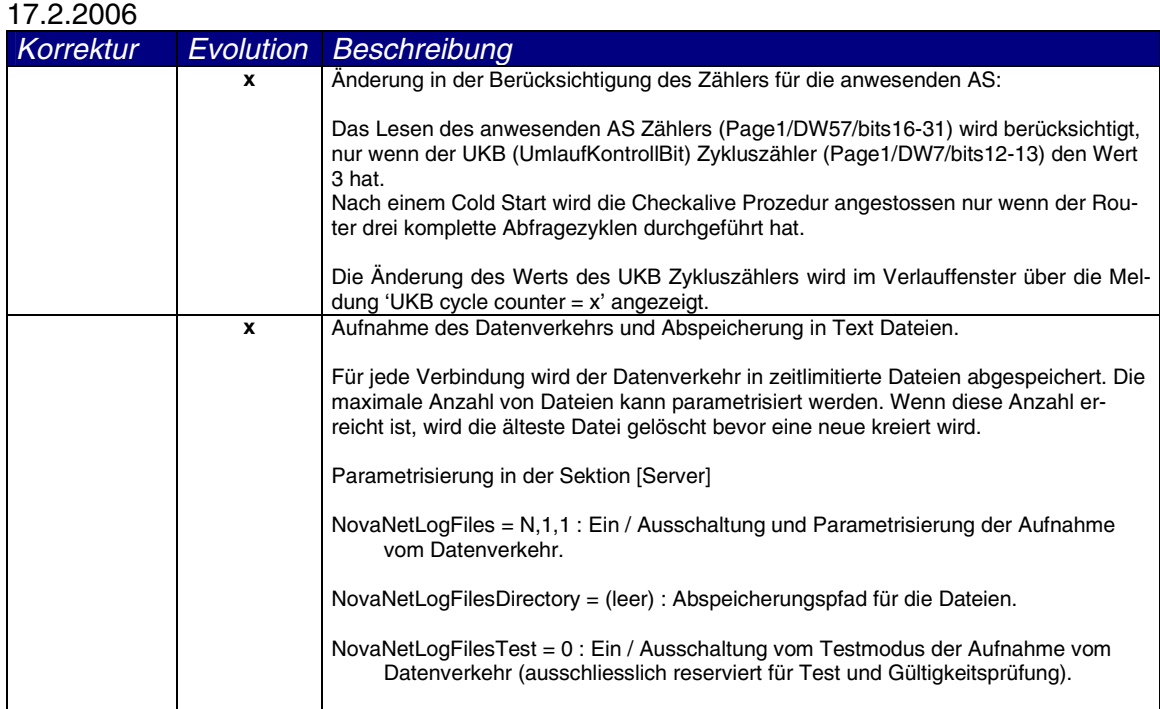

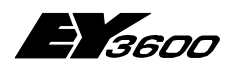

**Betriebsablauf**

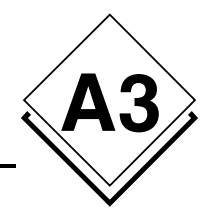

# **A3Betriebsablauf**

## **A3.1 Direkte Verbindung: ROUTER-Modus**

## **A3.1.1 Starten des Servers**

Beim Starten des Servers wird die Verbindungsanfrage aktiviert (Connect = -1). Der Verbindungsaufbau wird automatisch gestartet.

## **A3.1.2 Verbindungsaufbau**

### **A3.1.2.1 Ablauf des Verbindungsaufbaus mit dem Router**

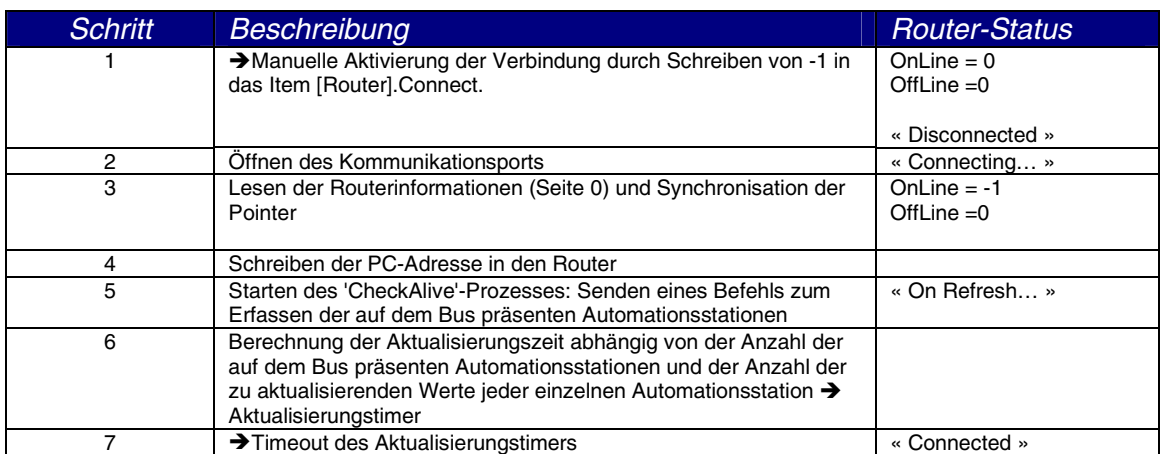

#### **A3.1.2.1.1 Bei Erfassung der Präsenz einer Automationsstation**

Eine Automationsstation ist als präsent erfasst, wenn der Server einen von dieser Automationsstation stammenden Wert empfängt. Im Allgemeinen stammt der erste empfangene Wert aus der Rückmeldung auf die 'checkalive'-Anfrage.

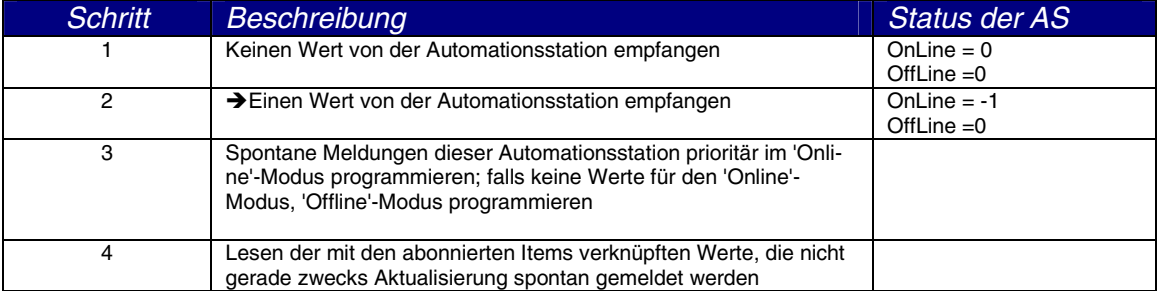

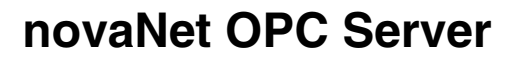

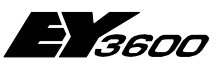

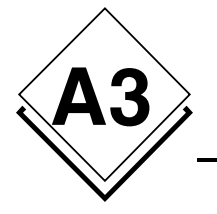

**Betriebsablauf**

#### **A3.1.2.1.2 Bei Erfassung der Nicht-Präsenz einer Automationsstation**

Eine Automationsstation ist als nicht präsent erfasst, wenn sie nicht auf die 'CheckAlive'- Anfrage geantwortet hat oder eine Schreibanfrage fehlgeschlagen ist.

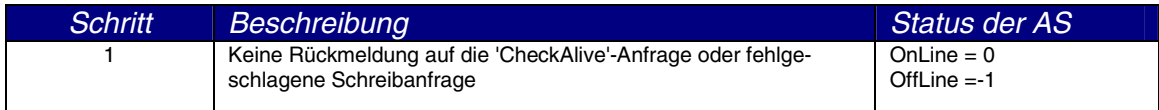

## **A3.1.3 Trennen der Verbindung**

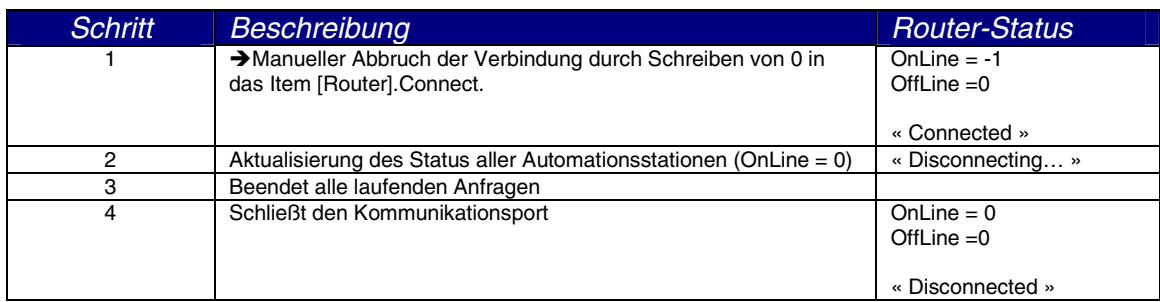

### **A3.1.4 Verbindungsfehler**

Bei Erfassung eines Verbindungsfehlers wird die laufende Transaktion bis zu 10 Mal oder für eine Dauer von maximal 30 Sekunden wiederholt.

Wird keine gültige Rückmeldung empfangen, wird zunächst die Sequenz zum Trennen der Verbindung ausgeführt und nach 5 Sekunden die Sequenz eines erneuten Verbindungsversuchs. Solange das Item Connect auf -1 ist, wird der Verbindungsaufbau kontinuierlich versucht.

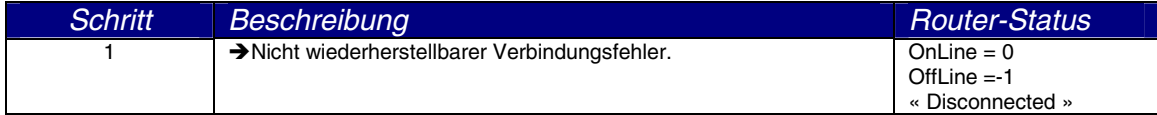

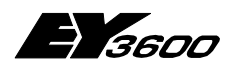

**Betriebsablauf**

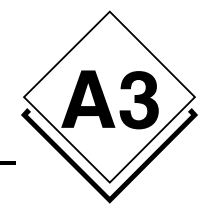

## **A3.2 Remote-Betrieb: ROUTEL-Modus**

### **A3.2.1 Starten des Servers**

Beim Starten des Servers wird die Verbindung nur dann aufgebaut, wenn der Parameter 'AutoconnectOnStart' 1 ist.

## **A3.2.2 Ausgehender Anruf zu manuell aktivierter Insel**

### **A3.2.2.1 Ablauf des Verbindungsaufbaus mit dem Routel**

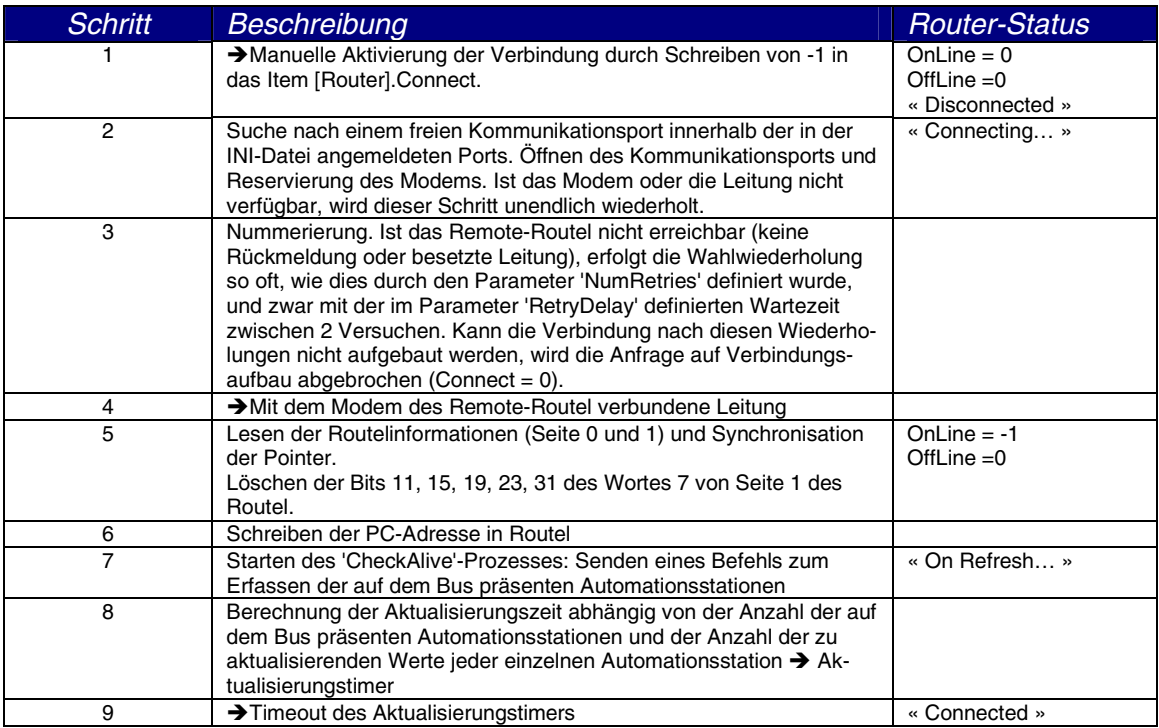

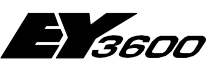

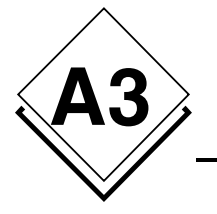

#### **A3.2.2.1.1 Bei Erfassung der Präsenz einer Automationsstation**

Eine Automationsstation ist als präsent erfasst, wenn der Server einen von dieser Automationsstation stammenden Wert empfängt. Im Allgemeinen stammt der erste empfangene Wert aus der Rückmeldung auf die 'checkalive'-Anfrage.

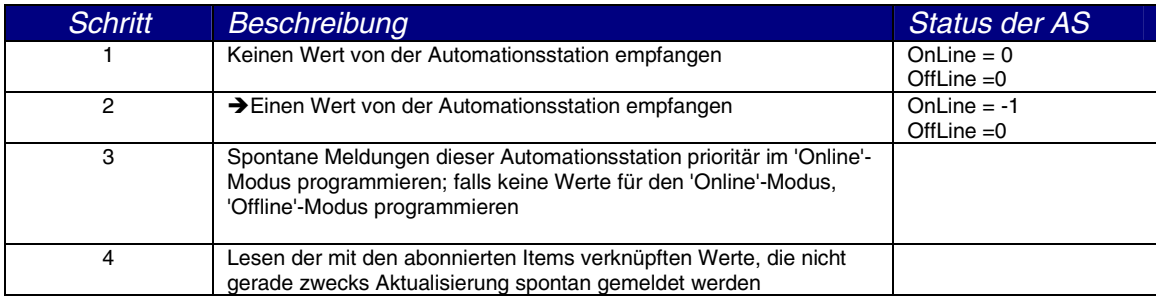

#### **A3.2.2.1.2 Bei Erfassung der Nicht-Präsenz einer Automationsstation**

Eine Automationsstation ist als nicht präsent erfasst, wenn sie nicht auf die 'CheckAlive'- Anfrage geantwortet hat oder eine Schreibanfrage fehlgeschlagen ist.

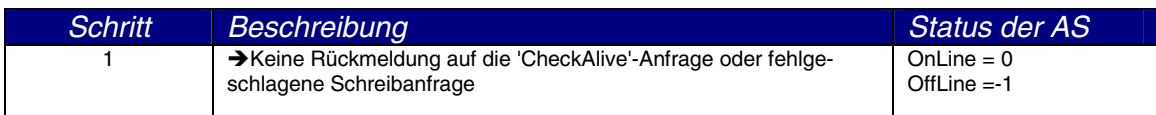

### **A3.2.2.2 Trennen der Verbindung**

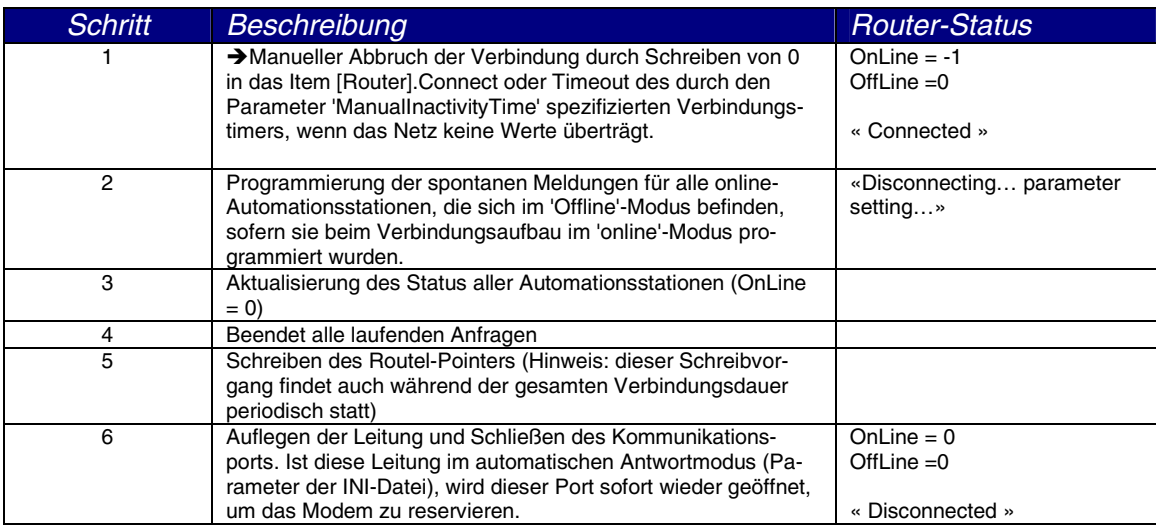

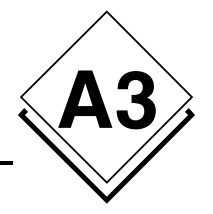

### **A3.2.2.3 Verbindungsfehler**

Bei Erfassung eines Verbindungsfehlers wird die laufende Transaktion bis zu 10 Mal oder für eine Dauer von maximal 30 Sekunden wiederholt.

Wird keine gültige Rückmeldung empfangen, wird die Leitung sofort getrennt und alle wartenden Anfragen werden annulliert. Der Verbindungsbefehl wird annulliert, um eine Anrufkollision zu vermeiden, wenn das Routel wieder anruft.

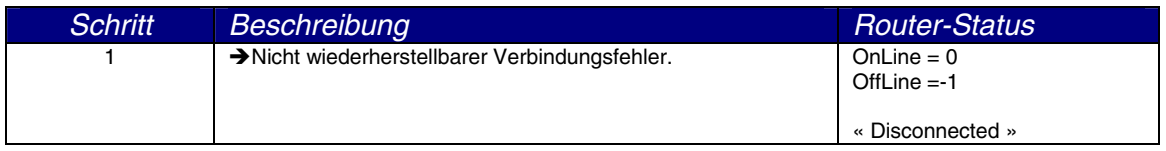

### **A3.2.3 Ausgehender Anruf zu automatisch aktivierter Insel**

### **A3.2.3.1 Ablauf des Verbindungsaufbaus mit dem Routel**

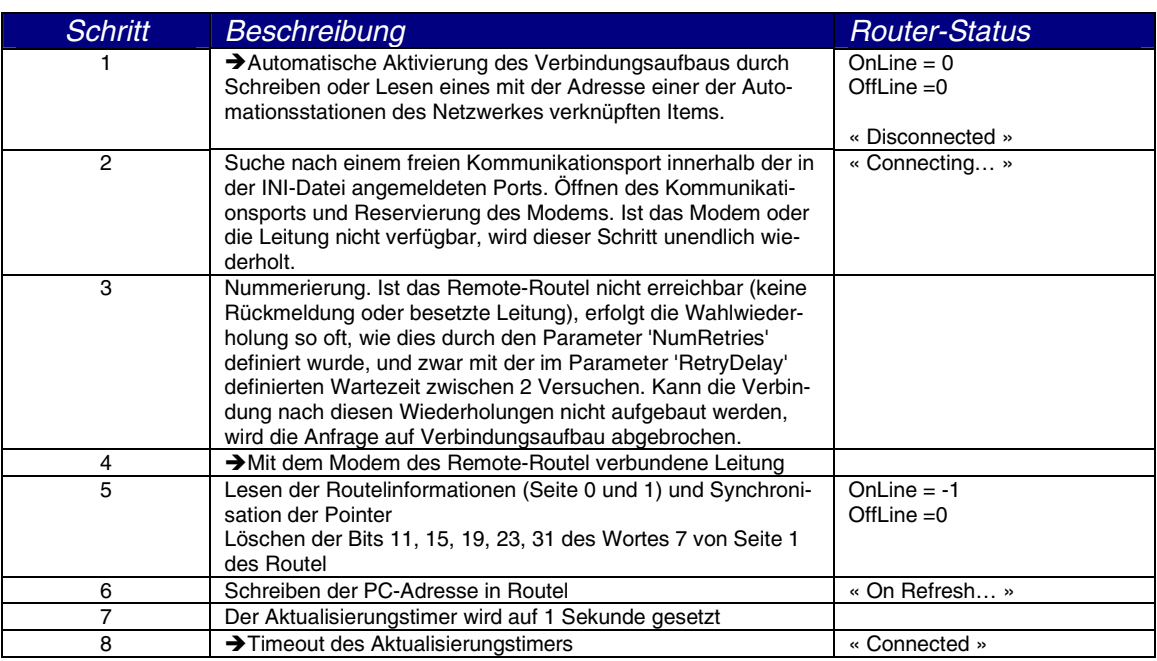

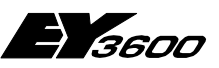

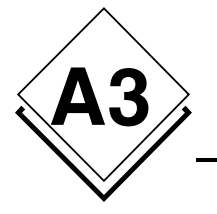

#### **A3.2.3.1.1 Bei Erfassung der Präsenz einer Automationsstation**

Eine Automationsstation ist als präsent erfasst, wenn der Server einen von dieser Automationsstation stammenden Wert empfängt. Im Allgemeinen stammt der erste empfangene Wert aus der Rückmeldung auf die 'checkalive'-Anfrage.

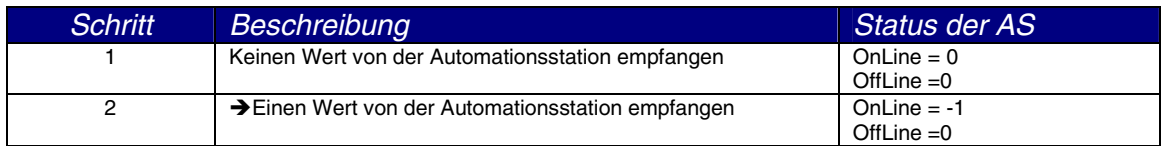

#### **A3.2.3.1.2 Bei Erfassung der Nicht-Präsenz einer Automationsstation**

Eine Automationsstation ist als nicht präsent erfasst, wenn sie nicht auf die 'CheckAlive'- Anfrage geantwortet hat oder eine Schreibanfrage fehlgeschlagen ist.

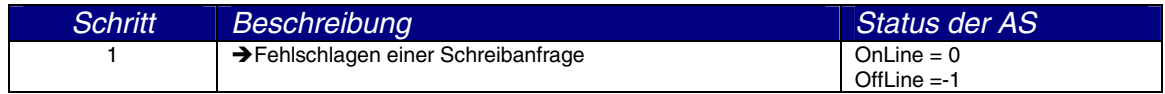

### **A3.2.3.2 Trennen der Verbindung**

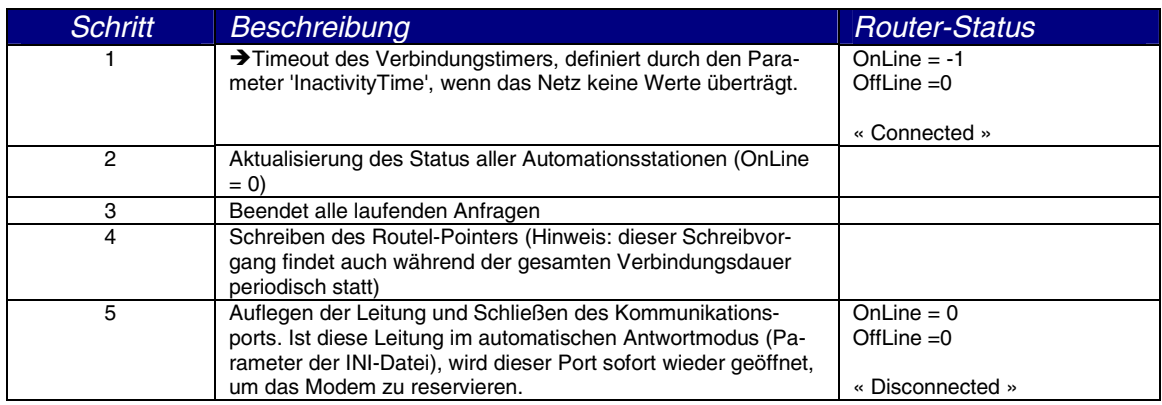

### **A3.2.3.3 Verbindungsfehler**

Bei Erfassung eines Verbindungsfehlers wird die laufende Transaktion bis zu 10 Mal oder für eine Dauer von maximal 30 Sekunden wiederholt.

Wird keine gültige Rückmeldung empfangen, wird die Leitung sofort getrennt und alle wartenden Anfragen werden annulliert. Der Verbindungsbefehl wird annulliert, um eine Kollision bei erneutem Anruf des Routel zu vermeiden.

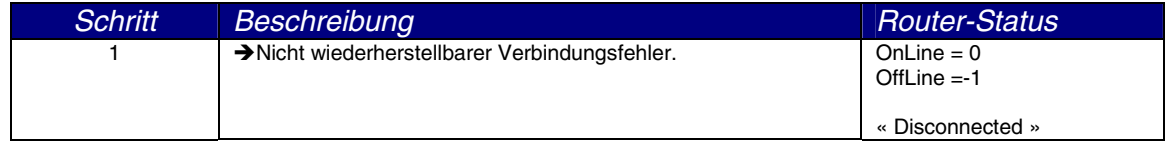

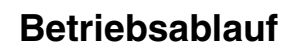

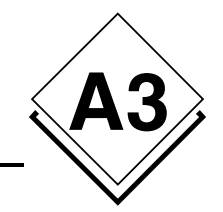

## **A3.2.4 Eingehender Anruf der Insel**

### **A3.2.4.1 Ablauf des Verbindungsaufbaus mit dem Routel**

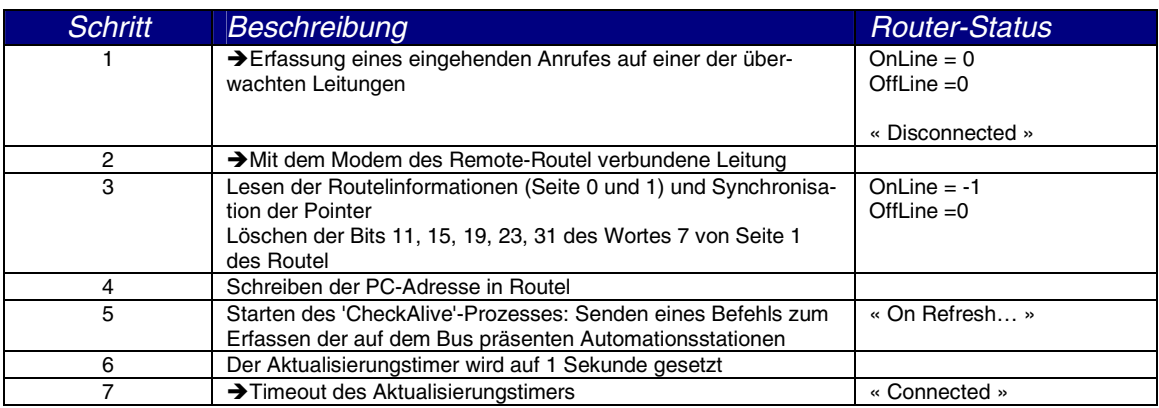

#### **A3.2.4.1.1 Bei Erfassung der Präsenz einer Automationsstation**

Eine Automationsstation ist als präsent erfasst, wenn der Server einen von dieser Automationsstation stammenden Wert empfängt. Im Allgemeinen stammt der erste empfangene Wert aus der Rückmeldung auf die 'checkalive'-Anfrage.

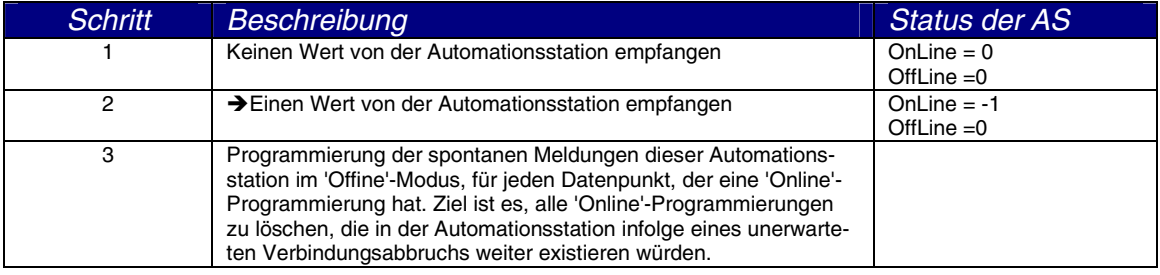

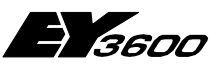

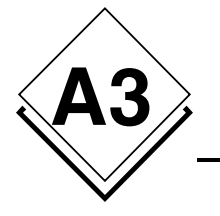

**Betriebsablauf**

#### **A3.2.4.1.2 Bei Erfassung der Nicht-Präsenz einer Automationsstation**

Eine Automationsstation ist als nicht präsent erfasst, wenn sie nicht auf die 'CheckAlive'- Anfrage geantwortet hat oder eine Schreibanfrage fehlgeschlagen ist.

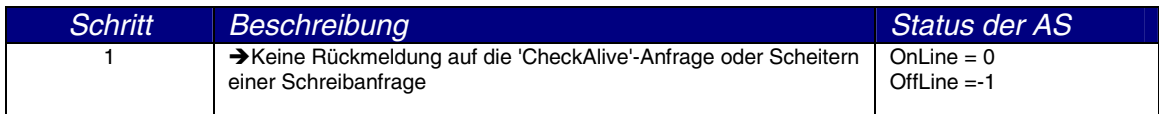

### **A3.2.4.2 Trennen der Verbindung**

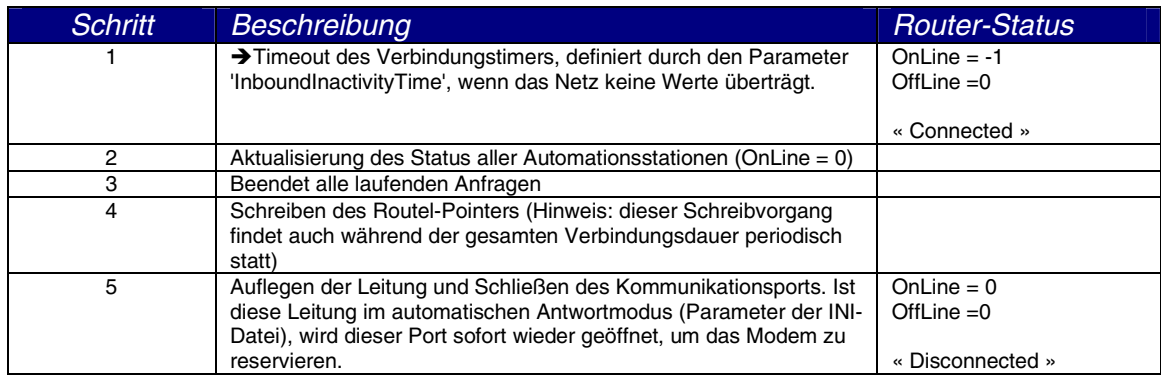

### **A3.2.4.3 Verbindungsfehler**

Bei Erfassung eines Verbindungsfehlers wird die laufende Transaktion bis zu 10 Mal oder für eine Dauer von maximal 30 Sekunden wiederholt.

Wird keine gültige Rückmeldung empfangen, wird die Leitung sofort getrennt und alle wartenden Anfragen werden annulliert. Der Verbindungsbefehl wird annulliert, um eine Kollision bei erneutem Anruf des Routel zu vermeiden.

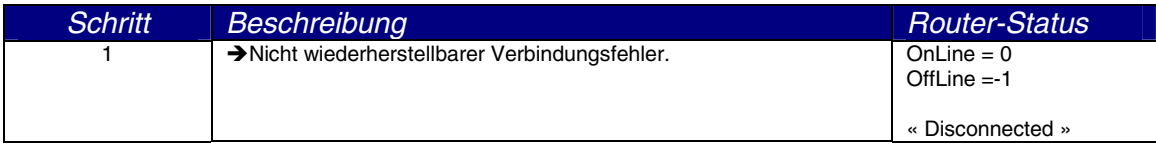

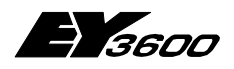

**Registrierung des OPC Servers**

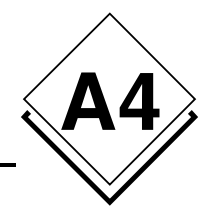

# **A4 Registrierung des OPC Servers**

REGEDIT4

[HKEY\_CLASSES\_ROOT]

[HKEY\_CLASSES\_ROOT\CLSID]

[HKEY\_CLASSES\_ROOT\CLSID\{70DE4D81-DE9C-49b2-990C-D2BD9144F881}] @="SAUTER ASNovaNetRemote OPC Server V1.0" "AppID"="{70DE4D81-DE9C-49b2-990C-D2BD9144F881}"

[HKEY\_CLASSES\_ROOT\CLSID\{70DE4D81-DE9C-49b2-990C-D2BD9144F881}\LocalServer32] @="C:\\Program Files\\Sauter\\EY3600\\novaNet OPC Server\\OPCASNovaNetRemoteTrace.exe"

[HKEY\_CLASSES\_ROOT\CLSID\{70DE4D81-DE9C-49b2-990C-D2BD9144F881}\ProgID] @="SAUTER.ASNovaNetRemote.1"

[HKEY\_CLASSES\_ROOT\CLSID\{70DE4D81-DE9C-49b2-990C-D2BD9144F881}\VersionIndependentProgID] @="SAUTER.ASNovaNetRemote"

[HKEY\_CLASSES\_ROOT\CLSID\{70DE4D81-DE9C-49b2-990C-D2BD9144F881}\Implemented Categories]

[HKEY\_CLASSES\_ROOT\CLSID\{70DE4D81-DE9C-49b2-990C-D2BD9144F881}\Implemented Categories\{63D5F430- CFE4-11D1-B2C8-0060083BA1FB}]

[HKEY\_CLASSES\_ROOT\CLSID\{70DE4D81-DE9C-49b2-990C-D2BD9144F881}\Implemented Categories\{63D5F432- CFE4-11D1-B2C8-0060083BA1FB}]

[HKEY\_CLASSES\_ROOT\CLSID\{70DE4D81-DE9C-49b2-990C-D2BD9144F881}\Programmable]

[HKEY\_CLASSES\_ROOT\SAUTER.ASNovaNetRemote] @="Sauter novaNet OPC Server EY3600 Release 2.2.0.9"

[HKEY\_CLASSES\_ROOT\SAUTER.ASNovaNetRemote\CurVer] @="SAUTER.ASNovaNetRemote.1"

[HKEY\_CLASSES\_ROOT\SAUTER.ASNovaNetRemote.1] @="Sauter novaNet OPC Server EY3600 Release 2.2.0.9"

[HKEY\_CLASSES\_ROOT\SAUTER.ASNovaNetRemote.1\CLSID] @="{70DE4D81-DE9C-49b2-990C-D2BD9144F881}"

[HKEY\_CLASSES\_ROOT\SAUTER.ASNovaNetRemote.1\OPC]

[HKEY\_CLASSES\_ROOT\SAUTER.ASNovaNetRemote.1\OPC\Vendor]  $@="math>Santer"$ 

[HKEY\_CLASSES\_ROOT\TypeLib]

[HKEY\_CLASSES\_ROOT\TypeLib\{5F66E430-FC32-11D0-A25F-0000E81E9085}]

[HKEY\_CLASSES\_ROOT\TypeLib\{5F66E430-FC32-11D0-A25F-0000E81E9085}\1.0] @="OCSTK 1.0 Type Library"

[HKEY\_CLASSES\_ROOT\TypeLib\{5F66E430-FC32-11D0-A25F-0000E81E9085}\1.0\0]

[HKEY\_CLASSES\_ROOT\TypeLib\{5F66E430-FC32-11D0-A25F-0000E81E9085}\1.0\0\win32] @="C:\\Program Files\\Sauter\\EY3600\\novaNet OPC Server\\OPCASNovaNetRemoteTrace.exe"

[HKEY\_CLASSES\_ROOT\TypeLib\{5F66E430-FC32-11D0-A25F-0000E81E9085}\1.0\FLAGS]  $@ = "0"$ 

[HKEY\_CLASSES\_ROOT\TypeLib\{5F66E430-FC32-11D0-A25F-0000E81E9085}\1.0\HELPDIR] @="C:\\Program Files\\Sauter\\EY3600\\novaNet OPC Server\\"

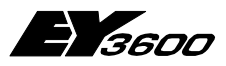

### **Registrierung des OPC Servers**

[HKEY\_CLASSES\_ROOT\AppID]

**A4**

[HKEY\_CLASSES\_ROOT\AppID\{70DE4D81-DE9C-49b2-990C-D2BD9144F881}] @="SAUTER ASNovaNetRemote OPC Server V1.0" "RunAs"="Interactive User" "AuthenticationLevel"="1"

[HKEY\_CURRENT\_USER]

[HKEY\_LOCAL\_MACHINE]

[HKEY\_LOCAL\_MACHINE\SOFTWARE]

[HKEY\_LOCAL\_MACHINE\SOFTWARE\Classes]

[HKEY\_LOCAL\_MACHINE\SOFTWARE\Classes\AppID]

[HKEY\_LOCAL\_MACHINE\SOFTWARE\Classes\AppID\{70DE4D81-DE9C-49b2-990C-D2BD9144F881}] @="SAUTER ASNovaNetRemote OPC Server V1.0"

[HKEY\_LOCAL\_MACHINE\SOFTWARE\Classes\CLSID]

[HKEY\_LOCAL\_MACHINE\SOFTWARE\Classes\CLSID\{70DE4D81-DE9C-49b2-990C-D2BD9144F881}] @="SAUTER ASNovaNetRemote OPC Server V1.0" "AppID"="{70DE4D81-DE9C-49b2-990C-D2BD9144F881}"

[HKEY\_LOCAL\_MACHINE\SOFTWARE\Classes\CLSID\{70DE4D81-DE9C-49b2-990C-D2BD9144F881}\LocalServer32] @="C:\\Program Files\\Sauter\\EY3600\\novaNet OPC Server\\OPCASNovaNetRemoteTrace.exe"

[HKEY\_LOCAL\_MACHINE\SOFTWARE\Classes\CLSID\{70DE4D81-DE9C-49b2-990C-D2BD9144F881}\ProgID] @="SAUTER.ASNovaNetRemote.1"

[HKEY\_LOCAL\_MACHINE\SOFTWARE\Classes\CLSID\{70DE4D81-DE9C-49b2-990C-D2BD9144F881}\VersionIndependentProgID] @="SAUTER.ASNovaNetRemote"

[HKEY\_LOCAL\_MACHINE\SOFTWARE\Classes\CLSID\{70DE4D81-DE9C-49b2-990C-D2BD9144F881}\Implemented **Categories** 

[HKEY\_LOCAL\_MACHINE\SOFTWARE\Classes\CLSID\{70DE4D81-DE9C-49b2-990C-D2BD9144F881}\Implemented Categories\{63D5F430-CFE4-11D1-B2C8-0060083BA1FB}]

[HKEY\_LOCAL\_MACHINE\SOFTWARE\Classes\CLSID\{70DE4D81-DE9C-49b2-990C-D2BD9144F881}\Implemented Categories\{63D5F432-CFE4-11D1-B2C8-0060083BA1FB}]

[HKEY\_LOCAL\_MACHINE\SOFTWARE\Classes\CLSID\{70DE4D81-DE9C-49b2-990C-D2BD9144F881}\Programmable]

[HKEY\_LOCAL\_MACHINE\SOFTWARE\Classes\SAUTER.ASNovaNetRemote] @="Sauter novaNet OPC Server EY3600 Release 2.2.0.9"

[HKEY\_LOCAL\_MACHINE\SOFTWARE\Classes\SAUTER.ASNovaNetRemote\CurVer] @="SAUTER.ASNovaNetRemote.1"

[HKEY\_LOCAL\_MACHINE\SOFTWARE\Classes\SAUTER.ASNovaNetRemote.1] @="Sauter novaNet OPC Server EY3600 Release 2.2.0.9"

[HKEY\_LOCAL\_MACHINE\SOFTWARE\Classes\SAUTER.ASNovaNetRemote.1\CLSID] @="{70DE4D81-DE9C-49b2-990C-D2BD9144F881}"

[HKEY\_LOCAL\_MACHINE\SOFTWARE\Classes\SAUTER.ASNovaNetRemote.1\OPC]

[HKEY\_LOCAL\_MACHINE\SOFTWARE\Classes\SAUTER.ASNovaNetRemote.1\OPC\Vendor] @="Sauter"

[HKEY\_LOCAL\_MACHINE\SOFTWARE\Classes\TypeLib]

[HKEY\_LOCAL\_MACHINE\SOFTWARE\Classes\TypeLib\{5F66E430-FC32-11D0-A25F-0000E81E9085}]

[HKEY\_LOCAL\_MACHINE\SOFTWARE\Classes\TypeLib\{5F66E430-FC32-11D0-A25F-0000E81E9085}\1.0] @="OCSTK 1.0 Type Library"

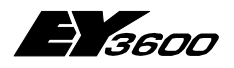

**Registrierung des OPC Servers**

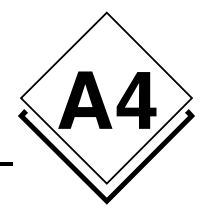

[HKEY\_LOCAL\_MACHINE\SOFTWARE\Classes\TypeLib\{5F66E430-FC32-11D0-A25F-0000E81E9085}\1.0\0]

[HKEY\_LOCAL\_MACHINE\SOFTWARE\Classes\TypeLib\{5F66E430-FC32-11D0-A25F-0000E81E9085}\1.0\0\win32] @="C:\\Program Files\\Sauter\\EY3600\\novaNet OPC Server\\OPCASNovaNetRemoteTrace.exe"

[HKEY\_LOCAL\_MACHINE\SOFTWARE\Classes\TypeLib\{5F66E430-FC32-11D0-A25F-0000E81E9085}\1.0\FLAGS]  $Q = "0"$ 

[HKEY\_LOCAL\_MACHINE\SOFTWARE\Classes\TypeLib\{5F66E430-FC32-11D0-A25F-0000E81E9085}\1.0\HELPDIR] @="C:\\Program Files\\Sauter\\EY3600\\novaNet OPC Server\\"

[HKEY\_USERS]

[HKEY\_USER\_SELECTABLE]

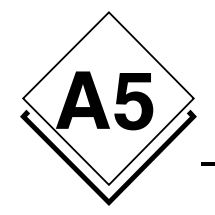

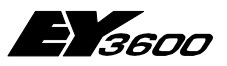

**Hinweis zu Windows XP PS 2**

# **A5Hinweis zu Windows XP PS 2**

## **A5.1 Aktivierung der Windows Firewall**

Windows XP verfügt künftig in seinem Service Pack 2 über eine Firewall-Software, die es ermöglicht, bestimmte Informationen einer Netzwerkverbindung zu filtern. Hier das Beispiel einer Konfiguration, die Ihnen die Möglichkeit bietet, diese Firewall zusammen mit den in Ihrer Hardwarekonfiguration vorhandenen OPC Servern zu verwenden.

Im Falle einer lokalen Anwendung, bei der die Kommunikation zwischen einem Client und einem OPC Server nicht über ein Ethernet-Netzwerk erfolgt, ist es nicht erforderlich, die nachfolgende Konfiguration durchzuführen (direkt weiter mit Kapitel 1.2 DCOM-Konfiguration).

Das Service Pack 2 von Microsoft umfasst zahlreiche Änderungen beim Management der OPC-Schicht via COM und DCOM, im Sicherheitsbereich und bei den Attributen der Benutzerrechte.

Hinweis: Die Texte in Fett geben die Namen der Elemente an, bei denen ein Mausklick genügt.

Zunächst muss jedoch sichergestellt sein, dass die Firewall auf Ihrer Maschine aktiv ist. Dazu gehen Sie in die **Systemsteuerung** und doppelklicken auf **Windows-Firewall**. Daraufhin wird das nachfolgende Fenster angezeigt.

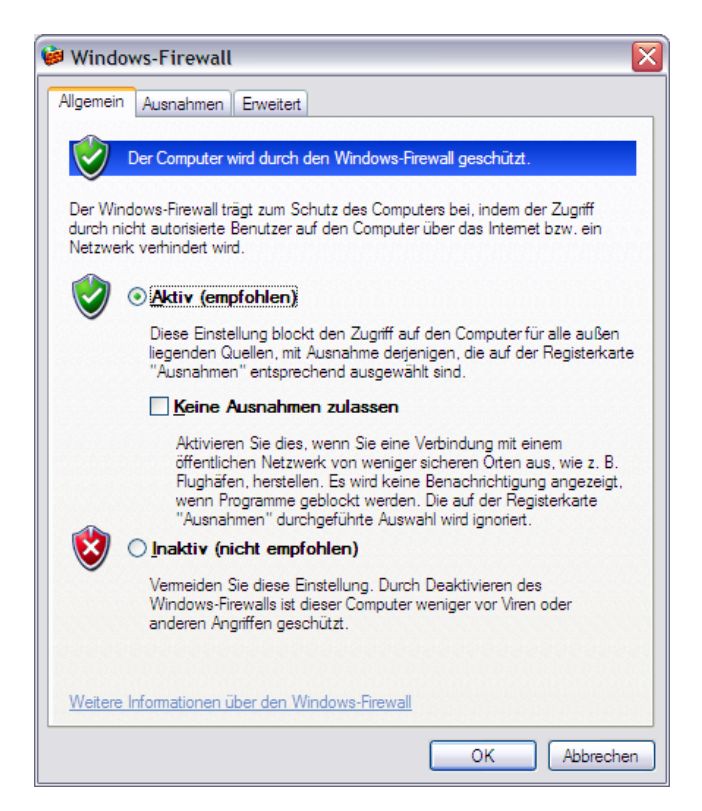

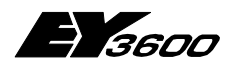

**Hinweis zu Windows XP PS 2**

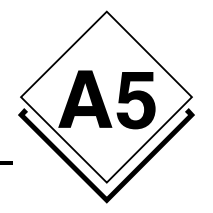

Ist das Kästchen **Aktiv (empfohlen)** angekreuzt, ist die Firewall in Betrieb. Für die einwandfreie Funktion mit der OPC Client-/Server-Schicht ist es jedoch erforderlich, die Programme zu definieren, die Ausnahmeberechtigungen erhalten sollen.

## **A5.1.1 Hinzufügen der Ausnahmen**

Wählen Sie die Registerkarte **Ausnahmen** und klicken Sie auf **Programm…** und auf **Durchsuchen…**, um die Datei OPCEnum.exe zu finden, die sich unter C:\Windows\System32 befindet. Fügen Sie diese der Liste der Programme hinzu.

Für den novaNet OPC Server EY3600 ist es darüber hinaus erforderlich, in dieser Liste zu vermerken, wenn Sie einen OPC Client auch von einer anderen Maschine im Netzwerk aus nutzen möchten.

Die Datei heißt OPCASNovaNetRemoteTrace.exe und befindet sich unter C:\Program Files\Sauter\EY3600\novaNet OPC Server.

Die nachfolgende Abbildung veranschaulicht diese Schritte.

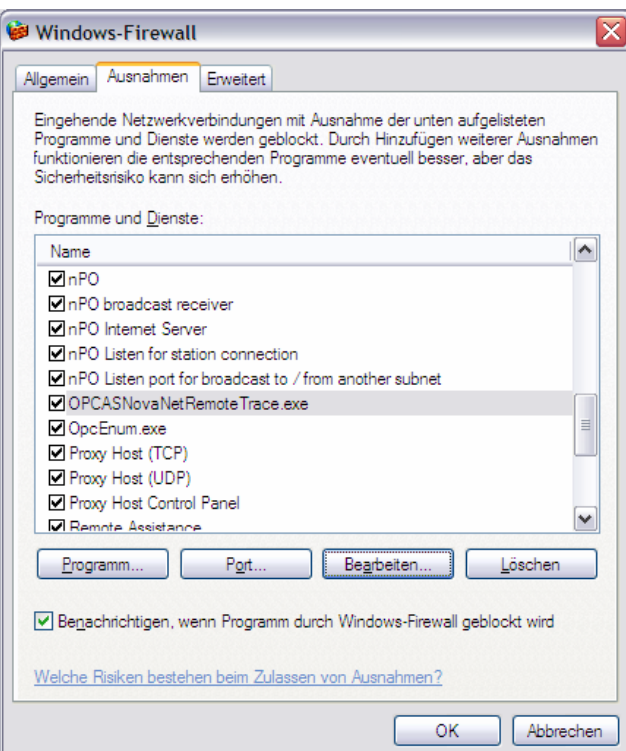

## **A5.1.2 Berechtigungen der Netzwerkports**

Immer noch auf der Registerkarte **Ausnahmen** klicken Sie auf **Port hinzufügen…** und geben die nachfolgenden Werte ein:

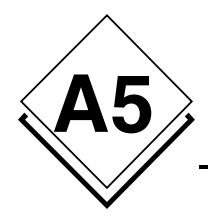

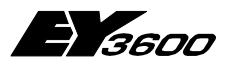

**Hinweis zu Windows XP PS 2**

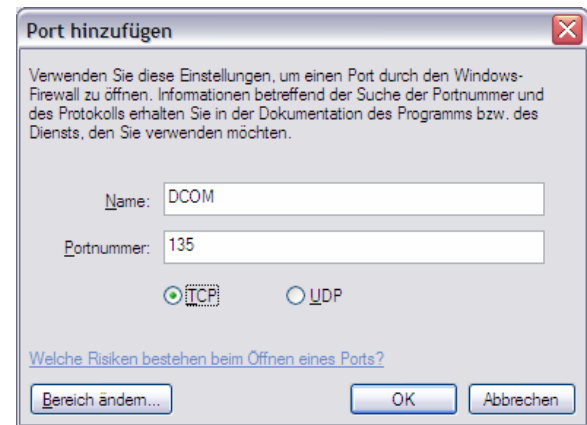

Damit haben Sie die Möglichkeit, die Nutzung des Port 135 durch die Firewall hindurch zu autorisieren, um die Versuche eines Verbindungsaufbaus der OPC Clientprogramme zu genehmigen, die mit dem oder den auf Ihrer Maschine installierten OPC Servern in Kontakt treten möchten.

## **A5.2 DCOM-Konfiguration**

## **A5.2.1 Starten der DCOMCnfg.exe**

Jetzt muss lediglich noch die umfangreiche Konfiguration des DCOM-Dienstes von Windows durchgeführt werden, um die Berechtigungen der Benutzerkonten festzulegen, die auf den OPC Server zugreifen möchten.

Dazu schließen Sie die **Windows Firewall** und klicken auf die Schaltfläche **Start** der Windows-Leiste und dann auf **Ausführen…**. Geben Sie den Namen des Programms DCOMCnfg wie in der nachfolgend gezeigten Abbildung ein.

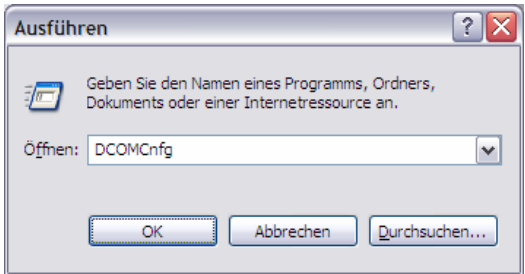

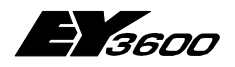

**Hinweis zu Windows XP PS 2**

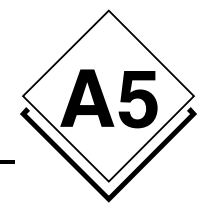

Sobald das Programm angezeigt wird, klicken Sie auf **Component Services** und wählen **Computer**. Klicken Sie anschließend mit der rechten Maustaste auf **Arbeitsplatz**, um die **Eigenschaften** des DCOM-Dienstes auszuwählen. Das nachfolgende Fenster zeigt diese Schritte.

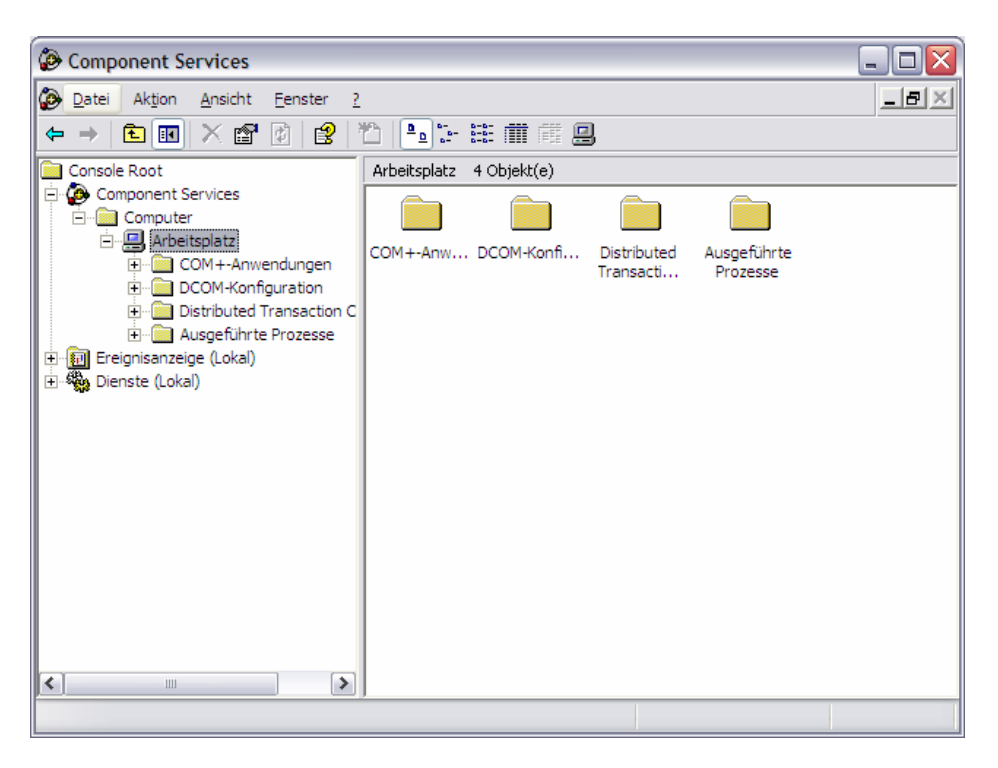

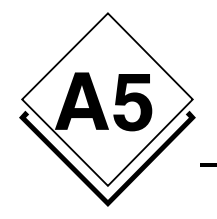

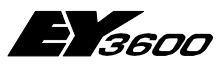

**Hinweis zu Windows XP PS 2**

### **A5.2.2 Hinzufügen anonymer Benutzerkonten**

Klicken Sie jetzt auf die Registerkarte **COM-Sicherheit**:

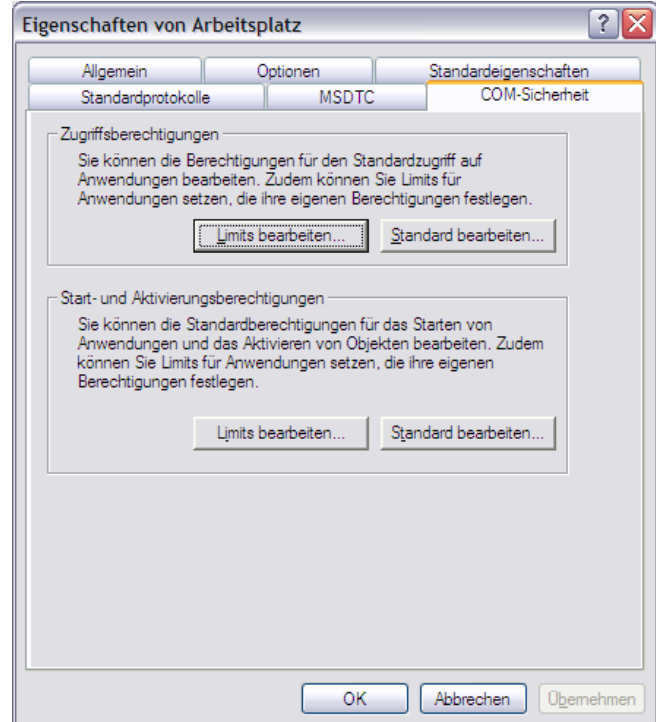

Klicken Sie auf die Schaltfläche **Limits bearbeiten…** der Zone "Zugriffsberechtigungen", klicken Sie auf **Hinzufügen…** und geben Sie den Namen ANONYMOUS-ANMELDUNG ein. Klicken Sie dann auf **Namen überprüfen.** Das Konto ANONYMOUS-ANMELDUNG wurde der Liste hinzugefügt. Markieren Sie das Kästchen **Remotezugriff** der Spalte Zulassen, wie in der nachfolgenden Abbildung gezeigt.
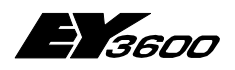

**Hinweis zu Windows XP PS 2**

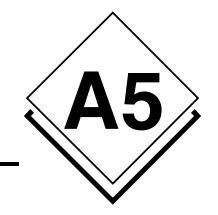

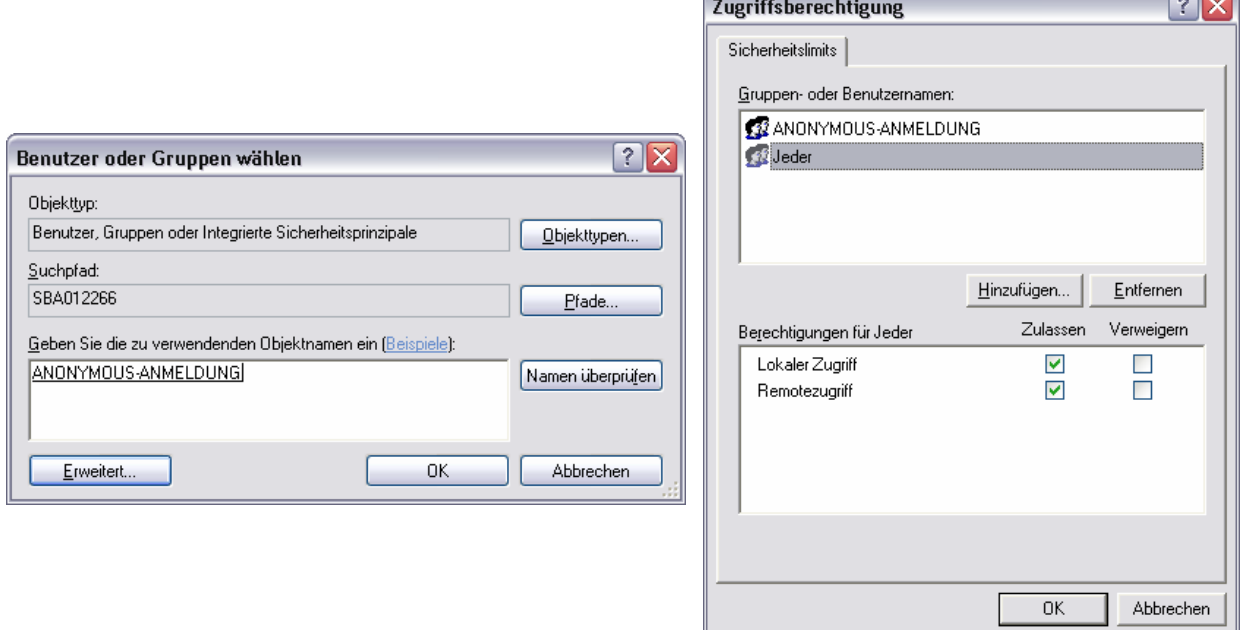

Auch für die Benutzergruppe "Jeder" muss die Eigenschaft **Remotezugriff** markiert sein.

Hinweis: Es ist möglich, eine Benutzergruppe mit dem Namen "OPC Benutzer" anzulegen, um die Anzahl der für die Verbindung mit dem OPC Server autorisierten Benutzer einzuschränken.

Diese Konfiguration ist für den OPCEnum Service der OPC Schicht erforderlich, da er einem OPC Client ermöglicht, unter Verwendung eines anonymen Kontos die Liste der auf der Zielmaschine vorhandenen OPC Server von einer Remote-Maschine aus anzufordern.

Wenn Sie sich ohne Verwendung des OPCEnum Service mit einem OPC Server verbinden, ist diese Konfiguration nicht erforderlich, da Sie die Liste der verfügbaren OPC Server auch über die Registrierung des Computers einsehen können.

Dennoch verwenden derzeit alle OPC Server, die mit der Spezifikation Data Access 2.0 arbeiten, diese Abrufmethode. Es ist daher empfehlenswert, sein System wie beschrieben zu konfigurieren, um mit den Abrufmechanismen kompatibel zu sein, die derzeit marktüblich sind.

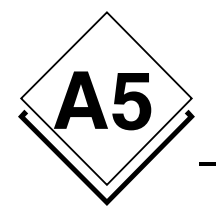

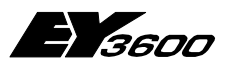

**Hinweis zu Windows XP PS 2**

#### **A5.2.3 Ausführungsberechtigung**

Klicken Sie im Fenster "Eigenschaften von Arbeitsplatz" unter der Rubrik "Start- und Aktivierungsberechtigungen" auf **Limits bearbeiten …** und markieren Sie für die Gruppe "Jeder", die Kästchen **Remotestart** und **Remoteaktivierung** wie nachstehend gezeigt.

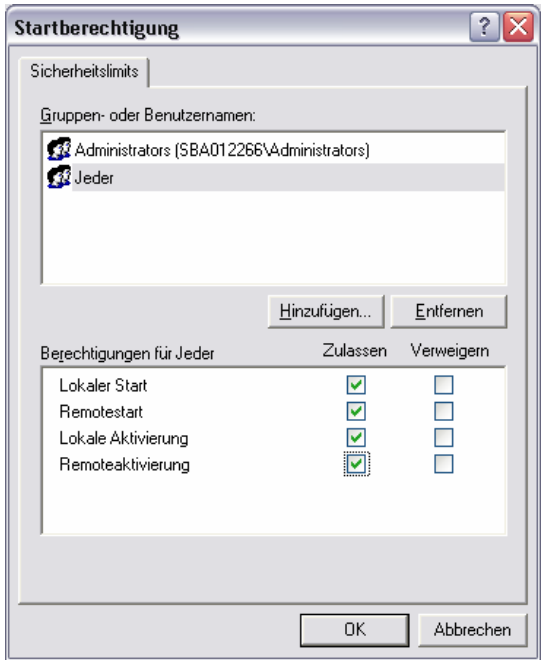

Nach diesen letzten Änderungen sind Sie für den Betrieb mit dem Service Pack 2 vorbereitet.

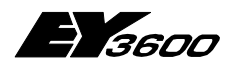

**Mithör-Aufzeichnung PC-291**

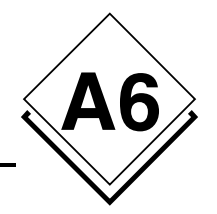

# **A6 Mithör-Aufzeichnung PC-291**

Ein Mithörwerkzeug (Kommunikations-Aufzeichnung) ist mit der Version 2.2.0.11 eingebaut worden, um eine Hilfe anzubieten, falls Probleme in der Kommunikation zwischen dem novaNet OPC Server und dem novaNet Router auftauchen.

Der Datenverkehr zwischen dem novaNet OPC Server und dem novaNet Router (EYZ291) kann in mehrere Textdateien abgespeichert werden.

Diese Aufzeichnung kann über einen Server Parameter in der OPCASNovaNet.ini Datei Ein/Aus geschaltet werden. Die Aufzeichnung ist in mehreren Dateien zyklisch organisiert. Der Datenverkehr wird durch diese Aufzeichnung nicht beeinflusst.

Im normalen Betrieb muss diese Mithörfunktion ausgeschaltet sein.

## **A6.1 Beschreibung der Mithörfunktion**

Die Dateien werden im Textformat erstellt (**.txt**) und wie folgt benennt: opc36xx\_Datum\_Uhrzeit.txt, wo xx den COM Port beschreibt und Datum\_Uhrzeit der Zeitstempel vom Anfang der Aufnahmeperiode ist.

Jede eingetragene Information besitzt seinen eigenen Zeitstempel. Die Informationen werden zwischen Eingang und Ausgang unterschieden; **RX** für einkommenden Daten und **TX** für gesendeten Daten.

Die ganze Steuerung der Mithörfunktion wird über die Definitionsdatei **OPCASNova-Net.ini** organisiert.

In der Sektion **[Server]** gibt es einen Schlüssel namens **NovaNetLogFiles**, der die notwendigen Parameter enthält:

- Mithörfunktion aktiv (**Y**) oder nicht aktiv (**N**)
- Anzahl Dateien
- Zeitdauer, in Minuten, der Aufnahme in jeder Datei

Diese Parameter sind für jede COM Verbindung (jedes novaNet Netzwerk) gültig.

Die Aufnahme läuft zyklisch solange sie aktiv ist. Sobald die Anzahl Dateien erreicht ist wird die älteste überschrieben.

Der Eintrag NovaNetLogFiles wird nur während des Starts des OPC Servers gelesen. Eine Änderung während des Betriebs wird nicht berücksichtigt.

## **A6.2 Bespiel einer Aufzeichnung**

Mit diesem Beispiel kann die Aufzeichnung eingeschalten werden.

```
[Server] 
…
NovaNetLogFiles = Y,24,60
```
… heisst, dass die Aufnahme in 24 Dateien von je einer Stunde organisiert ist.

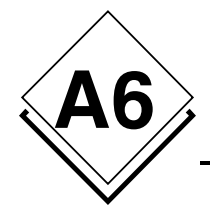

…

**novaNet OPC Server**

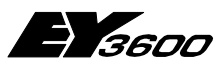

**Mithör-Aufzeichnung PC-291**

Ausschnitt eines Beispiels von einer Mithördatei:

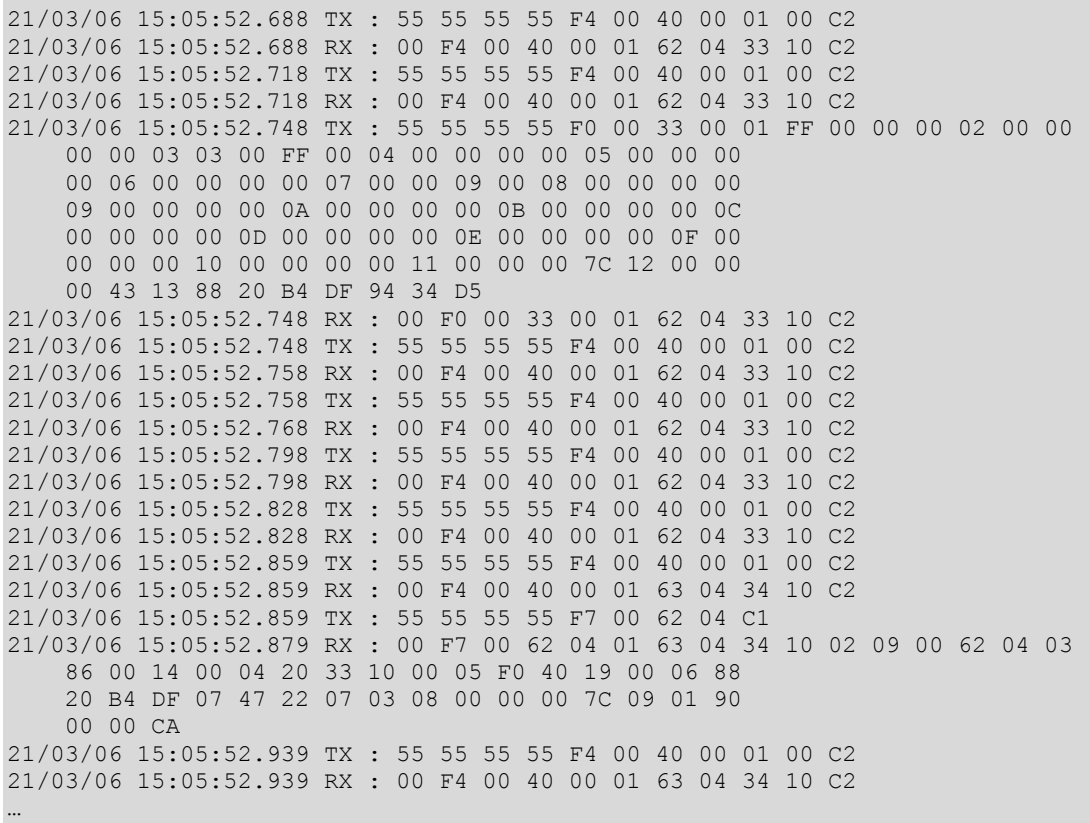

Bei Problemen können diese Dateien zur Analyse herangezogen werden.

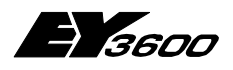

**Literaturhinweise**

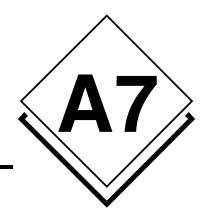

# **A7Literaturhinweise**

- [1d] Iwanitz, Lange: OPC Grundlagen, Implementierung und Anwendung (Hüthig Fachverlag ISBN 3-7785-2903-X, Softing)
- [1e] Iwanitz, Lange: OPC Fundamentals, Implementation and Applicaiton (Hüthig Fachverlag ISBN 3-7785-2904-8, Softing)
- [2] Michel Condemine: OPC, Le Livre Votre guide dans l'univers d'OPC (4[CE Industry\)](http://www.opcfoundation.org/)
- [3] OPC Foundation
	- www.opcfoundation.org
	- Download von Spezifikationen, White Papers, Präsentationen
	- [Links für Produk](http://www.opceurope.org/)te anderer Firmen, Demoversionen

#### [4] OPC Europe

- www.opceurope.org
- Europäische Organisation für Hersteller von OPC Produkten